# **SIEMENS**

# **Preface Fundamental safety** instructions Introduction Commissioning 4 Operation (software) List of abbreviations/ acronyms 6

**Appendix** 

### **SIMOTION**

## SIMOTION IT SIMOTION IT Diagnostics and Configuration

**Diagnostics Manual** 

Valid as of Version 4.4

### Legal information

#### Warning notice system

This manual contains notices you have to observe in order to ensure your personal safety, as well as to prevent damage to property. The notices referring to your personal safety are highlighted in the manual by a safety alert symbol, notices referring only to property damage have no safety alert symbol. These notices shown below are graded according to the degree of danger.

### / DANGER

indicates that death or severe personal injury will result if proper precautions are not taken.

### N WARNING

indicates that death or severe personal injury may result if proper precautions are not taken.

### **!** CAUTION

indicates that minor personal injury can result if proper precautions are not taken.

#### NOTICE

indicates that property damage can result if proper precautions are not taken.

If more than one degree of danger is present, the warning notice representing the highest degree of danger will be used. A notice warning of injury to persons with a safety alert symbol may also include a warning relating to property damage.

#### **Qualified Personnel**

The product/system described in this documentation may be operated only by **personnel qualified** for the specific task in accordance with the relevant documentation, in particular its warning notices and safety instructions. Qualified personnel are those who, based on their training and experience, are capable of identifying risks and avoiding potential hazards when working with these products/systems.

### Proper use of Siemens products

Note the following:

#### 

Siemens products may only be used for the applications described in the catalog and in the relevant technical documentation. If products and components from other manufacturers are used, these must be recommended or approved by Siemens. Proper transport, storage, installation, assembly, commissioning, operation and maintenance are required to ensure that the products operate safely and without any problems. The permissible ambient conditions must be complied with. The information in the relevant documentation must be observed.

### **Trademarks**

All names identified by ® are registered trademarks of Siemens AG. The remaining trademarks in this publication may be trademarks whose use by third parties for their own purposes could violate the rights of the owner.

#### Disclaimer of Liability

We have reviewed the contents of this publication to ensure consistency with the hardware and software described. Since variance cannot be precluded entirely, we cannot guarantee full consistency. However, the information in this publication is reviewed regularly and any necessary corrections are included in subsequent editions.

### **Preface**

### **SIMOTION Documentation**

An overview of the SIMOTION documentation can be found in the SIMOTION Documentation Overview document.

This documentation is included as electronic documentation in the scope of delivery of SIMOTION SCOUT. It comprises ten documentation packages.

The following documentation packages are available for SIMOTION V4.4:

- SIMOTION Engineering System Handling
- SIMOTION System and Function Descriptions
- SIMOTION Service and Diagnostics
- SIMOTION IT
- SIMOTION Programming
- SIMOTION Programming References
- SIMOTION C
- SIMOTION P
- SIMOTION D
- SIMOTION Supplementary Documentation

#### Hotline and Internet addresses

### Additional information

Click the following link to find information on the the following topics:

- Ordering documentation / overview of documentation
- · Additional links to download documents
- Using documentation online (find and search manuals/information)

http://www.siemens.com/motioncontrol/docu

Please send any questions about the technical documentation (e.g. suggestions for improvement, corrections) to the following e-mail address: docu.motioncontrol@siemens.com

### My Documentation Manager

Click the following link for information on how to compile documentation individually on the basis of Siemens content and how to adapt it for the purpose of your own machine documentation:

http://www.siemens.com/mdm

### **Training**

Click the following link for information on SITRAIN - Siemens training courses for automation products, systems and solutions:

http://www.siemens.com/sitrain

### **FAQs**

Frequently Asked Questions can be found in SIMOTION Utilities & Applications, which are included in the scope of delivery of SIMOTION SCOUT, and in the Service&Support pages in **Product Support**:

http://support.automation.siemens.com

### **Technical support**

Country-specific telephone numbers for technical support are provided on the Internet under Contact:

http://www.siemens.com/automation/service&support

## Table of contents

|   | Preface                         |                                                                              | 3        |
|---|---------------------------------|------------------------------------------------------------------------------|----------|
| 1 | Fundamental safety instructions |                                                                              |          |
|   | 1.1                             | General safety instructions                                                  | 9        |
|   | 1.2                             | Industrial security                                                          | 10       |
| 2 | Introduc                        | tion                                                                         | 11       |
|   | 2.1                             | Overview of SIMOTION IT                                                      | 11       |
|   | 2.2                             | Schematic diagram of the function packages in the SIMOTION device            | 12       |
|   | 2.3                             | Form of delivery                                                             |          |
|   | 2.4<br>2.4.1<br>2.4.2           | Possible applications Standard information User-defined information          | 15       |
|   | 2.5                             | New features                                                                 | 18       |
| 3 | Commis                          | sioning                                                                      | 19       |
|   | 3.1                             | Hardware and software requirements                                           | 19       |
|   | 3.2                             | Activating communications services in HW Config                              | 20       |
|   | 3.3                             | Activating communications services in SCOUT TIA                              | 23       |
|   | 3.4                             | Configuring the SIMOTION device interface                                    |          |
|   | 3.5                             | Security concept                                                             | 26       |
|   | 3.6                             | User administration                                                          | 30       |
|   | 3.7                             | SSL certificates                                                             | 31       |
|   | 3.8                             | Setting the language for AlarmS and user-defined diagnostics buffer messages | 33       |
| 4 | Operation                       | on (software)                                                                |          |
|   | 4.1<br>4.1.1                    | SIMOTION IT Diagnostics overview and general functions                       | 35       |
|   | 4.2<br>4.2.1<br>4.2.2           | SIMOTION IT log-on and log-off<br>Log on<br>Logging off                      | 36       |
|   | 4.3<br>4.3.1                    | Standard pagesHome                                                           | 37       |
|   | 4.3.2                           | Device Info                                                                  | 40       |
|   | 4.3.2.1<br>4.3.3                | IP Config  Diagnostics                                                       |          |
|   | 4.3.3.1                         | Task runtime                                                                 | 43       |
|   | 4.3.3.2                         | Service overview                                                             | 44<br>47 |

| 4.3.3.4 | Device Trace                          |     |
|---------|---------------------------------------|-----|
| 4.3.3.5 | System Trace                          | 54  |
| 4.3.3.6 | Tasktrace                             | 59  |
| 4.3.3.7 | Diagnostic files                      | 61  |
| 4.3.4   | Messages&Logs                         | 62  |
| 4.3.4.1 | Diag buffer                           | 62  |
| 4.3.4.2 | Diag buffer drive                     | 63  |
| 4.3.4.3 | Alarms                                | 64  |
| 4.3.4.4 | Alarms drive                          | 66  |
| 4.3.4.5 | Alarm buffer                          | 66  |
| 4.3.4.6 | Syslog                                | 67  |
| 4.3.4.7 | Itdiag log                            | 68  |
| 4.3.4.8 | Update log                            |     |
| 4.3.4.9 | Userlog                               |     |
| 4.3.5   | Machine Overview                      |     |
| 4.3.5.1 | Module information                    |     |
| 4.3.5.2 | Topology                              |     |
| 4.3.5.3 | Topology table                        |     |
| 4.3.5.4 | Overview                              |     |
| 4.3.5.5 | Configuration                         |     |
| 4.3.6   | Manage Config                         |     |
| 4.3.6.1 | Device update                         |     |
| 4.3.6.2 | Updating the firmware to V4.4         |     |
| 4.3.6.3 | Converting firmware from V4.4 to V4.3 |     |
| 4.3.6.4 | Upgrading firmware prior to V4.2      |     |
| 4.3.6.5 | Upgrading firmware from V4.1 to V4.2  |     |
| 4.3.6.6 | Editing function                      |     |
| 4.3.6.7 | SIMOTION IT tab                       |     |
| 4.3.6.8 | SIMOTION IT File Access               |     |
| 4.3.6.9 | SIMOTION IT Serveroptions             |     |
|         | SIMOTION IT Mimetypes                 |     |
|         | SIMOTION IT Configuration data        |     |
|         | SIMOTION IT Users & Passwords         |     |
|         | SIMOTION IT Certificates              |     |
|         | SIMOTION IT WebCfg Transmission       |     |
|         | SIMOTION IT Text Databases            |     |
| 4.3.7   | Settings                              |     |
| 4.3.8   |                                       | 96  |
| 4.3.8.1 | Files                                 |     |
| 4.3.8.2 | Proc.                                 |     |
| 4.3.9   | User's Area                           |     |
| 4.4     | Simplified standard pages             | 100 |
| 4.4.1   | BASIC pages                           |     |
| 4.4.2   | Device Info                           |     |
| 4.4.3   | Diagnostics                           |     |
| 4.4.4   | Diag buffer                           |     |
| 4.4.5   | Diag buffer drive                     |     |
| 4.4.6   | Alarms                                |     |
| 4.4.7   | IP Config                             |     |
| 4.4.8   | Diagnostic files                      |     |
| 4.4.9   | Watch tables                          |     |
| _       | User's Area                           | 109 |

| 4.5      | SIMOTION IT configuration                                        | 110 |
|----------|------------------------------------------------------------------|-----|
| 4.5.1    | Introduction                                                     | 110 |
| 4.5.2    | Authentication and login administration                          | 110 |
| 4.5.2.1  | Log-in administration.                                           | 110 |
| 4.5.2.2  | Login and WebCfg.xml                                             |     |
| 4.5.2.3  | A1 hash                                                          |     |
| 4.5.2.4  | Delete password                                                  |     |
| 4.5.3    | Configuration of the file system                                 |     |
| 4.5.3.1  | Links to the physical file system (ALIAS)                        |     |
| 4.5.3.1  | Browsing of directories                                          |     |
| 4.5.3.3  | Security concept of the file system                              |     |
|          |                                                                  |     |
| 4.5.3.4  | REALM                                                            |     |
| 4.5.3.5  | READ                                                             |     |
| 4.5.3.6  | WRITE                                                            |     |
| 4.5.3.7  | MODIFY                                                           |     |
| 4.5.3.8  | Creating directories and files                                   |     |
| 4.5.3.9  | Browsing the file system                                         |     |
| 4.5.3.10 | File access via FTP                                              | 125 |
| 4.6      | Variable providers                                               | 126 |
| 4.6.1    | Overview                                                         |     |
| 4.6.2    | SIMOTION                                                         |     |
| 4.6.2.1  |                                                                  |     |
|          | Accessing system variables/technology object system variables    |     |
| 4.6.2.2  | Accessing technology object configuration data (V4.1 and higher) |     |
| 4.6.2.3  | Accessing drive parameters (V4.1 and higher)                     |     |
| 4.6.2.4  | Accessing technological alarms (V4.1 and higher)                 |     |
| 4.6.2.5  | Changing the operating mode (V4.1 and higher)                    |     |
| 4.6.2.6  | RamToRom (V4.1 and higher)                                       |     |
| 4.6.2.7  | ActiveToRam (V4.1 and higher)                                    |     |
| 4.6.2.8  | Accessing the global variables (V4.2 and higher)                 |     |
| 4.6.2.9  | Accessing the IO variables (V4.2 and higher)                     |     |
| 4.6.2.10 | Accessing the AlarmS messages (V4.2 and higher)                  |     |
| 4.6.3    | SIMOTION diagnostics                                             |     |
| 4.6.3.1  | Introduction                                                     | 135 |
| 4.6.3.2  | DeviceInfo group                                                 | 136 |
| 4.6.3.3  | Complnfo group                                                   | 137 |
| 4.6.3.4  | CPULoad group                                                    | 139 |
| 4.6.3.5  | MemoryLoad group                                                 | 139 |
| 4.6.3.6  | TaskRT group                                                     | 140 |
| 4.6.3.7  | DiagBuffer group                                                 | 141 |
| 4.6.3.8  | DiagBufferDrv group                                              | 144 |
| 4.6.3.9  | Alarms group                                                     |     |
|          | AlarmsDrv group                                                  |     |
|          | ActiveTraces group                                               |     |
|          | Watch group                                                      |     |
|          | Comparison with the device diagnostics of SIMOTION SCOUT         |     |
| 4.6.4    | UserConfig                                                       |     |
| 4.6.4.1  | User-defined variables                                           |     |
| 4.6.5    | MiniWeb                                                          |     |
| 4.6.5.1  | Variable provider MiniWeb                                        |     |
| 4.6.6    | ITDiag                                                           |     |
| 4.6.6.1  | •                                                                |     |
| 4.U.U. I | Variable provider ITDiag                                         | 152 |

|   | 4.6.7          | Making unit variables available                              | 153 |
|---|----------------|--------------------------------------------------------------|-----|
|   | 4.7            | Secure Socket Layer                                          | 155 |
|   | 4.7.1          | Encryption methods                                           |     |
|   | 4.7.2          | Key files (V4.1 and higher)                                  |     |
|   | 4.7.2.1        | As delivered                                                 |     |
|   | 4.7.2.2        | Creating key files with the script cert.pl (V4.1 and higher) |     |
|   | 4.7.2.3        | Creating a SSL certificate yourself                          |     |
|   | 4.7.2.4        | Importing the SSL certificate into the browser               | 161 |
| 5 | List of a      | bbreviations/acronyms                                        | 163 |
| 6 | Append         | lix                                                          | 165 |
|   | 6.1            | WebCfg.xml                                                   | 165 |
|   | 6.1.1          | <alternate_portnumber></alternate_portnumber>                | 165 |
|   | 6.1.2          | <alternate_ssl_portnumber></alternate_ssl_portnumber>        | 166 |
|   | 6.1.3          | BASE                                                         |     |
|   | 6.1.3.1        | <base/>                                                      |     |
|   | 6.1.3.2        | ALIAS attribute                                              |     |
|   | 6.1.3.3        | BROWSEABLE attribute                                         |     |
|   | 6.1.3.4        | MODIFY attribute                                             |     |
|   | 6.1.3.5        | READ attribute                                               |     |
|   | 6.1.3.6        | REALM attribute                                              |     |
|   | 6.1.3.7        | WRITE attribute                                              |     |
|   | 6.1.4          | <browseable></browseable>                                    |     |
|   | 6.1.5          | <configuration_data></configuration_data>                    |     |
|   | 6.1.6          | <defaultdocument></defaultdocument>                          |     |
|   | 6.1.7          | <language></language>                                        |     |
|   | 6.1.8<br>6.1.9 | <mime_types></mime_types>                                    |     |
|   | 6.1.9          | <portnumber>&lt;</portnumber>                                |     |
|   | 6.1.10         | <sslportnumber></sslportnumber>                              |     |
|   | 6.1.12         | <timezone></timezone>                                        |     |
|   | 6.2            | SIMOTION IT Diagnostics files                                | 178 |
|   | 6.2.1          | DIAGURLS.TXT                                                 |     |
|   | 6.3            | LCID country codes                                           | 179 |
|   | 6.3.1          | LCID table                                                   | 179 |
|   | Index          |                                                              | 183 |

Fundamental safety instructions

1

### 1.1 General safety instructions

/ WARNING

Risk of death if the safety instructions and remaining risks are not carefully observed

If the safety instructions and residual risks are not observed in the associated hardware documentation, accidents involving severe injuries or death can occur.

- Observe the safety instructions given in the hardware documentation.
- Consider the residual risks for the risk evaluation.

/İ\ WARNING

Danger to life or malfunctions of the machine as a result of incorrect or changed parameterization

As a result of incorrect or changed parameterization, machines can malfunction, which in turn can lead to injuries or death.

- Protect the parameterization (parameter assignments) against unauthorized access.
- Respond to possible malfunctions by applying suitable measures (e.g. EMERGENCY STOP or EMERGENCY OFF).

### 1.2 Industrial security

#### Note

### Industrial security

Siemens provides products and solutions with industrial security functions that support the secure operation of plants, solutions, machines, equipment and/or networks. They are important components in a holistic industrial security concept. With this in mind, Siemens' products and solutions undergo continuous development. Siemens recommends strongly that you regularly check for product updates.

For the secure operation of Siemens products and solutions, it is necessary to take suitable preventive action (e.g. cell protection concept) and integrate each component into a holistic, state-of-the-art industrial security concept. Third-party products that may be in use should also be considered. For more information about industrial security, visit http://www.siemens.com/industrialsecurity.

To stay informed about product updates as they occur, sign up for a product-specific newsletter. For more information, visit http://support.automation.siemens.com

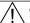

### **WARNING**

### Danger as a result of unsafe operating states resulting from software manipulation

Software manipulation (e.g. by viruses, Trojan horses, malware, worms) can cause unsafe operating states to develop in your installation which can lead to death, severe injuries and/ or material damage.

- Keep the software up to date.
   Information and newsletters can be found at: http://support.automation.siemens.com
- Incorporate the automation and drive components into a state-of-the-art, integrated industrial security concept for the installation or machine.
   For more detailed information, go to:
  - http://www.siemens.com/industrialsecurity
- Make sure that you include all installed products into the integrated industrial security concept.

Introduction

### 2.1 Overview of SIMOTION IT

### Overview of SIMOTION IT manuals

The "SIMOTION IT Ethernet-based HMI and diagnostic functions" are described in three manuals (IT = Information Technology):

### • SIMOTION IT Diagnostics and Configuration

This present manual describes the direct diagnosis of SIMOTION devices. Access is by means of a standard browser (e.g. Firefox) via the IP address of the SIMOTION device. You can use the standard diagnostic pages or your own HTML pages for access.

### SIMOTION IT Programming and Web Services

This manual describes the creation of user-defined web pages and access to the diagnostic functions via the two web services provided by SIMOTION IT.

A web service enables users to create their own client applications in any programming language. These applications then communicate with the SIMOTION device using web technologies. The SOAP (Simple Object Access Protocol) communication protocol is used for transferring commands.

The manual includes information on programming such clients, as well as a description of the SIMOTION IT web services (OPC XML-DA, Trace via SOAP TVS) via which data and operating states of the controller can be accessed and the variable trace functions can be used.

See manual SIMOTION IT Programming and Web Services.

### • SIMOTION IT Virtual Machine and Servlets

This manual describes the Java-based function packages. The Jamaica Virtual Machine (JamaicaVM) is a runtime environment for Java applications on the SIMOTION device. It is an implementation of the "Java Virtual Machine Specification."

The Servlets section of the manual describes the use of servlets in a SIMOTION device. See the manual SIMOTION IT Virtual Machine and Servlets.

#### See also

PDF in the Internet: SIMOTION IT Programming and Web Services (<a href="http://support.automation.siemens.com/WW/view/de/61148084/0/en">http://support.automation.siemens.com/WW/view/de/61148084/0/en</a>)

PDF in the Internet: SIMOTION IT Virtual Machine and Services (<a href="http://support.automation.siemens.com/WW/view/de/61148107/0/en">http://support.automation.siemens.com/WW/view/de/61148107/0/en</a>)

### 2.2 Schematic diagram of the function packages in the SIMOTION device

### Access to a device with SIMOTION IT

SIMOTION IT allows HTTP/S access to a device by several means, which are shown in the diagram.

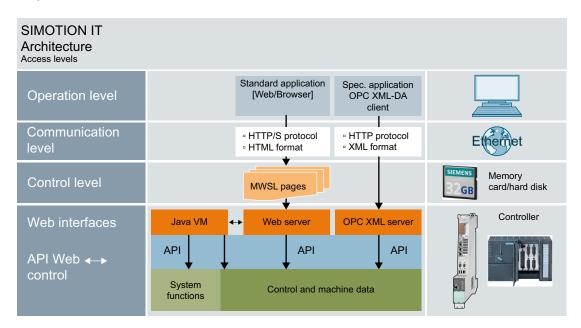

Figure 2-1 SIMOTION IT architecture of the HTTP/S access levels

### Representation of the function packages

The following figure is a schematic diagram of the function packages in the SIMOTION device.

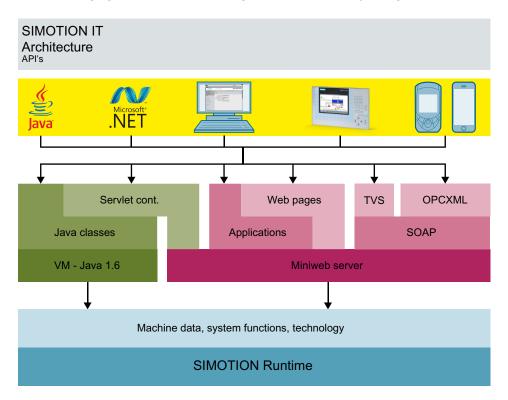

Figure 2-2 SIMOTION IT architecture of the APIs

2.3 Form of delivery

### 2.3 Form of delivery

### Form of delivery

"SIMOTION IT Ethernet-based HMI and Diagnostic Functions" are included in the control firmware.

#### Note

The functionality must be activated in the SIMOTION SCOUT project in the hardware configuration of the control. You can activate the web server services in the hardware configuration on the "Ethernet extended/Webserver" tab in the object properties of the control.

These settings are preset in V4.1.2 and higher.

### Documentation, tools, examples, and configuration files

You can find the documentation, tools, examples, configuration files, and other supplementary features on the "Documentation, Utilities & Applications" DVD.

### Runtime licenses before Version 4.2

The older versions require an OPC XML-DA single-user license for access to the Watch page, for example.

When any of these pages is opened, the following is displayed:

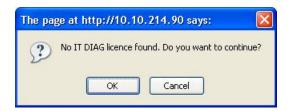

Figure 2-3 Warning - Missing license

If you click the **OK** button, the requested page is opened. You can thus continue even without a license. However, an entry is made in the diagnostic buffer and the error LED on the control starts to flash.

## 2.4 Possible applications

### 2.4.1 Standard information

### Application of diagnostic pages

The Web pages from SIMOTION IT provide information on a SIMOTION device. The information is accessed via the Web browser and the Ethernet.

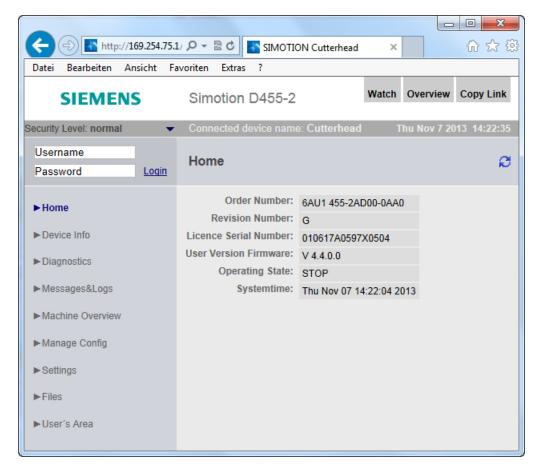

Figure 2-4 Home

The SIMOTION device is connected to the local Ethernet for this purpose. Diagnostic pages can then be accessed from any computer in the network using the IP address of the device.

HTTPS connections are also supported. The HTTPS connection should be used where possible because, with HTTP, the login and passwords are not encrypted for transmission.

The use of SIMOTION IT standard pages does not require a special installation. The device is already appropriately set up.

### 2.4 Possible applications

#### See also

Secure Socket Layer (Page 155) Security concept (Page 26) Log-in administration (Page 110)

### 2.4.2 User-defined information

### Displaying information in user-defined pages

In addition to displaying the standard pages, SIMOTION IT allows you to create your own web pages. The manual *SIMOTION IT Programming and Web Services* describes the methods for creating your own web pages.

With the aid of a JavaScript library, device data can be queried and displayed in a web page.

A further option is the use of the MiniWeb Server Language (MWSL). A language based on ECMA script, which is executed on the server side.

The "variable providers" can be used to read and write the following information on a web page:

- System variables of the SIMOTION device
- System variables and configuration data of the technology objects
- Global unit variables
- Drive parameters
- IO variables
- Global device variable
- Connection monitoring

User-defined pages provide numerous options for displaying device information.

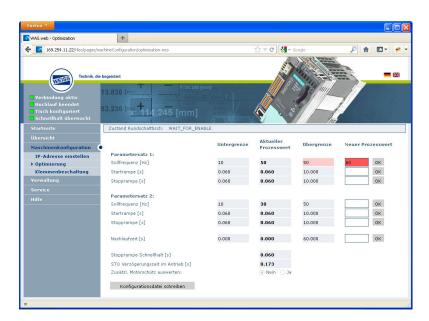

Figure 2-5 Example of a user-defined SIMOTION IT web page of WEISS GmbH

#### **MWSL**

The MWSL is executed on the server side. It enables the creation of dynamic HTML code on web pages. You can also use the MWSL if the created pages are displayed on devices that do not support JavaScript. Variable functions can be executed faster and more directly (closer to the system) than when using JavaScript.

However, be aware that evaluation of MWSL code puts a load on the server and can take quite a long time if controls are working at full capacity, holding up other web processes and requests.

### **JavaScript**

SIMOTION IT supports you in creating dynamic and flexible web pages thanks to an extensive JavaScript library. Unlike MWSL, the library is executed in the browser. The use of JavaScript relieves the load on the control and provides considerably more options than the MWSL. For display purposes, however, a modern browser with corresponding JavaScript support is required; this is something that cannot be guaranteed in all automation environments.

### 2.5 New features

### What new features does the current version offer?

### Version 4.4

- Security concept (Security Level)
- Revised login administration (Page 110). Separate storage of user data in file UserDataBase.xml. New page Users & Passwords (Page 84) for editing user data.
- New version of MiniWeb
- Output of messages by the messaging system on the SIMOTION IT pages without an adverse impact on processing.
- New display formats for floating-point numbers in the Watch (Page 47) table
- New variables provider ITDiag
- Traces (WTRC files) can now be loaded and displayed in SIMOTION SCOUT.

Commissioning

### 3.1 Hardware and software requirements

### Hardware requirements

- SIMOTION device
- Web-enabled device such as PC, notebook, smartphone with a minimum resolution of 320x240 pixels.

### Software requirements

• Browser: Firefox as of Version 3 and Microsoft Internet Explorer as of Version 8.

### 3.2 Activating communications services in HW Config

### Activating the SIMOTION IT web server in HW Config

The web server of the SIMOTION control can be activated in the HW Config. To do that, navigate via **Device object properties** to the **Ethernet Extended / Web Server** tab.

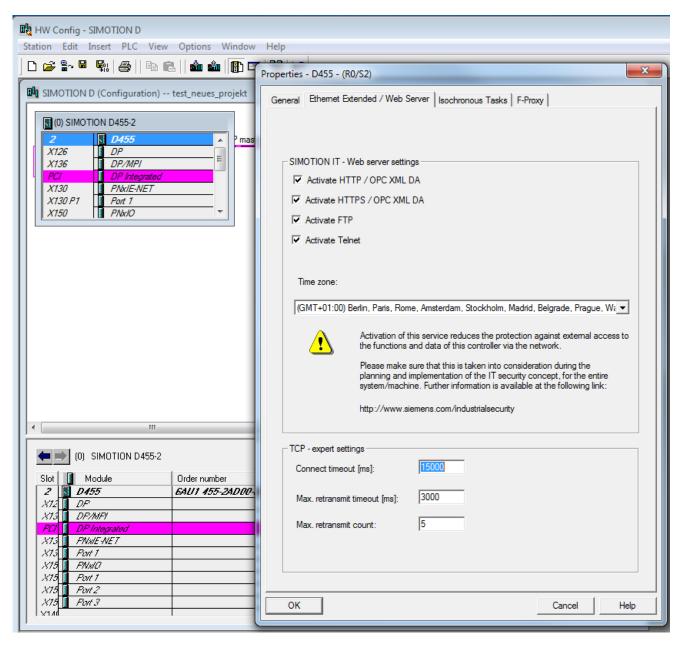

Figure 3-1 HW Config settings

The screenshot shows the default web server settings. When you deactivate a service, the corresponding communications port is closed. If no service is activated, the web server of the control is also deactivated.

The web server is addressed via HTTP/S. FTP and Telnet are only connected to the user administration.

| Service                  | Port                                |
|--------------------------|-------------------------------------|
| HTTP (Browser, OPC XML)  | Setting in WebCfg.xml – default 80  |
| HTTPS (Browser, OPC XML) | Setting in WebCfg.xml – default 443 |
| FTP                      | 21                                  |
| Telnet                   | 23                                  |

### Setting the time zone

The time zone of the web server can be set in two different ways. One possible way is the setting shown here made via the drop-down list in the HW Config dialog box.

The second way is to make the setting in the web page **Settings**. In this case, the value in the HW Config dialog box will be ignored.

### Calling up HW Config from SCOUT

In SCOUT, you can go to the settings in HW Config via **Gerät > Eigenschaften > Einstellungen** with the link **Web server settings in HW Config**.

### 3.2 Activating communications services in HW Config

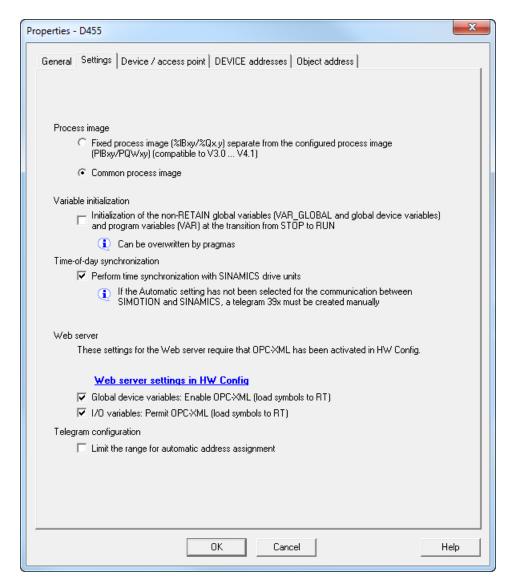

Figure 3-2 SCOUT connection to HW Config

### 3.3 Activating communications services in SCOUT TIA

#### **Procedure**

Proceed as follows to activate the web server in the TIA Portal:

- 1. Select the SIMOTION device in the network view / device view.
- 2. In the Inspector window, select the "Properties" tab and click the "General" tab.
- Select "Web server".
   The web server is deactivated in the basic setting. You must activate the relevant checkboxes so that the CPU displays the websites.

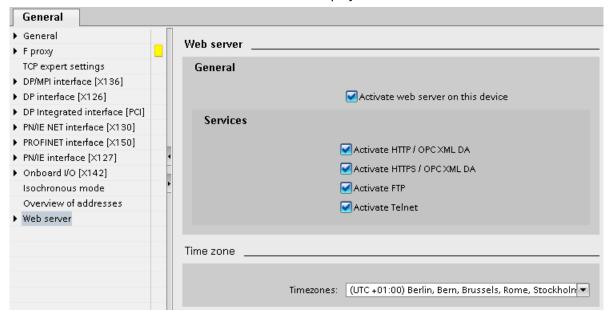

Figure 3-3 Activating the web server

The web server is addressed via HTTP/S. FTP and Telnet are only connected to the user administration.

### Calling the HW Config from SIMOTION SCOUT TIA

You can switch directly to the appropriate tab of the Inspector window in the TIA Portal via SIMOTION SCOUT TIA.

Proceed as follows:

- 1. Select the SIMOTION device in the project navigator.
- 2. Select the "Properties" entry in the shortcut menu. The "Properties" dialog box opens.
- 3. Switch to the "Settings" tab and click the "Web server settings in HW Config" link. You can now make the web server settings in the TIA Portal.

3.3 Activating communications services in SCOUT TIA

### See also

Activating communications services in HW Config (Page 20)

### 3.4 Configuring the SIMOTION device interface

### Configuration of the Ethernet interface

SIMOTION IT can be accessed via any Ethernet interface used with SIMOTION, including the PROFINET IO interface.

To establish a connection between the standard diagnostics pages and a SIMOTION device via a browser, the following steps for configuring the Ethernet interface must be performed:

Table 3-1 Configuring the interface

| Step | Procedure                                                                                                    |
|------|----------------------------------------------------------------------------------------------------|
| 1    | The functionality must be activated in the SIMOTION SCOUT project in the hardware configuration of the CPU. You can activate the relevant services in the hardware configuration on the "Ethernet extended/Webserver" tab in the object properties of the CPU.  In V4.1.2 and higher, HTTP/S FTP and Telnet are activated in the as-delivered state. |
| 2    | SIMOTION IT uses a user database called UserDataBase.xml to control access to the device.                                                                                                    |
|      | If no user database is found on the device, an empty user database is created when the control is started up You cannot log in until a user has been created. See Log-in administration (Page 110)                                                                                                    |
| 3    | To display the standard diagnostics pages in the browser, you must enter the IP address of the SIMOTION device, e.g. http://169.254.11.22.                                                                                                    |
|      | The preset IP addresses are documented in the manuals for the respective controls.                                                                                                    |
|      | This factory setting can be changed in the HW Config and then loaded to the SIMOTION device.                                                                                                    |

### Note

This requires suitable protective measures (e.g. network segmentation for IT security) to ensure safe system operation. You can find more information on Industrial Security on the Internet at:

www.siemens.de/industrialsecurity.

### 3.5 Security concept

### Security concept of HTTP/S, FTP and Telnet access on the web server

As of version V4.4, access to the SIMOTION IT web server is protected by a multiple stage security concept.

The security state of the web server is indicated by the Security Level on the web page. This Security Level can have three different stages: Low, Normal, High.

#### Security Level Low

The device is supplied with an empty user database. No projects exist yet. The security level is low to allow configuration of the device.

- In this state, access to the web server as an anonymous user is possible to enable use of functions such as the project and firmware update or OPC XML.
- Access to the FTP and Telnet is also possible.
- New users can be entered in the empty user database.

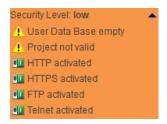

Figure 3-4 Security Level Low

In this state, series commissioning is possible via the web server.

### **NOTICE**

### Protecting the device

Security Level Low security level should only be used for commissioning and service as otherwise the device is not adequately access protected.

#### Security Level Normal

The controller has a user database. A project exists on the controller and HTTP, HTTPS, FTP, and Telnet are activated in HW Config.

• User password authentication is mandatory for access to web pages with sensitive content (e.g. firmware update watch table, ...), FTP and Telnet.

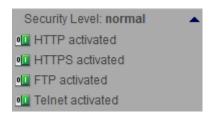

Figure 3-5 Security Level Normal

### **Security Level High**

High security with maximum access protection:

 HTTP, HTTPS, FTP und Telnet were activated via the project in HW Config. Access to the Ethernet via the various ports of the services is then no longer possible. The web server cannot be used.

### **Authentication**

Many different access scenarios are made possible by the various security levels.

Table 3-2 Access control Security Level Low

|                                        | HTTP/S websites without authorization                                               | HTTP/S websites with authorization | FTP | Telnet |  |  |
|----------------------------------------|-------------------------------------------------------------------------------------|------------------------------------|-----|--------|--|--|
| No project exists on the controller a  | and service selector s                                                              | switch in position "8"             |     |        |  |  |
| No user in the UserDataBase.xml        | ✓                                                                                   | ✓                                  | ✓   | ✓      |  |  |
| Project exists or not on the controlle | Project exists or not on the controller and service selector switch in position "8" |                                    |     |        |  |  |
| No user in the UserDataBase.xml        | ✓                                                                                   | ✓                                  | ✓   | ✓      |  |  |
| User exists in the<br>UserDataBase.xml | ✓                                                                                   | 1                                  | ✓   | ✓      |  |  |

<sup>√ =</sup> access permitted

Table 3-3 Access control Security Level Normal

|                                                                                                    | HTTP/S websites without authorization | HTTP/S websites with authorization | FTP      | Telnet   |  |
|----------------------------------------------------------------------------------------------------|---------------------------------------|------------------------------------|----------|----------|--|
| No project exists on the controller and service selector switch in position "8"                                                     |                                       |                                    |          |          |  |
| User exists in the<br>UserDataBase.xml                                                                                              | ✓                                     | Password                           | Password | Password |  |
| Project exists on the controller, the appropriate checkboxes are activated in HW Config and service selector switch in position "8" |                                       |                                    |          |          |  |
| If a checkbox has not been activated in HW Config, access to the port of the respective service is denied.                          |                                       |                                    |          |          |  |

### 3.5 Security concept

|                                     | HTTP/S websites without authorization | HTTP/S websites with authorization | FTP       | Telnet        |
|-------------------------------------|---------------------------------------|------------------------------------|-----------|---------------|
| No user in the UserDataBase.xml     | 1                                     | Password*                          | Password* | Password<br>* |
| User exists in the UserDataBase.xml | <b>√</b>                              | Password                           | Password  | Password      |

#### √ = access permitted

Password = access only after authentication

Password\* = log-in is not possible because there is no entry in UserDataBase.xml.

Table 3-4 Access control Security Level High

|                                                                                                    | HTTP/S websites without authorization | HTTP/S websites with authorization | FTP | Telnet |  |
|----------------------------------------------------------------------------------------------------|---------------------------------------|------------------------------------|-----|--------|--|
| Project exists, but checkbox for HTTP/S, FTP and Telnet not activated in HW Config. Access to the controller via HTTP/SS, FTP and Telnet is locked. |                                       |                                    |     |        |  |
|                                                                                                    | Х                                     | Х                                  | Х   | Х      |  |

X = Access locked

### State transition from Security Level Low to Normal

After receiving the device, the user creates a project and loads it onto the device. This can be done by using the download functions of the SCOUT, by loading it directly onto the memory card, or via the web page Manage Config.

Whichever method is used, a project download to the device from the point of view of the web server corresponds to a transition from **Security Level Low** to **Security Level Normal**.

### Resetting the security level from Normal to Low

If the user forgets to edit the UserDataBase.xml during initial commissioning, it will no longer be possible to access FTP, web services or access-protected pages during use.

In order to be able to subsequently configure the Web server, **Security Level Low** must be restored. Various methods are available for this purpose:

If there is no mechanical access to the memory card or the device, this can be achieved with the SCOUT function "Delete user data on card". After setting up the user administration, the project must be downloaded again.

#### Alternatives without SCOUT:

Setting the service selector switch to position "8" restores **Security Level Low**. Using this method, the device can always be reset to **Security Level low** by hardware means.

Because only SIMOTION D modules are fitted with a service selector switch, this functionality is implemented on SIMOTION C modules by making an entry in the simotion.ini file. For this, the entry SERVICE\_SELECTOR\_MODE must be set to value 8.

3.5 Security concept

For SIMOTION P modules, the PSTATE program is provided for this purpose.

Note

SSL certificate

Replace the server certificate of the controller with your own to protect HTTPS access.

### See also

Activating communications services in HW Config (Page 20)

SSL certificates (Page 31)

Creating key files with the script cert.pl (V4.1 and higher) (Page 156)

### 3.6 User administration

#### User database UserDataBase.xml

For secure access to the SIMOTION IT pages, users must be created in the user database. Users and groups are stored in file UserDataBase.xml.

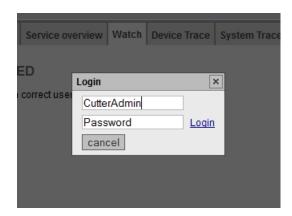

Figure 3-6 Login dialog

The web page Mange Config > SIMOTION IT > Users & Passwords allows user data to be edited in the browser. Alternatively, the file can also be edited offline and then sent to the control.

Chapter Login administration (Page 110) describes how a user database is set up and edited.

### 3.7 SSL certificates

### Securing HTTPS access

Certificates must be generated and installed to perform encrypted communication between the browser and web server.

The as-delivered state includes a device with a standard root certificate and a private key of the web server provided as a file. These files should be replaced with the your own to increase the security of HTTPS access to the device.

There are two ways of acquiring your own server certificate:

- Create a root certificate (self-signed) and a private key using certificate software (e.g. OpenSSL)
- · Purchase a server certificate from a certificate authority

On establishing a connection to the web server, the firmware creates a new server certificate from the root certificate and the private key, if none exists. This is an individual certificate for the IP address of the interface used for communication.

### Self-signed certificate

When the user makes a connection via HTTPS with the SIMOTION on which the self-signed certificate was stored, the server sends the server certificate belonging to that interface using the SSL protocol.

Browsers will now display a warning that an attempt is being made to communicate via an untrustworthy certificate.

The user can load and install the root certificate via a link to the browser. From now on, the browser is known to the signing certificate authority and no more warnings appear.

### Server certificate of a certificate authority

If a certificate of a certificate authority is preinstalled in the browser, the connection is established without a warning message because the certificates are preinstalled in the browser.

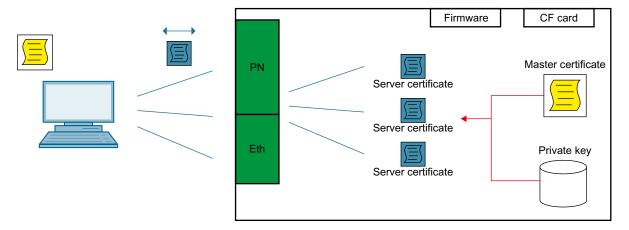

Figure 3-7 Certificate handling concept

### 3.7 SSL certificates

### See also

Secure Socket Layer (Page 155)

# 3.8 Setting the language for AlarmS and user-defined diagnostics buffer messages

Any of the SIMOTION SCOUT languages can be used when setting the language for AlarmS and user-defined diagnostics buffer messages.

### Language localization

SIMOTION IT uses 4 rules for language selection. it is always the first rule to apply that is used:

### 1. Configuration constant ForceUserMsgLanguageID

The language can be set with the configuration constant ForceUserMsgLanguageID. This variable is set to the corresponding country code (decimal value) for this purpose. The selected language must exist. If it does not, the THX display is used.

You will find more information about the configuration constants and country codes in section *Configuration constants* in the manual *SIMOTION IT Programming and Web Services*. The LCID country codes (Page 179) are listed in the appendix.

### 2. SIMOTION SCOUT export

Performing a SCOUT export of user-defined AlarmS and diagnostic buffer messages and then uploading (Page 91) this data sets the SIMOTION IT language to the same language as is set in SCOUT.

#### 3. Language of system diagnostics buffer texts

An attempt is made to find the language that matches the installed system diagnostics buffer texts.

#### 4. Other language settings

If no matching language is found among the system diagnostics buffer texts, the system's default language is selected instead.

The language which has been selected is documented in the syslog file.

Operation (software)

### 4.1 SIMOTION IT Diagnostics overview and general functions

### 4.1.1 Overview

The SIMOTION device administers prefabricated standard diagnostics pages. These pages can be displayed using a generally available browser via Ethernet. You can also create your own HTML pages and integrate servicing and diagnostics information.

### Purpose and benefits

The purpose and benefits of HTML diagnostics pages are as follows:

- Preconfigured diagnostics pages are available to the user for the direct diagnosis of the SIMOTION device.
- Service and diagnostics information of the device can be accessed without manufacturerspecific programs to assist in production monitoring or diagnostics.
- User-defined HTML pages can be integrated.

### 4.2 SIMOTION IT log-on and log-off

### 4.2.1 Log on

If the control is in security level **Normal**, it is necessary to log on to access the protected pages of the control.

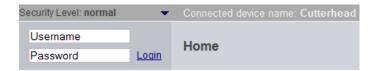

Figure 4-1 Login without registration

Login will only be successful if the associated password has been created in the User administration (Page 110).

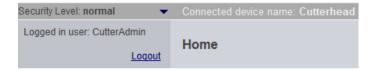

Figure 4-2 Login with registration

### See also

Security concept (Page 26)

### 4.2.2 Logging off

Logoff from SIMOTION IT is performed via the link Logout in the login area.

#### Note

### Exiting the browser without logging off

Exiting the browser without logging off results in the session remaining active on the server for another 30 minutes before it is closed. The technical reason for this behavior is the FormBased Authentication.

### 4.3.1 Home

#### SIMOTION device data

The following current data of the SIMOTION device is displayed on the home page:

Order Number Order number of the device

Revision Number Hardware version

Licence Serial Number The license key is tied to this serial number.

User Version Firmware SIMOTION Kernel user version

Operating State Operating mode of the SIMOTION device

(RUN, STOP, STOPU)

Systemtime Current time-of-day of the SIMOTION device

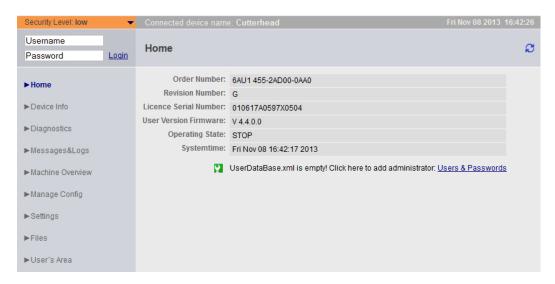

Figure 4-3 Home page

Here, the Home page before a user or password has been created in the user database UserDataBase.xml is shown.

An empty user database result produces **Security Level low**. You can reach the page where you create the user and passwords via the link **User & Passwords**. All subsequent screenshots show the SIMOTION IT pages after login of the user CutterAdmin and security level **Security Level normal**. The user CutterAdmin is used in the manual as an example and accordingly must have been created in the user database.

For more information regarding the current device data, refer to the "Device Info (Page 40)" page.

### General links

Each SIMOTION IT page includes three general links:

- "Watch" enables you to access the watch function (Page 47).
- "Overview" displays in the service overview (Page 44).
- "Copy Link" copies the URL of the current page to the clipboard.

## Watch Link

The Watch link provides fast access to the Watch page in a separate browser window.

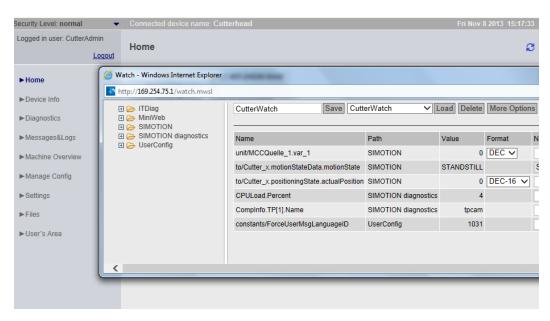

Figure 4-4 Watch Link

## **Overview Link**

The Overview link calls the Overview page in a separate browser window.

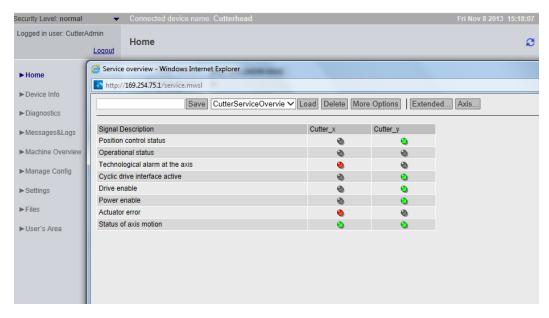

Figure 4-5 Overview Link

# Copy Link

**Copy Link** copies the URL of the current page to the clipboard.

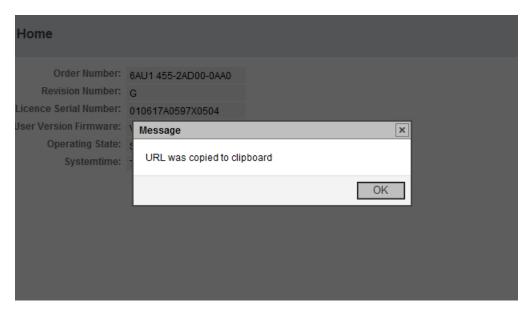

Figure 4-6 CopyLink Browser message

## 4.3.2 Device Info

### Hardware and firmware information

The following current hardware and firmware information of the SIMOTION device is displayed on the **Device Info** page:

Manufacturer Name Siemens AG

Order Number Order number of the device

Revision Number Hardware version

Serial Number Serial number of the SIMOTION device

User Version Firmware SIMOTION Kernel user version

Build Number Internal version number

Additional Hardware Installed components of the SIMOTION device including:

order number, serial number, revision number, firmware

name, user version number, internal version number

Technological Packages Loaded technology packages including:

Package name, user version number, internal version

number

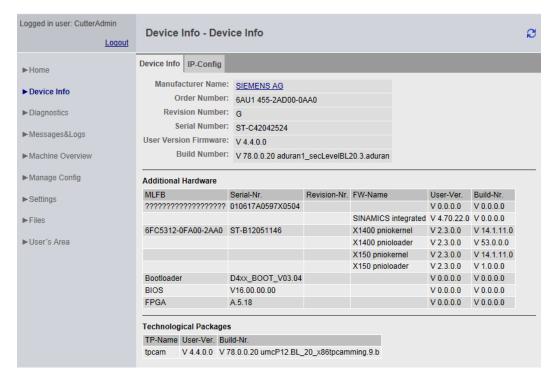

Figure 4-7 Device Info

Here, the Device Info page is shown after the example user has successfully logged in CutterAdmin.

## 4.3.2.1 IP Config

#### Data of the SIMOTION device Ethernet interface

The following current interface data of the SIMOTION device is displayed on the **IP-Config** page:

IP Address Address of the interface
Subnet Mask Subnet mask of the interface
MAC Address Address of the network card
Gateway Default gateway of the interface

The corresponding information is always displayed in the first column. It is not necessarily directly related to the IP address of the column and may even have been

configured for the other interfaces.

Ethernet-port status: Overview of Ethernet ports. The port speed and

communication type are output for active ports.

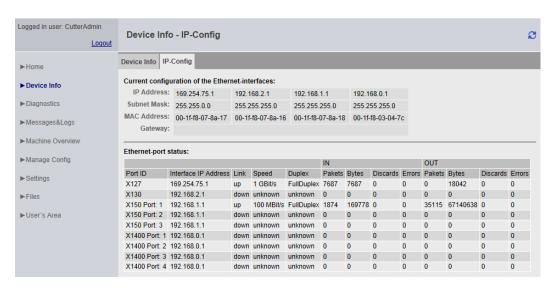

Figure 4-8 IP Config

Port ID Name of the Ethernet or Profinet port as stated on the hardware housing.

Interface IP AddressIP address of the interface

Link Switching property of the port

Speed Communications speed of the port

Duplex Communications type of the port
Pakets - IN Number of packets received at this port.

Bytes - IN Number of octets received at this port.

Discards - IN Number of received packets rejected for internal system reasons (e.g. due

to system overload).

Errors - IN Number of received packets not processed by higher protocol layers

because of a detected error (e.g. transmission/reception fault of block,

collisions)

Pakets - OUT Number of packets sent at this port.

Bytes - OUT Number of octets sent at this port.

Discards - OUT Number of transmission requests for packets that were rejected. Packets

that were rejected even though no errors that would have prevented

transmission were detected are also counted.

Errors - OUT Number of packets that were not sent due to an error.

# 4.3.3 Diagnostics

## Overview of the general state of the SIMOTION device

The following states of the SIMOTION device are displayed on the **Diagnostics** page:

Systemtime Current time-of-day of the SIMOTION device

Timezone Current difference between the Systemtime and GMT in

minutes

CPU Load by cyclic Tasks Processor time of servo and IPO levels as a percentage

of the total processor time

Memory Load Size and allocation of the memory, RAM disk, memory

card, and non-volatile memory in bytes

Operating State Current operating mode of the SIMOTION device

Web server Connection State Information about the current connection status of the

web server.

Select the tabs on the page to access more detailed information.

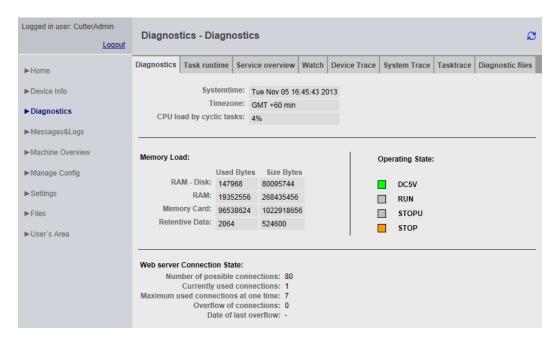

Figure 4-9 Diagnostics

### 4.3.3.1 Task runtime

### Information on task runtimes and states

On the **Task runtime** page (opened via **Diagnostics > Task runtime**), you can view the following information:

Taskname Name of the task
Status Current status of the task
Actual Current runtime of the task in ms
Min Minimum runtime of the task in ms
Max Maximum runtime of the task in ms
Average Average runtime of the task in ms

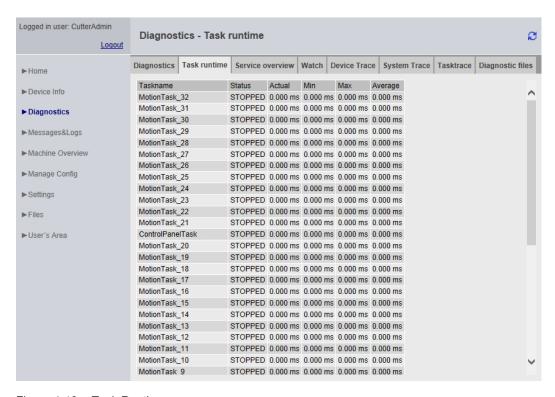

Figure 4-10 Task Runtime

#### 4.3.3.2 Service overview

## Service overview

SIMOTION SCOUT provides an overview screen that displays the state of the axes available in the project. The web server provides a corresponding page.

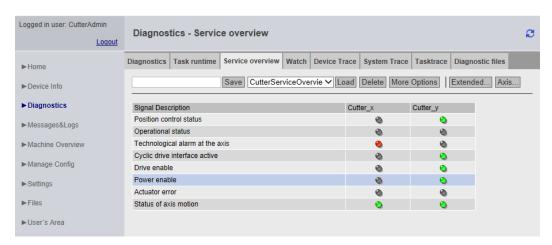

Figure 4-11 Service overview

The columns in the table represent each of the axes. Clicking the **Axis** button reveals a selection of all the available axes, allowing you to choose the ones you require.

You can use the **Save** button to save the current setting in the device. A name for this must be entered in the input field to the left of the **Save** button.

You can use the **Load** button to load a setting and delete it using the **Delete** button.

The Extended... button opens a window in which the required system variables can be selected.

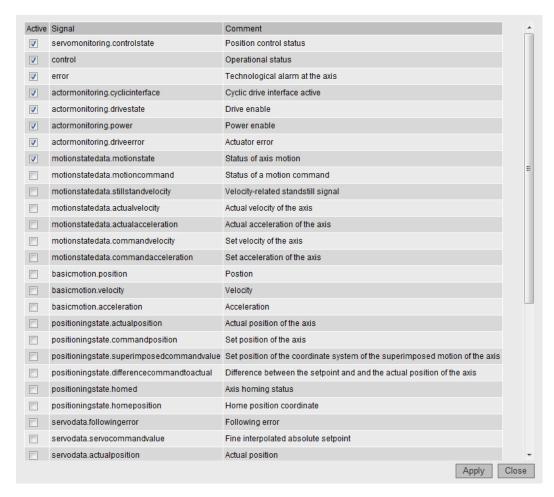

Figure 4-12 Extended... button: Selection of variables

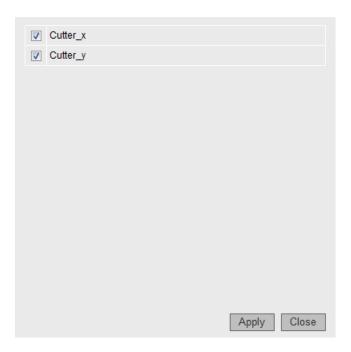

Figure 4-13 Axis... button: Selecting the axes

## **More Options**

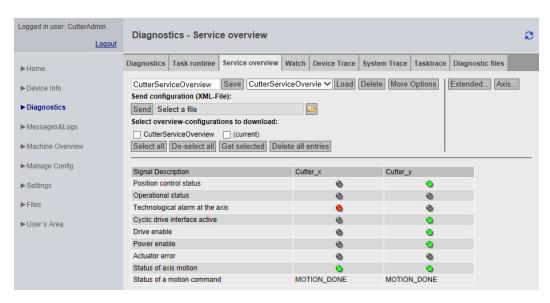

Figure 4-14 Service overview More Options

The **More Options** button extends the upper screen area to display additional functions. On the Service Overview page, additional buttons for selecting signals are displayed.

#### 4.3.3.3 Watch

## Watch table

This page combines a variable browser and a watch table. The variables are entered in the watch table with the aid of the browser.

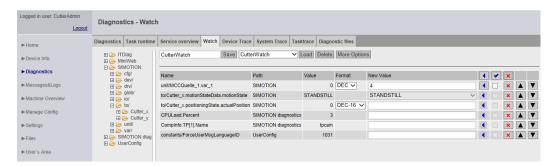

Figure 4-15 Watch table

For monitoring variables, the web server provides a watch table and a symbol browser. The symbol browser provides the option of browsing the entire variable management area of a SIMOTION control. The watch table and the symbol browser are displayed in a tree topology on the left-hand side. The selected variables are displayed on their right and can be edited for the watch function.

Only users who have logged on can access this page. See Log-in administration (Page 110)

In order to monitor unit variables, the "Permit OPC-XML" option must have been activated in the compiler settings for the associated unit. See Making unit variables available (Page 153)

The format column allows you to change the display format in the case of integer variables.

- DEC for decimal display (default).
- HEX for hexadecimal display.
- BIN for binary display.

All control values are interpreted according to this setting.

Table 4-1 Display formats for floating-point numbers

| Format  | Lowest value                                                                     | Highest value           | EXP notation      |
|---------|----------------------------------------------------------------------------------|-------------------------|-------------------|
| DEC-10  | 0.00000001                                                                       | 999999999               | *.*******E+-*     |
| DEC-16  | 0.000000000000<br>01                                                             | 999999999999<br>999     | *.***********E+-* |
| DEC-20  | 0.000000000000<br>000001                                                         | 999999999999<br>9999999 | *.***********E+-* |
|         |                                                                                  |                         |                   |
| DEC n.3 | Three decimal places are displayed or EXP format if the value < 0.001 or > 1e+21 |                         |                   |
| EXP     | *.*****E+-*                                                                      |                         |                   |

## Accessing the drive parameters

The drive parameters are accessed via a tree topology. The parameters are selected using the same method as when accessing variables via the variable provider. See Variable providers (Page 126)

Parameters are displayed as a number without a preceding 'p' or 'r'. For example, parameter r0002 becomes 0002.

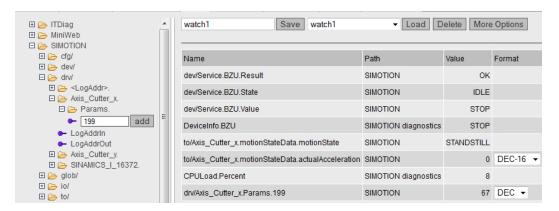

There are three options for accessing drive parameters:

### 1. Axis technology object

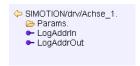

Selecting a technology object

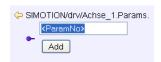

Selecting a drive parameter

## 2. Drive object addressing

```
    ➡ SIMOTION/drv/SINAMICS_I_16380.
    ➡ Antrieb_1.
    ➡ Control_Unit.
    ➡ Einspeisung.
```

Selecting a drive object (the name is generated from the diagnostics address)

## Selecting a drive

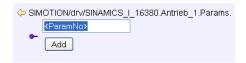

Figure 4-16 Selecting a DO parameter

### 3. Logical address

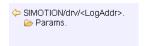

Figure 4-17 Selecting a logical address

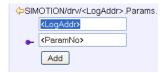

Selecting a drive parameter and a logical address

## Message system

The message system of SIMOTION IT shows additional information as pop-up messages at the bottom right-hand edge of the page.

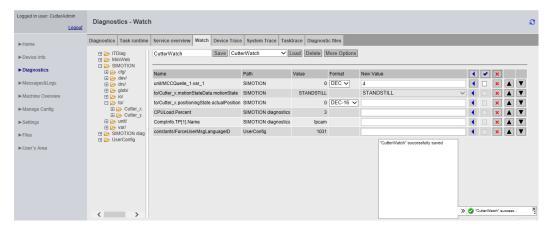

Figure 4-18 Message system example

The message system displays additional information. In this example, successful storage of the Watch settings is displayed as "watch1." Processing is not interrupted when a message is displayed.

#### See also

Service overview (Page 44)

## 4.3.3.4 Device Trace

### Setting up a Device Trace

The SIMOTION control provides the user with the option of setting up a device trace via a web service.

Version 4.2 and higher provides not only the device trace described in this section, but also a distributed trace (Page 54) (System Trace).

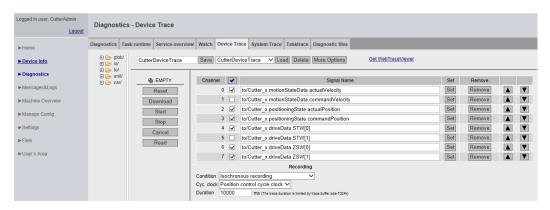

Figure 4-19 Device Trace

Procedure for creating and executing a Device Trace:

- Select the **Device Trace** radio button
- Select the required signal from the provider list (glob, io, to, unit or var)
- Click the Set button to set the selected symbol as the required signal
- Set the recording and trigger conditions
- Download Load the settings into the controller
- Start Starts the trace
- Stop Stops the trace (only required for a manual trace)
- Read Load the trace results to the PC in the form of a WTRC file. The WTRC file is then deleted on the device.
- View the WTRC file using the WebTraceViewer

- Cancel Deletes the settings from the control
- Reset Deletes the settings from the web page

The **Read** button is used to generate a file with the extension WTRC, which contains the upto-date trace data. The file can be saved or viewed with the WebTraceViewer program.

Clicking the **More Options** button expands the upper area of the screen to include options for saving the device trace settings on a PC and subsequently reloading them to the controller.

Only users who have logged on can access this page. See Log-in administration (Page 110)

### Note

Only a limited amount of memory, arranged as a ring buffer, is available for the Trace. 512 KB is available for SIMOTION C, SIMOTION D410-2, and 1024 KB is available for all other SIMOTION modules.

#### Trace modes

The device trace can be run in two modes:

- Isochronous recording (recording immediately)
   The trace starts immediately and runs until the recording time set under Duration is reached.
- Isochronous recording (recording immediately)
   The trace starts immediately and runs until it is stopped by the operator. The trace buffer then contains data which was recorded for the time set in Duration before stop was triggered.
- 3. Isochronous recording triggered (recording triggered)

  The trace starts when a trigger event occurs and stops when a parameterizable time expires or when the trace buffer is full.

### **Trigger**

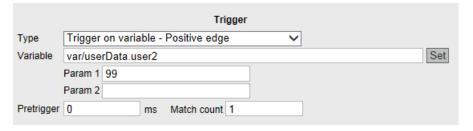

Figure 4-20 Device trace trigger

You can find a description of the recording settings and trigger conditions in the System Trace (Page 54) section.

#### Saving and loading a trace configuration

You can save a configuration under a name on the device by clicking the **Save** button and load it again using the **Load** button. You can find a more detailed description of the **More Options** functionality in the Service Overview (Page 44) section.

## Moving table rows

Using drag and drop you can move the table rows containing the signals. This functionality is also available in similar tables on the Watch and System Trace page.

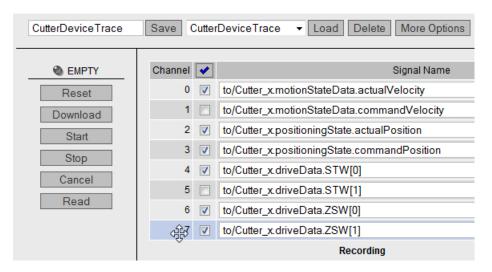

Figure 4-21 Dragging and dropping table rows

Select the required table row. Keep the left mouse button pressed and move the row to the desired position.

### WebTraceViewer

The WebTraceViewer PC program enables the trace data to be displayed. The **GetWebTraceViewer** link can be used to save the WebTraceViewer on the PC. This link is not available with SIMOTION C modules. Alternatively, you can copy the WebTraceViewer from the Addon DVD.

This program is able to graphically display the data saved in a WTRC file.

With SIMOTION V4.4 and higher, you can also load and display WTRC files in SIMOTION SCOUT.

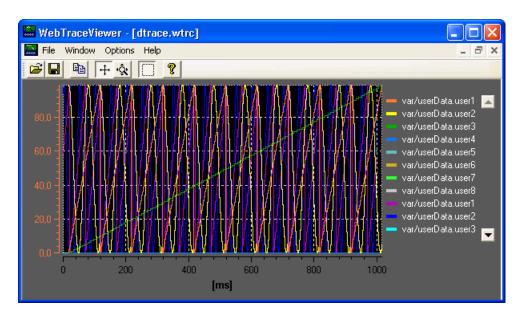

Figure 4-22 WebTraceViewer

#### **Button functions**

- 1. Open file: Enables you to open WTRC files.
- 2. Save file: Enables you to save WTRC files.
- 3. Copy: Copies the content of the current WTRC window to the clipboard in bitmap format. This enables the graphic to be copied to a word processing program, for example.
- 4. Scroll mode: Enables you to shift the visible area of the graphic using the mouse.
- 5. Zoom mode: Enables you to expand and compress the graphic using the mouse.
- 6. Selection mode: If this button is activated, only a rectangular area of the graphic can be selected. Buttons 4 and 5 can then no longer be used.

### **CSV** export

The **File Export** menu command allows you to save the trace data in CSV format so you can import it into a spreadsheet, for example.

#### **Defective WTRC files**

If the WebTraceViewer imports a defective file, it provides information about the error.

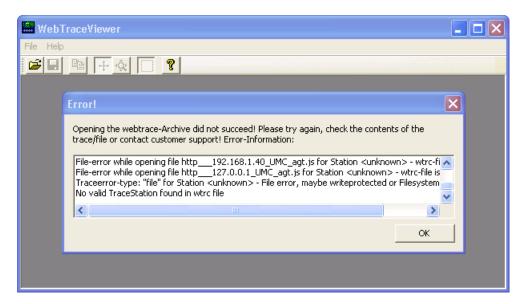

Figure 4-23 WebTraceViewer with faulty WTRC file

#### Note

The WebTraceViewer requires the "MS Visual C++ 2008 Redistributable Package" or an installed MS Visual Studio 2008 for program execution.

The "MS Visual C++ 2008 Redistributable Package" is available for downloading from the Microsoft website. It can also be found on the SIMOTION SCOUT Installation DVD "VOL1\Disk1\Setup\vcredist\_2008".

## 4.3.3.5 System Trace

# Setting up and executing a System Trace

The system trace is available as of SIMOTION Version 4.2. The system trace can be used to record a trace involving multiple devices.

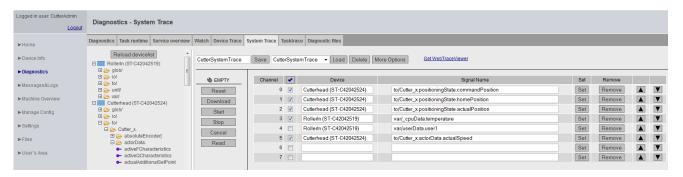

Figure 4-24 System trace (partial view)

Requirements for the system trace:

- It is essential that the CPUs communicate via PROFINET.
- There must be an isochronous connection between the CPUs.
- Direct data exchange (peer-to-peer communication) must be configured.
- The PROFINET Sync Master must be a SIMOTION device.

Procedure for creating and executing a System Trace:

- Select the System Trace radio button
- Select the required signal from the provider device list (glob, io, to, unit or var)
- The marked icon is placed on the signal in question by pressing the Set button, doubleclicking, or by drag and drop.
- Set the recording and trigger conditions
- Download Load the settings into the controller
- Start Start the system trace
- Stop Stop the system trace (only necessary for manual trace)
- Read Loads the trace results to the PC in the form of a WTRC file. The WTRC file is then
  deleted on the device.
- View the WTRC file using the WebTraceViewer PC program
- Cancel Deletes the settings from the control
- Reset Deletes the settings from the web page

### **Prerequisites**

The devices must be connected and synchronized via PROFINET IO for time synchronization of the distributed trace to function correctly.

### Quantities

Number of devices

• 128 signals on up to 128 CPUs are possible. Up to 32 signals per CPU are possible.

## Number of triggers

Just one trigger is possible for each device. A total of 4 triggers are possible for the entire
configuration. Depending on the utilization of the devices, the number of different possible
devices can vary. As a recommendation, no more than 10 different devices should be used
at the same time.

Up to 128 signals can be displayed simultaneously in the WebTraceViewer. By contrast, only 8 signals can be displayed simultaneously in SCOUT.

Once the signals have been selected, the desired recording and trigger conditions must then be assigned.

#### Trace modes

The system trace can only be run in 'triggered' mode. The trace starts when a trigger event occurs and stops when a parameterizable time expires or when the trace buffer is full.

### Recording settings

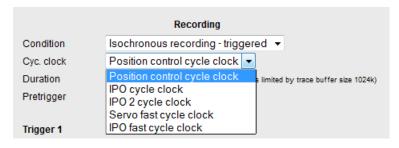

Figure 4-25 Example: Recording basic cycle clock setting

- Condition: Measured value acquisition
- Cyc. Clock: Basic clock cycle
- Duration: Recording in a ring buffer. 512 KB memory (SIMOTION C, SIMOTION D410-2) and 1024 KB (all others)
- Pretrigger = Time in ms, when the trigger is activated, this "run-in" is included in the recording

## **Trigger conditions**

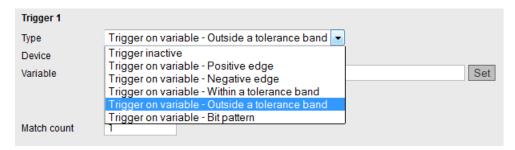

Figure 4-26 Example: Trigger setting

| Designation   | Description                                   | Operand 1 | Operand 2 |
|---------------|-----------------------------------------------|-----------|-----------|
| Positive Edge | Rising edge Triggered if variable increases.  | -         | -         |
| Negative Edge | Falling edge Triggered if variable decreases. | -         | -         |

| Designation              | Description                                                                                    | Operand 1                   | Operand 2                   |
|--------------------------|------------------------------------------------------------------------------------------------|-----------------------------|-----------------------------|
| Within a tolerance band  | Within a value range Triggered if variable is within the specified interval.                   | Lower limit of the interval | Upper limit of the interval |
| Outside a tolerance band | Outside a value range Triggered if variable is outside the specified interval.                 | Lower limit of the interval | Upper limit of the interval |
| Bit pattern              | The bit pattern triggers if the relevant bit is 1 both in the variable and in the bit pattern. | Bit pattern                 | -                           |

Overview of trigger conditions

#### Initialization

The trace variables and trigger conditions are transmitted to the devices concerned in order to initialize the trace. If the initialization has been completed without errors on at least one device, the trace can start.

## Note

### Deleting a trace up to Version 4.3

A SCOUT trace is not deleted by the SIMOTION IT Diagnostics. A SIMOTION IT Diagnostics trace is not deleted by SCOUT.

## Note

## Downloading a trace

If a SCOUT Trace exists on the device, a SIMOTION IT diagnostics trace cannot be loaded.

#### Viewing the trace

The trace data can be displayed on the PC using the WebTraceViewer PC program

## Drag-and-drop

Variables can easily be moved into the trigger conditions using the drag and drop function.

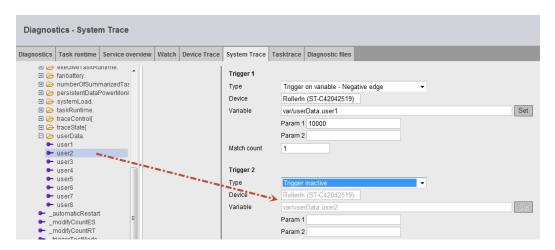

Figure 4-27 System Trace drag and drop

### See also

Device Trace (Page 50)

#### 4.3.3.6 Tasktrace

#### **Tasktrace**

This page enables you to set up and control the SIMOTION Tasktrace (including trigger conditions).

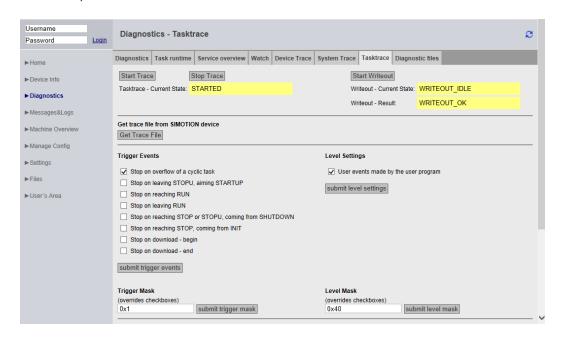

Figure 4-28 Tasktrace

The task trace provides a diagnostics option during runtime which can be used to obtain reliable information about the processes in the individual tasks (e.g. task change).

The trace recording is continuously written to a ring buffer.

Once underway, a trace recording can be stopped manually or held conditionally by a trigger event. The recording can then be loaded to the PC and displayed with the Task Profiler by pressing the **Get Trace File** button.

### **Start Trace**

The **Start Trace** button starts the task trace with the settings that have been made previously and have been transferred to the device using **Submit**.

### **Stop Trace**

You can stop the trace manually using the **Stop Trace** button.

The state of the trace is displayed in the field Tasktrace - Current State:.

#### **Start Writeout**

The **Start Writeout** button writes the content of the trace buffer to the file "/USER/SIMOTION/ SYSLOG/TASKTRACE/TTRACE.JEN" on the device.

The state of the write process is displayed in the fields **Writeout - Current State:** and **Writeout - Result:** .

#### **Get Trace File**

Click the **Get Trace File** button to load the TTrace.jen file to the PC and use the TaskProfiler program to display it. The setup of the TaskProfiler can be found on the installation DVD in the add-on directory.

Java Runtime Version 1.6 or higher is required to use the program.

## **Trigger Events**

You can select and combine the **Trigger Events** as you wish using various checkboxes. The **submit trigger events** button transfers the selection to the device.

### **Trigger Mask**

The **Trigger Mask** input field enables the expert to input **Trigger Events** as coded numbers. The **submit trigger mask** button transfers the input to the device and overwrites all previous inputs.

### Level Settings / Level Mask

You can use these settings to determine which events are entered in the task trace.

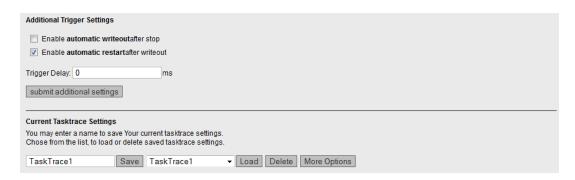

Figure 4-29 Tasktrace Additional Settings

## Additional Trigger Settings

These settings enable you to back up a trace automatically.

- Enable automatic writeout after stop: The trace data is automatically backed up after the
  occurrence of a trigger event.
- Enable automatic restart after writeout: The trace is restarted after backing up the trace data.

Click **Trigger Delay** to set the time during which the trace remains active after a trigger condition occurs.

### **Current Tasktrace Settings**

You can back up, load or delete a setting here.

### Saving the trace settings

The current trace settings can be saved in the XML file "/USER/SIMOTION/HMI/FILES/ PERSIST/TTRACE.XML" on the storage medium of the control. This file is evaluated during power-up. As a result, it is also possible to activate the trace of system function calls from the web interface. In addition, the web server allows you to delete this file.

## 4.3.3.7 Diagnostic files

### Backing up diagnostic pages of the web server

You can use this page to back up general diagnostic data and individual HTML pages of SIMOTION IT.

The standard HTML pages of the web server contain valuable information for analyzing problems that can occur during operation of the SIMOTION control.

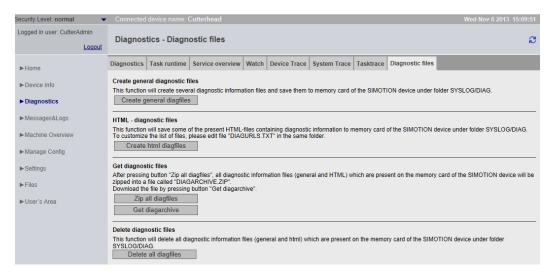

Figure 4-30 Diagnostic files

### Create general diagnostic files

This function saves diagnostic data for Support.

| SIMOTION device | Storage medium | Path                                                 |
|-----------------|----------------|------------------------------------------------------|
| D, C            | CF Card/MMC    | \USER\SIMOTION\HMI\SYSLOG\DIAG                       |
| P350            | Hard disk      | F:\Simotion\user\Card\USER\SIMOTION\HMI\SYSLOG \DIAG |
| P320            | CF card        | D:\Card\USER\SIMOTION\HMI\SYSLOG\DIAG                |

The use of this function corresponds, for example, to actuating the service selector switch on the SIMOTION D control.

HTML files used for diagnostics purposes are not saved.

### HTML - diagnostic files

A selection of relevant diagnostic pages are backed up on the data medium as HTML pages. You can use the DIAGURLS.TXT (Page 178) file to control which HTML pages will be backed up.

### Zip all diagfiles

The files previously generated by clicking the buttons **Create general diagnostic files** and **HTML diagnostic files** are zipped. If no files have been created, the zip file will be empty.

#### Get diagarchive

Download of the ZIP file generated with the **Zip all diagfiles** button.

## Delete all diagfiles

Deletes all diagnostic files present in directory ...\USER\SIMOTION\HMI\SYSLOG\DIAG. The directory itself is retained.

## 4.3.4 Messages&Logs

## 4.3.4.1 Diag buffer

## Diagnostic buffer information

On the **Diag buffer** page (opened via **Messages&Logs > Diag buffer**), you can view the latest content of the controller's diagnostic buffer.

Time Time of the event
Date Date of the event

Event Displays the event as text.

If the DGBUFTXT.EDB language file is missing, it will be

displayed in hexadecimal notation.

#### Note

The text is displayed in English by default. To display the event text in a different language, you must transfer the relevant language versions of the DGBUFTXT-XX.EDB, DGEXTXT.EDB and TOALARM.ADB files to the .../USER/SIMOTION/HMICFG directory on the SIMOTION control memory card. See DiagBuffer group (Page 141) and Alarms (Page 64).

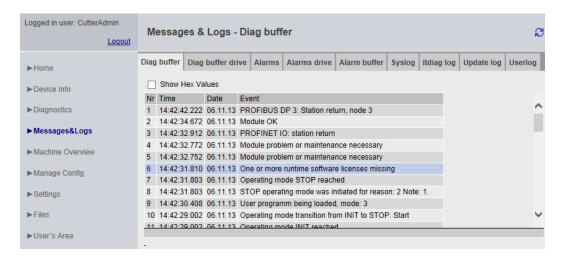

Figure 4-31 Diag buffer

## 4.3.4.2 Diag buffer drive

## Representation of the drive diagnostics buffer

Just as there is a SIMOTION diagnostics buffer, there is also a diagnostics buffer for the integrated drives.

Time Time of the event
Date Date of the event

Event Displays the event as text.

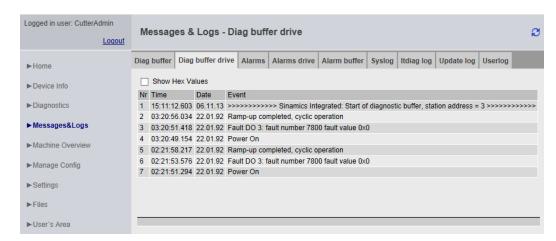

Figure 4-32 Display of the diagnostics buffer for the integrated drives

The diagnostics buffer of a CX (Controller Extension) module is displayed in this way.

## 4.3.4.3 Alarms

## Information about alarms

The alarm and alarmS/SQ messages of the device are displayed on the Alarms page.

| rm |
|----|
|    |
|    |
| r  |

| Table 4-3 | Process Alarms (AlarmS/SQ)           |
|-----------|--------------------------------------|
| AlarmNo   | AlarmS/SQ number                     |
| State     | AlarmS/SQ status                     |
| Time      | Time at which the alarmS/SQ occurred |
| Type      | Type of alarmS/SQ                    |
| Text      | Displays the alarm message as text   |
| More Info | Additional information               |

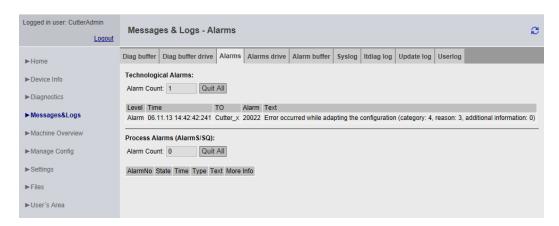

Figure 4-33 Alarms

The Quit All button allows you to close all alarms requiring acknowledgment.

#### Language setting for alarm texts

Alarm texts are displayed in English by default. To display the alarm texts in a different language, you must transfer the TOALARM.ADB file in the relevant language to the SIMOTION control memory card.

Only one language can be saved in SIMOTION at a time.

#### Procedure

- Open the \AddOn\4\_Accessories\SIMOTION\_IT\4\_Alarm\_Messages\V4.2\ directory on the SIMOTION SCOUT Add-Ons DVD. For the language you can choose between ger (German) and eng (English), ita (Italian), fra (French). You will find the TOALARM.ADB file in the corresponding directory.
- 2. Insert the SIMOTION memory card in a reader/writer.
- 3. Copy the TOALARM.ADB file to the \USER\SIMOTION\HMICFG directory. You must create the directory if it does not already exist.
- 4. Insert the memory card in the SIMOTION device again.

### P350/P320 procedure

- 1. Shut down the SIMOTION P.
- Open the \AddOn\4\_Accessories\SIMOTION\_IT\4\_Alarm\_Messages\V4.2\ directory on the SIMOTION SCOUT Add-Ons DVD. For the language you can choose between ger (German) and eng (English), ita (Italian), fra (French). You will find the TOALARM.ADB file in the corresponding directory.
- 3. Copy the TOALARM.ADB file to the F:\SIMOTION\USER\CARD\USER\SIMOTION \HMICFG directory (for the default installation P350) or the D:\CARD\USER\SIMOTION \HMICFG directory (for the default installation P320).
- 4. Start the SIMOTION P.

#### 4.3.4.4 Alarms drive

### Drive faults and warnings

Similar to the technological alarms of the control, a page containing fault and warning messages of the drive is also available. Because alarm texts for drive alarms are currently not available, the display is at this stage only in numerical format.

The following are displayed:

Time Fault time
Type Error type
Source DO name
No. Fault code
Value Fault value

If DOs (Drive Objects ) are present in the device by name, they are also output by name.

The representation is in HEX (no alarm texts are output).

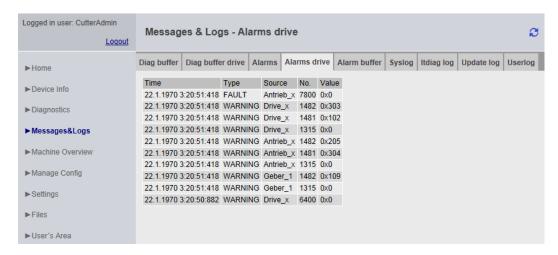

Figure 4-34 DriveAlarms

The drive alarms for the controller extension CX32/CX32-2 can also be displayed.

### 4.3.4.5 Alarm buffer

## Contents of the alarm buffer

On the Alarm buffer page, you can view the following information:

| Index | Numbering of entry |
|-------|--------------------|
| Time  | Time of the alarm  |

TO Instance of the technology object

Alarm Text Alarm number

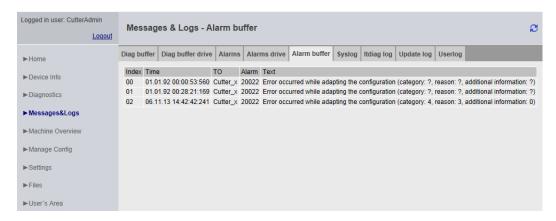

Figure 4-35 Display of the alarm buffer

In contrast to the **Alarms** page, which shows the alarms that are currently pending, the **Alarm buffer** page shows a history of all the alarms.

## 4.3.4.6 Syslog

## Syslog

The **Syslog** page displays the syslog file for the relevant device.

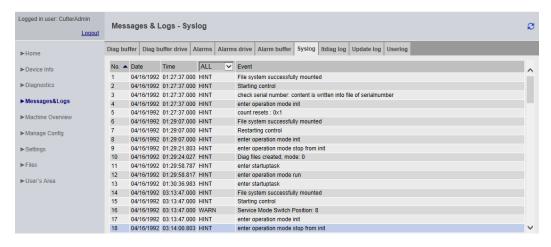

Figure 4-36 Syslog

This file is maintained by the system. Events that are important for diagnostic purposes are documented, such as RAM2ROM. When you start the page, all events are displayed. On the title page of the table, you can limit the display by deselecting **ALL**.

## 4.3.4.7 Itdiag log

### Itdiag log

The messages from SIMOTION IT are output on the Itdiag log page.

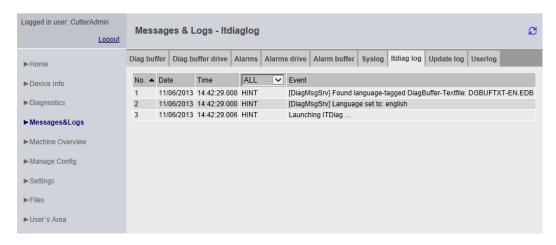

Figure 4-37 Itdiag log

SIMOTION IT-specific log outputs are displayed on this page.

# 4.3.4.8 Update log

### Update log

The download and upload messages are displayed on the **Update log** page.

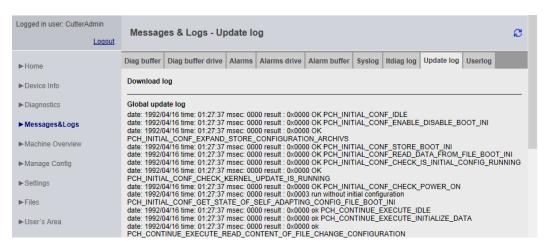

Figure 4-38 Update log

Messages that are generated during the project update are displayed on the Update log page.

# 4.3.4.9 Userlog

## Userlog

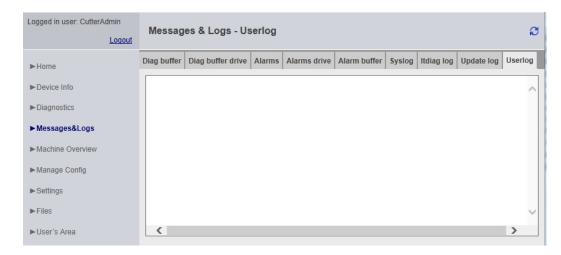

Figure 4-39 Userlog

The Userlog shows free texts entered by users in SIMOTION SCOUT (**Device Diagnostics > Userlog**). The texts are saved in a file on the memory medium of the control and displayed on the web page (in read-only format).

### 4.3.5 Machine Overview

### 4.3.5.1 Module information

## Overview of configured modules

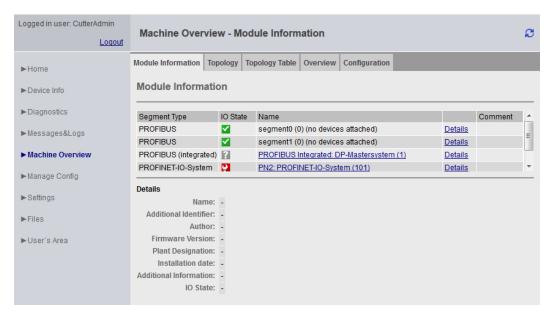

Figure 4-40 Module information

Overview of all modules configured on the machinery. Starting from the segment, you can navigate hierarchically to the element and call up information about it.

### Note

For a correct representation of the information contained in the pages of the **Machine Overview**, it is necessary to load an HW Config in SIMOTION IT. The loaded HW Config must match the loaded SCOUT project, otherwise incorrect information is displayed. See Configuration (Page 74)

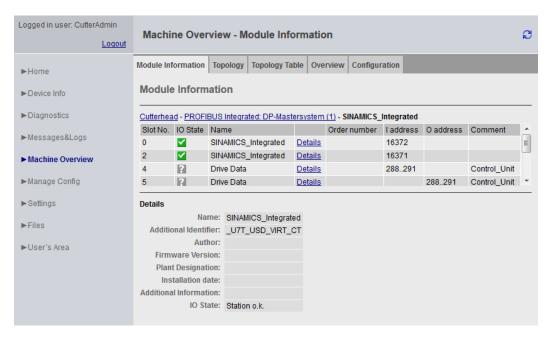

Figure 4-41 Module information - detail information

The hierarchy is always as follows: Segment > Device > Slot > Subslot (if present). Elements without subelements are not clickable.

Clicking on the segment displays all of the devices in the segment (PROFIBUS Integrated: DP-Mastersystem (1)).

Clicking on **Details** displays further information at the bottom (SINAMICS\_Integrated).

Links allow you to jump back to the previously selected elements (breadcrumbs).

# 4.3.5.2 Topology

# Overview of the configured topology

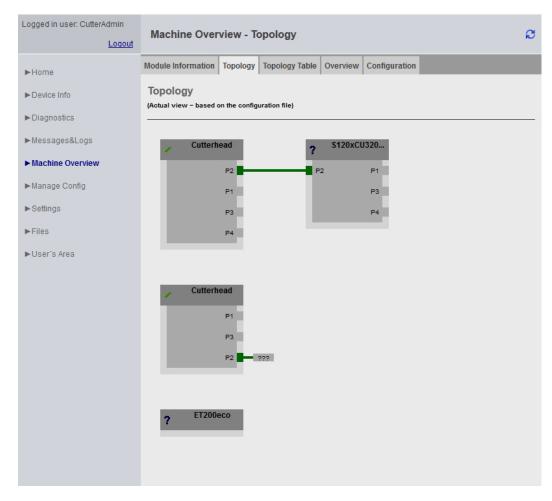

Figure 4-42 Topology of the device

The configured topology of a device is depicted on this page. Inaccessible nodes are highlighted in red.

The topology display shows how the nodes must be wired.

# 4.3.5.3 Topology table

# Tabular overview of the configured topology

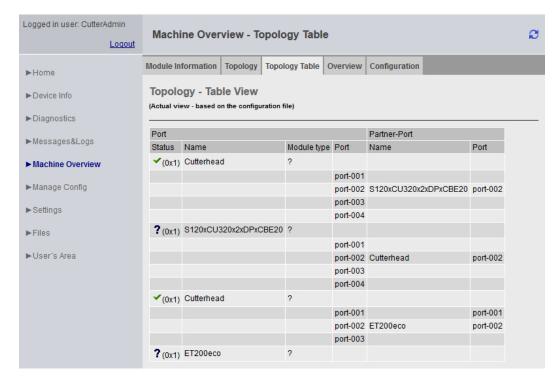

Figure 4-43 Tabular topology table

This page offers a quick overview of the wiring in text form.

The information displayed corresponds to that of the topology (Page 72) page.

### 4.3.5.4 Overview

### Overview of all modules configured on the network

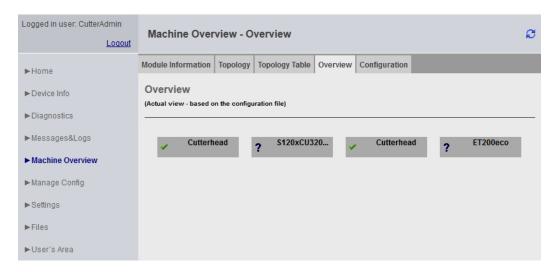

Figure 4-44 Overview

This overview displays all modules configured on the network without topology information. This overview is primarily intended for very large projects.

Inaccessible or failed nodes are shown in red.

# 4.3.5.5 Configuration

# Downloading a configuration

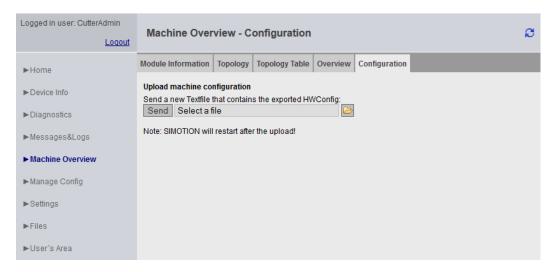

Figure 4-45 Configuration

#### Downloading HW Config information into SIMOTION IT

An HW Config export file must be loaded in SIMOTION IT. The texts and designations of the installed modules are only present once this has been done. The control must be in STOP mode for this purpose.

The HW Config export file and the loaded SCOUT project must match, otherwise incorrect information is displayed.

#### **Exporting in HW Config**

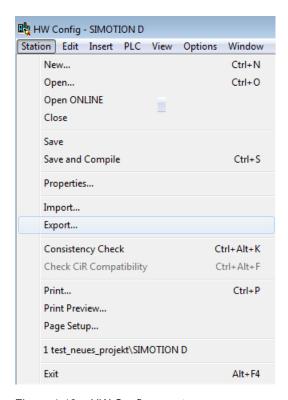

Figure 4-46 HW Config export

- Open HW Config
- Menu Station Export
- · Save the file.
- The control must be in STOP mode.
- Load the resulting file using the form on the SIMOTION IT page.
- The SIMOTION control subsequently performs a restart.

The file can then be found on the card in the directory /USER/SIMOTION/HMICFG/ HWCONFIG.CFG.

Alternatively, you can also directly copy the file to the card using a card reader.

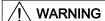

### HW Config export file and SCOUT project

The HW Config export file and the loaded SCOUT project must match, otherwise incorrect information is displayed.

• If the HW Config is changed, the file must be reloaded.

# 4.3.6 Manage Config

## 4.3.6.1 Device update

### Device update of the device

This page enables a device update to be loaded, and selected data to be saved to the PC from the device.

If several update archives have been written to the control one after the other, you have the option of restoring a previous configuration.

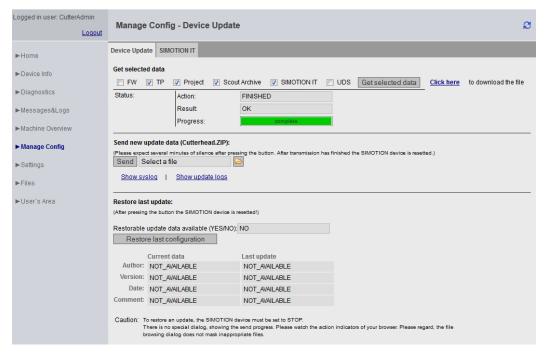

Figure 4-47 Manage Config

- Get selected data transfers the currently active device data to the PC. The backed-up data
  is in a form that allows it to be reimported to the device.
  - FW (firmware)
  - TP (technology packages)
  - Project (current project)
  - Scout Archive (including Scout backup)
  - SIMOTION IT (SIMOTION IT configuration)
  - UDS (including the Unit Data Sets)

#### Note

#### Transmission duration

If the capacity utilization of the control is very high at the cyclic levels, this operation may take some time. In individual cases, transmission times may be longer than 30 minutes.

Send new update data transfers a file generated with the Devices Update Tool to the device.
 This process can take several minutes and restarts the device.

#### Note

No other SIMOTION IT pages must be called during the update. A progress bar shows how the update is progressing. Cancellation of the update is logged in syslog.

 Restore last update reactivates the last version of the device data of the preceding software update.

You will find more information on this topic in the "Updating SIMOTION Devices" operating instructions.

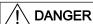

### Control must be put into the STOP state.

To send or download a project or firmware, the control must be switched to STOP mode.

Type and contents of the file are not checked during transmission.

If an invalid configuration is used, the USER directory must be deleted from the memory card.

#### Note

#### SIMOTION P

The SIMOTION P control does not support firmware download.

#### Note

#### Memory

If low-capacity cards (32 MB/64 MB) are used, problems may be encountered during the update due to insufficient memory space.

The amount of memory space required is determined by the size of the existing configuration plus that of the update.

Depending on the file involved, the SIMOTION control automatically executes the following actions when the "Send update data" button is clicked:

WebCfg.xml

Restart of the web server.

Note: All OPC XML DA subscriptions are lost.

MyProject.ZIP

Saving of the new project together with the Ethernet configuration on the (virtual) memory card and activation of the new project with a SIMOTION control restart.

XXXXXXFW.ZIP

Saving of the firmware on the memory card and activation of the new firmware with a SIMOTION control restart.

Only users who have logged on can access this page. See Log-in administration (Page 110)

### Use of older configuration data

Older configuration data that was created with the SIMOTION SCOUT function **Load to File System** can continue to be imported using SIMOTION IT.

The ZIP file generated by SCOUT as part of this process can be transferred to the device using **Send update data**.

### 4.3.6.2 Updating the firmware to V4.4

When updating the firmware to Version 4.4, an attempt is made to convert the configuration file WebCfg.xml to the new format. A UserDataBase.xml is created and filled with the old WebCfg.xml.

The original file is renamed to WebCfg.xml.deprecated.

This conversion might fail for the following reasons:

- 1. The version of the WebCfg.xml is for firmware before V4.2, which cannot be updated.
- 2. An error occurred during an attempt to apply individual user settings.
- 3. The user administration UserDataBase.xml contains an invalid entry. If the user 'simotion' and the password 'simotion' are found, conversion will be canceled. An error message indicating this will then be placed in the diagnostic buffer.

If this error occurs, the configuration files have to be corrected manually.

### 4.3.6.3 Converting firmware from V4.4 to V4.3

When converting a module of SIMOTION V4.4 back down to firmware V4.3, the configuration file WebCfg.xml has to be converted because the formats are incompatible.

#### Control behavior

If the conversion archive does not contain WebCfg.xml, a check is made to see whether directory USER/SIMOTION/HMICFG contains a file WebCfg.xml.deprecated. The file is then restored.

If the file WebCfg.xml.deprecated does not exist, the WebCfg.xml file for SIMOTION V4.4 is deleted. The first time the module starts up with firmware SIMOTION V4.3, the associated Default WebCfg.xml is created.

### 4.3.6.4 Upgrading firmware prior to V4.2

A firmware update involving versions lower than Version 4.2 can result in the following: An old WebCfg.xml is retained on the device and and causes empty diagnostic pages to be displayed.

Option for avoiding this problem:

Explicit deleting of WebCfg.xml in the /USER/SIMOTION/HMICFG directory.

After the next reset, a new WebCfg.xml is generated by the device. The old WebCfg.xml should be backed up first so that settings can be transferred from the old configuration to the new WebCfg.xml .

#### See also

Device update (Page 76)

### 4.3.6.5 Upgrading firmware from V4.1 to V4.2

When upgrading the firmware from Version 4.1 to Version 4.2 or higher, WebCfg.xml must always be deleted. If WebCfg.xml is not deleted, the web pages will be incorrectly displayed.

### Note

When upgrading from V4.2 to V4.3 or higher, this restriction is no longer valid. WebCfg.xml then no longer has to be deleted.

### 4.3.6.6 Editing function

# Editing functions of the SIMOTION IT Standard pages

The WebCfg.xml and UserDataBase.xml configuration files can be edited on some standard pages via the browser. The editing functions are always structured in the same way and are explained in this section.

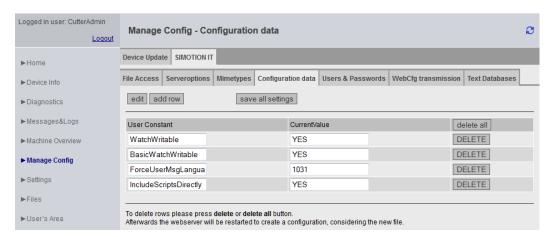

Figure 4-48 Editing functions

The add row button inserts one line.

To edit the line, you first need to click the **EDIT button** in the line. the input fields can then be completed.

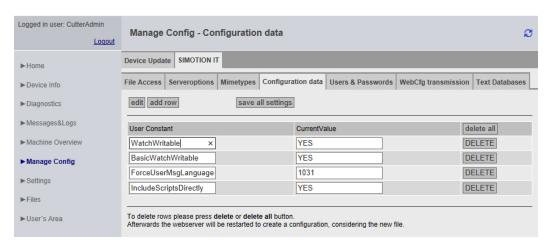

Figure 4-49 Editing functions input field active

The **DELETE button** deletes the inputs in the relevant line but not on the device.

All rows can be deleted with delete all.

The save all settings button stores all changes made on the controller.

#### 4.3.6.7 SIMOTION IT tab

### Web pages for making changes to the configuration

The SIMOTION IT tab summarizes the web pages that are used for configuring SIMOTION IT pages.

All changes under**Users & Passwords** are written to file UserDataBase.xml. All other tabs cause changes to the WebCfg.xml. As an alternative to editing using the web pages, changes can be made directly in these XML files.

### 4.3.6.8 SIMOTION IT File Access

# Editing file and directory accesses

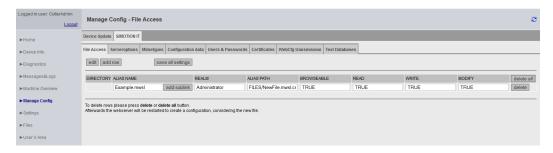

Figure 4-50 SIMOTION IT File Access

The tab File Access allows editing of file and directory accesses.

| Attributes | Туре       | Example                                                |
|------------|------------|--------------------------------------------------------|
| ALIAS NAME | String     | Example.mwsl                                           |
| REALM      | String     | A group name: Administrator                            |
| ALIAS PATH | String     | ALIAS="FILES/NewFile.mwsl.cms"                         |
| BROWSEABLE | true/false |                                                        |
| READ       | String     | One or more group names:<br>Administrator,Servicegroup |
| WRITE      | String     | One or more group names:<br>Administrator,Servicegroup |
| MODIFY     | String     | One or more group names: Anyone                        |

Attribute overview tab File Access

#### See also

Links to the physical file system (ALIAS) (Page 117)

### 4.3.6.9 SIMOTION IT Serveroptions

### **Basic settings**

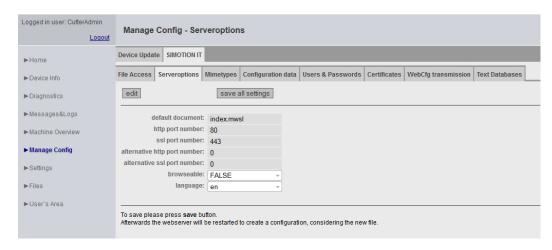

Figure 4-51 SIMOTION IT server options

This tab enables you to set basic parameters for the web server.

This page is used to make various settings for the <SERVEROPTIONS>- tag in WebCfg.xml

- DEFAULTDOCUMENT (Page 173) enables you to change the home page. The default setting is INDEX.MWSL
- PORTNUMBER (Page 175) defines the TCP/IP port for outputting the web server pages.
   The default setting is port 80 (http).
- SSLPORTNUMBER (Page 176) defines the TCP/IP port for outputting the web server pages in encrypted format. The default setting is port 443 (https).

### Non-changeable information

- BROWSEABLE (Page 171) shows the directory display setting.
- LANGUAGE shows the language setting.

### 4.3.6.10 SIMOTION IT Mimetypes

### MIME types

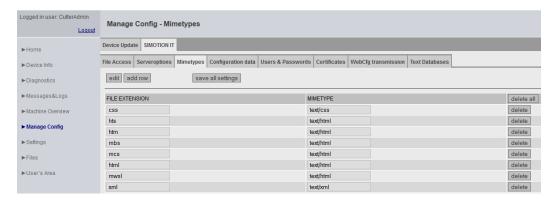

Figure 4-52 SIMOTION IT Mimetypes

A MIME type can be linked to a file extension on this tab.

The MIME type is used to signal to the browser, by means of the HTTP header, what type of data is being transmitted.

#### See also

<MIME\_TYPES> (Page 173)

### 4.3.6.11 SIMOTION IT Configuration data

# Configuration of user-defined constants

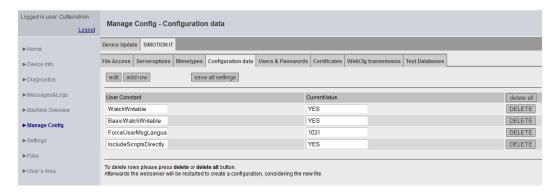

Figure 4-53 SIMOTION IT Configuration data

This page enables you to create and edit configuration constants.

### 4.3.6.12 SIMOTION IT Users & Passwords

#### User database

The Users & Passwords page enables you to manage users. Passwords, group rights, and access rights can be assigned to users here.

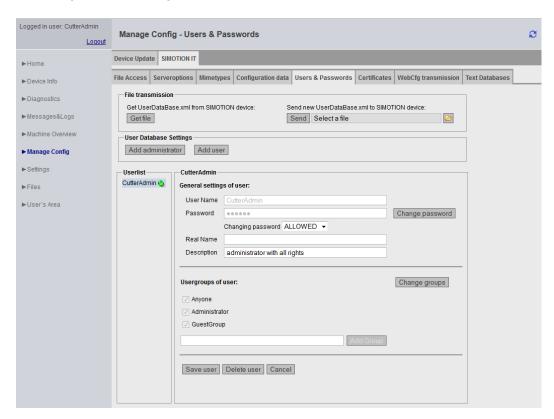

Figure 4-54 User database

#### File transmission

You can make a local backup of UserDataBase.xml of the control with **Get file**. You can load a UserDataBase.xml onto the control with **Send**.

#### Adding users

You can create administrators with the **Add administrator** button and users with the **Add user** button.

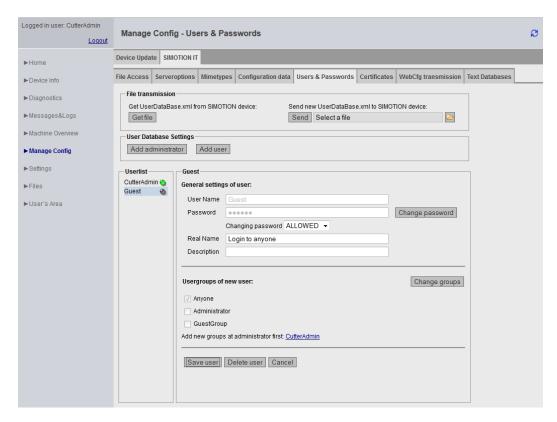

Figure 4-55 Benutzer Guest

This screenshot shows the situation after adding a user Guest who only belongs to the Anyone group.

#### Setting up a new group

A new group is only set up once the administrator has been assigned membership of that group. The **CutterAdmin** link in the above example opens the dialog box with the settings of the administrator CutterAdmin.

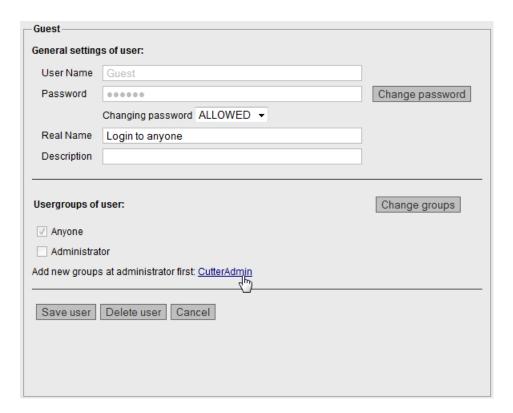

Figure 4-56 Creating a new group: Opening the administrator

Now the administrator can set up a new group with the **Add Group** button.

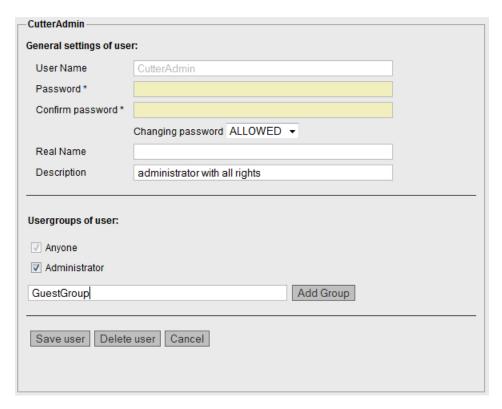

Figure 4-57 Creating a new group: Administrator creates the group

The new group GuestGroup can now be entered.

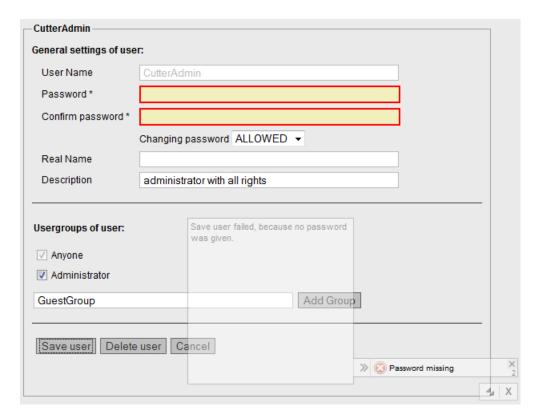

Figure 4-58 Creating a new group: Administrator password required

A new group can only be saved if the user is logged on as an administrator.

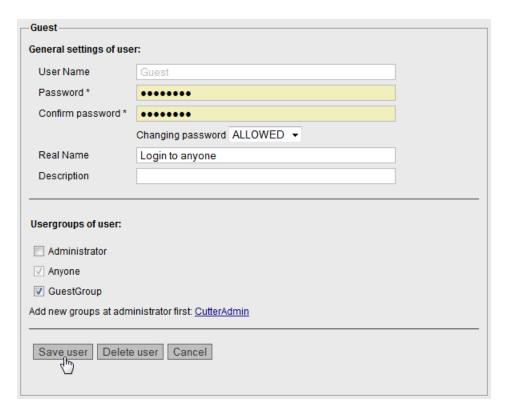

Figure 4-59 Creating a new group: Assigning a new group

Once the new group has been created, the group GuestGroup can be assigned to the user.

### See also

Log-in administration (Page 110)

#### 4.3.6.13 SIMOTION IT Certificates

### Uploading and downloading certificates

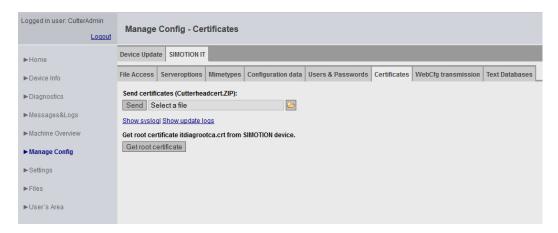

Figure 4-60 Certificates

The Certificates page enables certificates to be transferred to the controller. The ZIP file must have the same directory structure as is created when generating certificates with OpenSSL.

The Get root certificate button fetches the root certificate from the controller.

### See also

Encryption methods (Page 155)

# 4.3.6.14 SIMOTION IT WebCfg Transmission

# Transferring configurations to the device

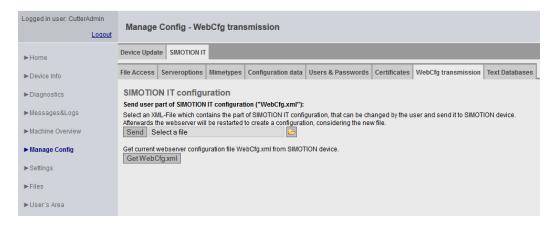

Figure 4-61 WebCfg transmission

The configuration data can be sent to or received by the device via this page.

The **Send** button is used to transfer a locally edited WebCfg.xml to the device. As soon as the new WebCfg.xml has been sent, the web server reboots and takes account of the new file.

#### 4.3.6.15 SIMOTION IT Text Databases

### Transmission of user-defined messages from SIMOTION SCOUT to the device

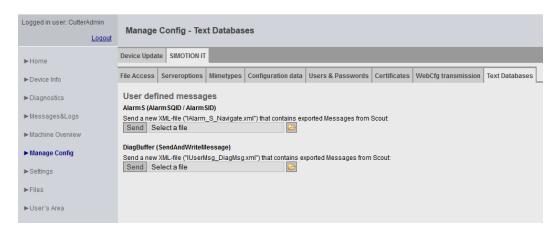

Figure 4-62 Text Databases

On this page, SIMOTION IT provides the option to transfer user-defined AlarmS and DiagBuffer messages, which have previously been exported into SIMOTION SCOUT, to the device.

For AlarmS, select the IAlarm\_S\_Navigate.xml file, and for DiagBuffer, select the IUserMsg\_Navigate.xml file of a SIMOTION SCOUT language export. It is possible to select different languages for AlarmS and DiagBuffer messages.

Once the files have been transferred to the device, the messages exist in two files:

- dgusralarm.edb
- dgusrtxt.edb

in the /USER/SIMOTION/HMICFG directory. These files can be transferred to other controllers.

### Language export from SIMOTION SCOUT

In SIMOTION SCOUT, menu commands **Project > Language-dependent texts** and **Project > Messages** enable export of user-defined messages.

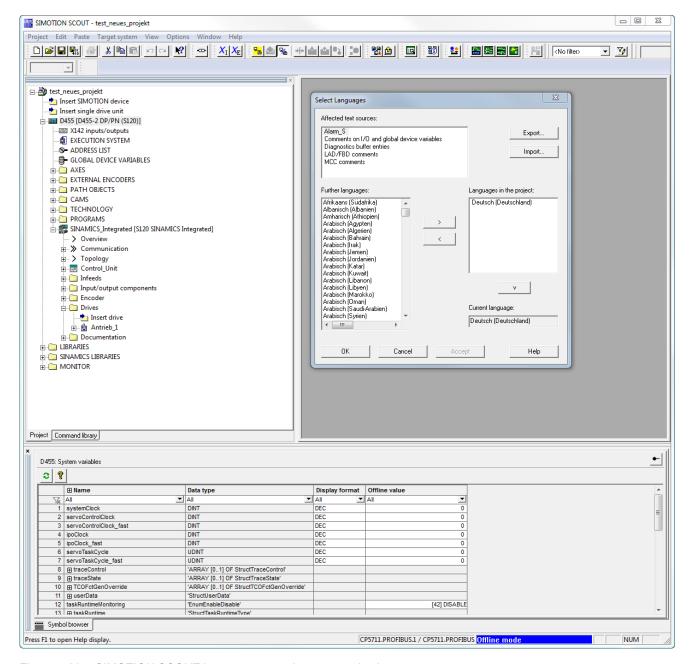

Figure 4-63 SIMOTION SCOUT language export language selection

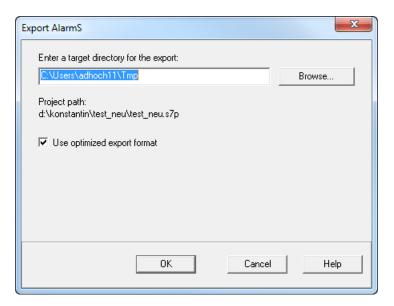

Figure 4-64 SIMOTION SCOUT language export, specification of the target directory

During the export, all user-defined texts in all available languages are exported in XML files. During the upload to the device, only the language preselected in SIMOTION SCOUT is saved.

Every change made in SIMOTION SCOUT requires the texts to be exported and uploaded again.

# 4.3.7 Settings

This page allows you to change various settings.

Settings for the SIMOTION device can be changed in the **Operation state** and **Time Settings** areas.

In the **User Pages** area, you can change how user-defined pages and the **SIMOTION IT** menu editor appear.

# ∕Î\ WARNING

### Danger to life as a result of incorrect or modified parameterization

As a result of incorrect parameterization, machines can malfunction, which in turn can lead to injuries or death.

- Protect the parameterization (parameter assignments) against unauthorized access.
- The Settings page is password-protected. See Login administration (Page 110)

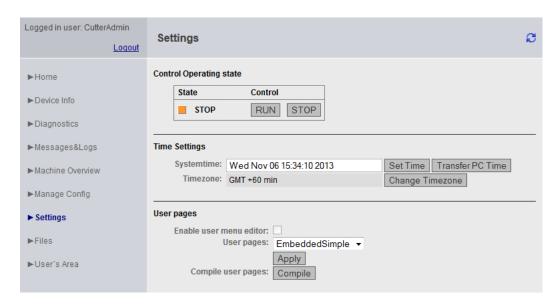

Figure 4-65 Settings

### Changing the state of the SIMOTION device

# **Control Operation state**

In the field for the operating mode of the SIMOTION device, the request to change the operating state can be triggered by pressing the RUN, STOPU, or STOP button as appropriate.

The switch on the control has a higher priority than this input, i.e. if this switch is set to STOP, then RUN is not possible.

**Note**: For the purpose of transmitting a project or firmware, the current operating mode must be set to STOP.

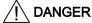

### Danger to life posed by uncontrolled changeover between operating states

Uncontrolled changeover between operating states can cause machines to malfunction, which in turn can lead to injuries or death.

Include the effects of changeover between operating states in the risk analysis

# **Time Settings**

The system time and the time zone for the SIMOTION device are set in minutes, including sign, in the field for the time settings.

Systemtime Local time-of-day of the SIMOTION device

Timezone Difference between the Systemtime on site (i.e. local time) and GMT

The system time and the time zone are relevant for the OPC XML DA access.

The OPC XML DA client expects all times sent by the SIMOTION device to be in GMT. However, a SIMOTION device is set to local time (GMT + X); therefore, a time zone must be set for the SIMOTION device.

The **Change Timezone** button opens a list of time zones, from which one time zone can be selected.

For browsers which do not support the list display, the difference must be entered in minutes, with sign, in the range -720 to +780.

The time zone can also be set under **Hardware configuration > Object properties of the CPU** > "Ethernet Extended" > OPC XML / diagnostic pages and then applied by running a download.

### **User Pages**

The **Enable user menu editor** checkbox enables you to activate the menu editor link on the user-defined pages. This option will only take effect once **Embedded** has been selected from the **User Pages** drop-down box.

The **User Pages** drop-down box affects how the user-defined pages are displayed. See Manual SIMOTION IT Programming and Web Services, Section Embedded user-defined pages.

All MWSL pages on the control can be compiled explicitly with the **Compile** button. This action is required, for example, whenever new MWSL pages are loaded onto the control by FTP.

### 4.3.8 Files

### 4.3.8.1 Files

You can create, select, and delete subdirectories on the memory card in the SIMOTION device via the **Files** page. Furthermore, you can save, display, and delete files.

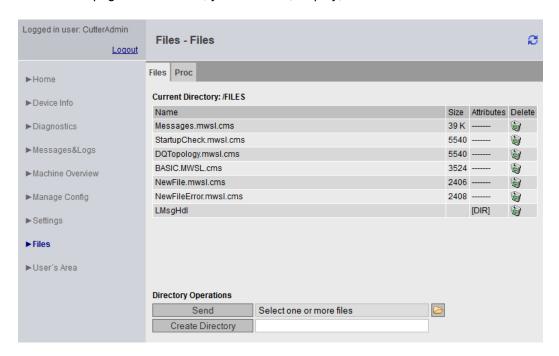

Figure 4-66 Files

### File and directory management

The user-specific directories and files are stored in a separate directory. These directories differ depending on the SIMOTION devices. The information in the table refers to a default installation.

| SIMOTION device | Path                                           |  |
|-----------------|------------------------------------------------|--|
| C, D            | \USER\SIMOTION\HMI\FILES                       |  |
| P350            | F:\SIMOTION\USER\CARD\USER\SIMOTION \HMI\FILES |  |
| P320            | D:\Card\USER\SIMOTION\HMI\FILES                |  |

To create subdirectories, enter the desired name in the input field and then confirm by clicking the **Create Directory** button.

You can delete files and directories using the Recycle Bin icon . You must make sure that a directory is empty before deleting it. If the directory contains files, these will have to be deleted first.

#### Note

### Available memory space on the card

You can check the amount of memory available on the card on the diagnostic page in the "Memory Card" line (Diagnostics (Page 42)).

#### Copying files to the SIMOTION control

The **Send selected file** button enables you to transfer a file from the local file system to the SIMOTION control. You can use the button displaying the folder symbol to select a file from your local file system and click the **Send selected file** button to transfer it to the SIMOTION control.

#### Note

#### Overwriting existing files

If you upload a file with the same name as one already saved in the SIMOTION control, the existing file will be overwritten.

#### Note

### Large files

If files that are larger than the remaining space on the memory card are transferred, a different error message will be displayed depending on the browser used.

Browsers do not check prior to transfer whether there will be sufficient memory space on the card for the file. The server cannot compensate for this browser response.

#### 4.3.8.2 Proc

# Accessing the device variables using the Proc file system

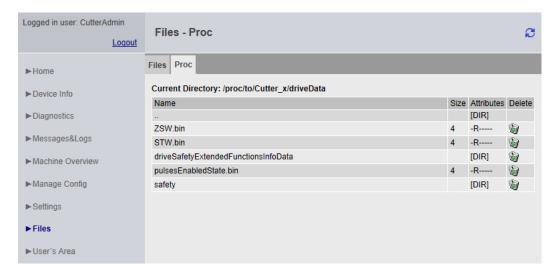

Figure 4-67 Proc file system

The Proc file system shows the device variables as a drive in the browser. This enables device variables to be read out via FTP, for example.

Variables are accessed via a path specification and the addition of the extension "bin" to the name of the variable.

| Variables               | Path                                                 |  |
|-------------------------|------------------------------------------------------|--|
| TO configuration data   | /cfg/ <toname>/<varname>.bin</varname></toname>      |  |
| TO system variables     | /to/ <toname>/<varname>.bin</varname></toname>       |  |
| Device system variables | /var/ <varname>.bin</varname>                        |  |
| Program variables       | /unit/ <unitname>/<varname>.bin</varname></unitname> |  |

#### Arrays are also accessed via a path.

- Variable: unit/UnitName.StructName.StructCompSimple
- Path: /unit/UnitName/StructName/StructCompSimple.bin

#### Access to arrays and structures

- Variable: unit/UnitName.Array[5].StructName.StructCompSimple
- Path: /unit/UnitName/Array/5/StructName/StructCompSimple.bin

The files in the Proc file system comprise the contents of variables in binary format, in the display (endianness) of the controller used.

# 4.3.9 User's Area

The User's Area displays user-defined pages. The manual *SIMOTION IT Programming and Web Services* describes the creation of user-defined pages.

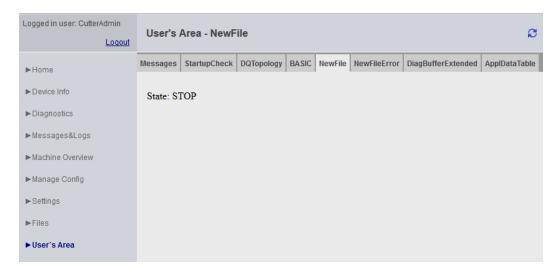

Figure 4-68 User's Area

# 4.4 Simplified standard pages

# 4.4.1 BASIC pages

### Showing SIMOTION IT Diagnostics pages on devices with small displays

Special pages are provided in Version 4.1.3 and higher for optimal display of SIMOTION IT Diagnostics pages on devices such as cell phones or PDAs.

The following minimum configuration is recommended for the display of the basic SIMOTION IT Diagnostics pages:

- Mobile operating system with installed web browser, which supports the HTML 4 standard
- Minimum screen resolution of 320 x 240 pixels and color display
- Touch screen or stylus-operated device
- JavaScript (ECMA-262) is required if the full scope of functions is to be enjoyed.

You can access these pages via the address http://<IP address>/BASIC

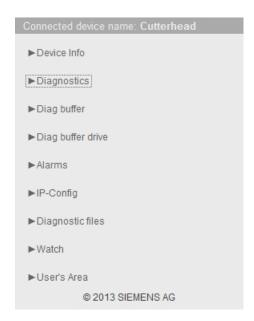

Figure 4-69 Start screen for simplified HTML pages

### 4.4.2 Device Info

#### Hardware and firmware information

The following up-to-date hardware and firmware information for the SIMOTION device is displayed on the **Device Info** page:

Manufacturer Name Siemens AG

Order Number Order number of the device

Revision Number Hardware version

Serial Number Serial number of the SIMOTION device

User Version Firmware SIMOTION Kernel user version

Build Number Internal version number

Additional Hardware Installed components of the SIMOTION device including:

order number, serial number, revision number, firmware

name, user version number, internal version number

Technological Packages Loaded technology packages including:

Package name, user version number, internal version

number

# 4.4 Simplified standard pages

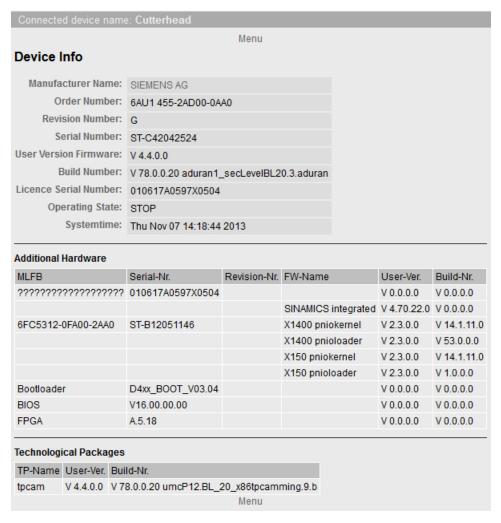

Figure 4-70 Device info on simplified HTML pages

# 4.4.3 Diagnostics

### Overview of the general state of the SIMOTION control

The **Diagnostics** page displays the following states of the SIMOTION control:

| Systemtime               | Current time of day of the SIMOTION control                                                |
|--------------------------|--------------------------------------------------------------------------------------------|
| Timezone                 | Current difference between the Systemtime and GMT in minutes                               |
| CPU Load by cyclic Tasks | Processor time of servo and IPO levels as a percentage of the total processor time         |
| Memory Load              | Size and allocation of the memory, RAM disk, memory card, and non-volatile memory in bytes |
| State                    | Current operating mode of the SIMOTION control                                             |

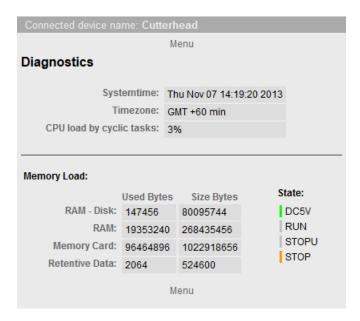

Figure 4-71 Diagnostics shown on simplified HTML pages

#### See also

Diagnostic files (Page 61)

# 4.4.4 Diag buffer

### Diag buffer information

The **Diag buffer** page shows the events in the diagnostics buffer.

Time Time of the event

Date Date of the event

Event Displays the event as text.

If the DGBUFTXT.EDB language file is missing, it will be displayed in hexadecimal notation.

Hex value of the diagnostics buffer message

HexValue

# 4.4 Simplified standard pages

| Co | Connected device name: Cutterhead |          |                                                                                                    |                                                 |  |  |
|----|-----------------------------------|----------|----------------------------------------------------------------------------------------------------|-------------------------------------------------|--|--|
|    | Menu                              |          |                                                                                                    |                                                 |  |  |
| Di | Diag buffer                       |          |                                                                                                    |                                                 |  |  |
| Nr | Time                              | Date     | Event                                                                                                    | HexValue                                        |  |  |
| 1  |                                   |          | PROFIBUS DP 3: Station return, node 3                                                                                                    | 16#F260B410 16#0003 16#0000 16#0003 16#00 16#00 |  |  |
| 2  | 14:08:08.722                      | 07.11.13 | Module OK                                                                                                    | 16#38420000 16#3FF9 16#0013 16#0000 16#00 16#00 |  |  |
|    |                                   |          | Module type: Distributed I/0s<br>Input address:016377<br>Channel information available                                                                |                                                 |  |  |
| 3  | 14:08:06.952                      | 07.11.13 | PROFINET IO: station return                                                                                                    | 16#38CB0000 16#3FFA 16#3FEB 16#85FF 16#00 16#00 |  |  |
|    |                                   |          | address of the affected station: Input address:016363<br>IO system ID: 100<br>station number: 0511<br>Log. Basic address of the IO controller: 016378 |                                                 |  |  |
| 4  | 14:08:06.822                      | 07.11.13 | Module problem or maintenance necessary                                                                                                    | 16#39420000 16#3FF9 16#0D33 16#0000 16#00 16#00 |  |  |
|    |                                   |          | Module type: Distributed I/0s<br>Input address:016377<br>Channel information available                                                                |                                                 |  |  |
| 5  | 14:08:06.802                      | 07.11.13 | Module problem or maintenance necessary                                                                                                    | 16#39420000 16#3FF9 16#0D33 16#0000 16#00 16#00 |  |  |
|    |                                   |          | Module type: Distributed I/0s<br>Input address:016377<br>Channel information available                                                                |                                                 |  |  |
| 6  | 14:08:05.810                      | 07.11.13 | One or more runtime software licenses missing                                                                                                    | 16#5181FF03 16#0000 16#0001 16#0000 16#00 16#00 |  |  |

Figure 4-72 Diagnostics buffer shown in simplified format

# 4.4.5 Diag buffer drive

# Diag buffer drive information

The **Diag buffer drive** page shows the events in the drive diagnostics buffer for the integrated drives.

Time Time of the event
Date Date of the event

Event Displays the event as text.

If the DGEXTXT.EDB language file is missing, it will be

displayed in hexadecimal notation.

HexValue Hex value of the drive diagnostics buffer message

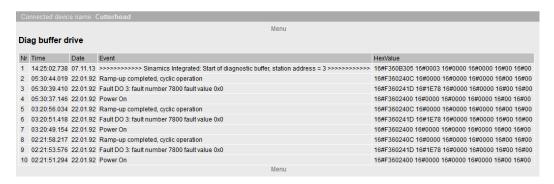

Figure 4-73 Diag buffer drive

### 4.4.6 Alarms

# Information about alarms

Level Category of the alarm

Time Time of the alarm

TO Technology object that triggered the alarm

Nr Alarm number

Text Displays the alarm message as text

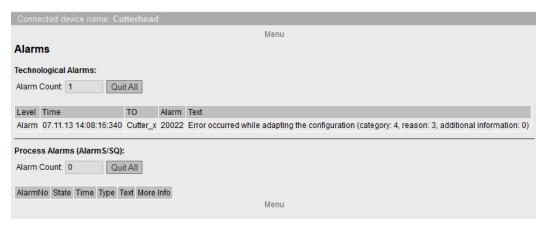

Figure 4-74 Alarms shown in simplified format

# 4.4 Simplified standard pages

# 4.4.7 IP Config

#### Data of the SIMOTION control Ethernet interface

IP Address Address of the interface
Subnet Mask Subnet mask of the interface
MAC Address Subnet mask of the network card
Gateway Default gateway of the interface

The corresponding information is always displayed in the first column. It is not necessarily directly related to the IP address of the column and may even have been

configured for the other interfaces.

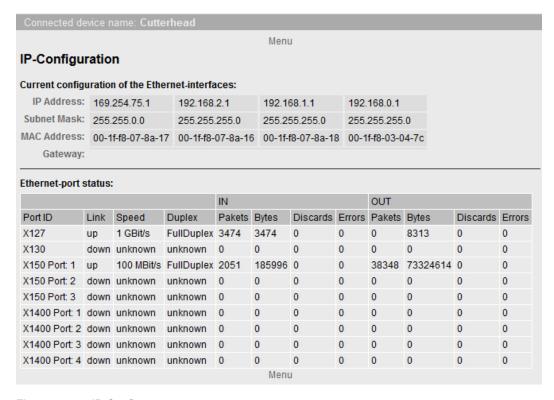

Figure 4-75 IP Config

# 4.4.8 Diagnostic files

### Backing up diagnostic pages of the web server

You can use this page to back up general diagnostic data and individual SIMOTION IT Diagnostics HTML pages.

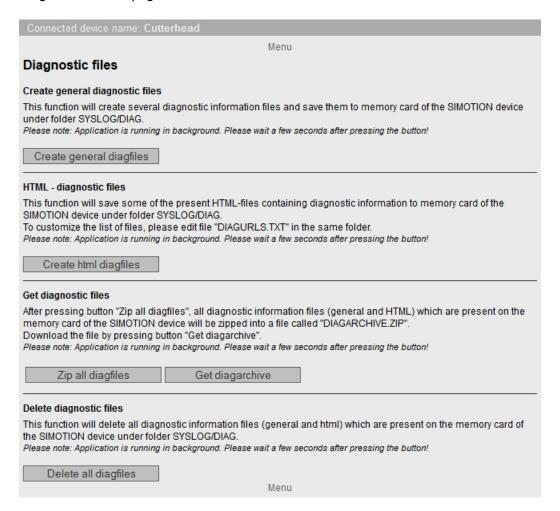

Figure 4-76 Diagnostic files

4.4 Simplified standard pages

#### 4.4.9 Watch tables

#### Watchtables

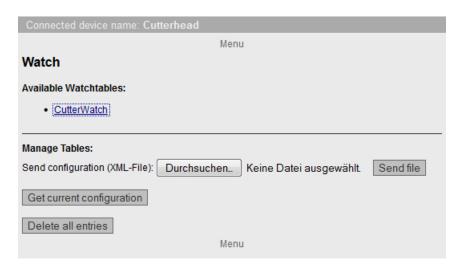

Figure 4-77 Watchtables

This page shows all created Watch tables. These Watch tables are the same as on the standard SIMOTION IT Diagnostics page. They can be saved, deleted, and uploaded. Editing is not possible here.

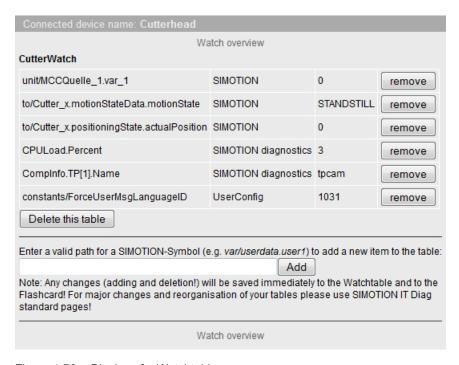

Figure 4-78 Display of a Watchtable

4.4 Simplified standard pages

### See also

Watch (Page 47)

### 4.4.10 User's Area

### User's Area

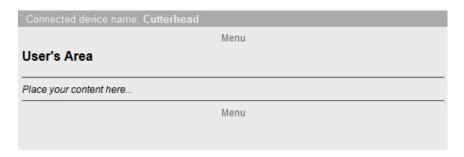

Figure 4-79 User's Area

User-defined pages are displayed in the User's Area .

#### 4.5.1 Introduction

The UserDataBase.xml and WebCfg.xml configuration files are used to make user-relevant settings in the web server.

### UserDataBase.xml

File UserDataBase.xml contains user data of the controller. Access to the controller is controlled by the user administration. To be back up a device, an administrator must be set up who can set up all other users and groups. See Section Login administration (Page 110).

#### WebCfg.xml

The file is subdivided into several different sections, e.g. server options and virtual file system. WebCfg.xml can be reloaded during runtime. This action restarts the web server. The modified settings are available after the restart.

The **Manage Config > SIMOTION IT** standard pages can be used to safely modify entries in WebCfg.xml . SIMOTION IT File Access (Page 81)

The configuration file is divided into various areas:

- Virtual file system: Representing the physical file system of the memory card in XML format.
- Server options: Replace the home page of the standard diagnostic pages with your own home page (see the manual SIMOTION IT Programming and Web Services, User-defined home page chapter), port settings.
- · Configuration area: Module-specific configuration data
- File types: Specification of the MIME type (Page 173)in the HTTP header.

The WebCfg.xml file can be found either on the SIMOTION control memory card in the USER \SIMOTION\HMICFG\ directory or on the supplied DVD in the 3\_Configuration directory (in the default state).

### 4.5.2 Authentication and login administration

#### 4.5.2.1 Log-in administration

### Structure of the log-in administration

SIMOTION IT uses a user database to safeguard access to a device. The file UserDataBase.xml contains this user data.

If the control is started without a user database, a user database is automatically created when the control starts up. This user database contains no users and is therefore empty.

If web pages are called in this condition, the anonymous user <code>Anonymous</code> is active. This user has no special access rights.

Use of the Web pages requires activation of the Web server using SCOUT or HW Config. Without activation of the Web server, there can be no communication with the device. The services are activated by default when a new device is set up, and they must be explicitly deactivated to prevent access.

User administration is based on the Administrator user group. If the UserDataBase.xml does not include a user belonging to the Administrator user group, no users can be set up, edited, or deleted via the User's & Passwords Web page.

There are many application cases related to the web server and UserDataBase.xml that differ in terms of the individual files on the memory card.

# Empty memory card, no SCOUT project exists on the memory card and empty UserDataBase.xml

The memory card only contains the firmware and the licenses.

In the as-delivered state, file UserDataBase.xml contains no users and is "empty" as far as the system is concerned.

In this case, the status of the control is **Security Level Low**. To make it possible to perform commissioning via the web server, all the websites can be used without logging on. The FTP and Telnet can be accessed with any user name and password.

Users can be set up in the following ways to create a valid user database.

- Call page Manage Config > SIMOTION IT > Users & Passwords. Add a user with Administrator group. As soon as the user is saved, the web server switches to the Security Level normal condition because the user database now contains a valid entry.
- 2. Create a file UserDataBase.xml with content as described below. Upload via the web page Manage Config > SIMOTION IT > Users & Passwords.
- Create a file UserDataBase.xml with content as described below. Connect CF card to to the PC via a card reader and save the XML file under /USER/SIMOTION/HMICFG/ USERDATABASE/.
- 4. Create a file UserDataBase.xml with content as described below. Use the device update tool and save the file UserDataBase.xml to a folder USERDATABASE in directory IT Config.

### SCOUT project exists on the memory card and empty UserDataBase.xml

If a valid project exists on the card, the status **Security Level normal** applies to the web server, in which the web pages, FTP and Telnet are protected by a login. However, if file UserDataBase.xml is in the as-delivered state, it contains no users. In this case, log-in will not be possible.

The user database can be edited in any of the following ways:

- 1. Delete project with **Delete user data on card** in SCOUT. The web server then goes into **Security Level Low** and the user database can be edited as described above.
- Create a file UserDataBase.xml with content as described below. Connect CF card to to the PC via a card reader and save the XML file under /USER/SIMOTION/HMICFG/ USERDATABASE/.

- 3. Create a file UserDataBase.xml with content as described below. Use the device update tool (but not via the web pages) and store file UserDataBase.xml in a folder USERDATABASE in directory IT Config.
- 4. You can use service switch 8, simotion.ini or the PSTATE program to reset to Security Level low and thus change the password.

#### SCOUT project exists on the memory card and UserDataBase.xml contains valid users

If a valid project exists on the card, the status **Security Level normal** applies to the web server, in which the web pages, FTP and Telnet are protected by a login.

The user database can be edited in any of the following ways:

- 1. Call page Manage Config > SIMOTION IT > Users & Passwords. After logging in successfully with administrator rights, new users can be created and existing users edited. This however assumes that at least one user who belongs to the Administrator group has already been set up.
- Create a file UserDataBase.xml with content as described below. Connect CF card to to the PC via a card reader and save the XML file under /USER/SIMOTION/HMICFG/ USERDATABASE/.
- Create a file UserDataBase.xml with content as described below. Use the device update tool (but not via the web pages) and store file UserDataBase.xml in a folder USERDATABASE in directory IT Config.

#### Authentication

The authentication is constructed as follows:

- There are USERs.
- Every USER has a password that can be entered as plain text before startup. After startup, the password exists as A1 Hash.
- Users belong to groups (GROUP).
- Web pages, directories, and applications are protected by secure realms (REALM) defined for each group.
- Only users that belong to the realm can access the protected page.
- Each realm has a group of users who are authorized for access.
- A user can belong to multiple groups.

#### Note

#### Editing the file UserDataBase.xml

- If file UserDataBase.xml is not adapted, after the SCOUT project has been downloaded, it will no longer be possible to log onto the websites or access with FTP and Telnet, because no valid user exists.
- The user database UserDataBase.xml must contain at least one user that is a member of group Administrator. Group Administrator is the REALM that the system expects for accessing protected applications, whose access rights cannot be set via WebCfgx.ml.
- The editor used for editing UserDataBase.xml must be set to UTF-8 encoding.
- If file UserDataBase.xml contains illegal characters or the XML syntax contains errors, the file cannot be evaluated by the system. This makes login impossible.
- After startup, all plaintext passwords are deleted and only exist in encrypted form. Neither
  can they be ascertained by the administrator. However, the administrator can assign a
  new password without knowing the old password.
- Since the password is no longer available in plain text in UserDataBase.xml, the password must be entered again each time a change is made to the groups of an existing user, otherwise the A1-Hash cannot be calculated.
- After loading via FTP, the control must be restarted to transfer the UserDataBase.xml file.
   It is not enough simply to restart the web server.

#### Structure of the file UserDataBase.xml

The useful data are stored in UserDataBase.xml. UserDataBase.xml is located in directory / USER/SIMOTION/HMICFG/USERDATABASE

#### Sample configuration

#### UserDataBase.xml before startup

```
<?xml version="1.0" encoding="UTF-8"?>
<UserDataBase>
  <USER NAME="service"</pre>
    PASSWORD="a67 YjH"
    ChangePassword="never"
    DESCRIPTION="Administrator with all rights"
    REAL NAME="">
      <GROUP NAME="Anyone"/>
      <GROUP NAME="Administrator"/>
  </USER>
  <USER NAME="user1"</pre>
    PASSWORD="93!ujEa"
    ChangePassword="allowed"
    DESCRIPTION="Normal user"
    REAL_NAME="">
      <GROUP NAME="Anyone"/>
  </USER>
</UserDataBase>
```

#### UserDataBase after startup

```
<?xml version="1.0" encoding="UTF-8"?>
<UserDataBase>
  <USER NAME="service"</pre>
   ChangePassword="never"
   DESCRIPTION="Administrator with all rights"
   REAL NAME="">
     <GROUP NAME="Anyone"
                                   A1="0302831a41b222c5f5bfc22e5ff80620"/>
      <GROUP NAME="Administrator" A1="fa712df9294b40baa1e7504f8dd2b0d5" /</pre>
>
  </USER>
  <USER NAME="user1"</pre>
   ChangePassword="allowed"
    DESCRIPTION="Normal user"
    REAL NAME="">
      <GROUP NAME="Anyone" A1="c5a15667e4d0cadff85d35354ea0fbb6"/>
  </USER>
</UserDataBase>
```

#### Table 4-4 Attributes of the USER node

| Attribute      | Permissible values                                                                   | Description                                                               |
|----------------|--------------------------------------------------------------------------------------|---------------------------------------------------------------------------|
| NAME           | numerals, letters, special characters                                                | Login name                                                                |
|                | but not : =, " , <,>, %, &, \                                                        |                                                                           |
| PASSWORD       | numerals, letters, special characters                                                | Password in plain text                                                    |
|                | but not : =, " , <,>, %, &, \                                                        |                                                                           |
| CHANGEPASSWORD | ALLOWED ⇒ The password can be changed by the user in the web page. (default setting) | Behavior when user logs on via web pages. No effect when opening the file |
|                | NEVER ⇒ The password cannot be changed by the user in the web page.                  | in the file system                                                        |
| DESCRIPTION    | numerals, letters, special characters                                                | Description of the user                                                   |
|                | but not : =, " , <,>, %, &, \                                                        |                                                                           |
| REAL_NAME      | numerals, letters, special characters                                                | Actual name of the user                                                   |
|                | but not : =, " , <,>, %, &, \                                                        |                                                                           |

#### Table 4-5 Attributes of the GROUP node

| Attribute | Permissible values                                                    | Description                                                                                                    |
|-----------|-----------------------------------------------------------------------|----------------------------------------------------------------------------------------------------|
| NAME      | numerals, letters, special characters<br>but not : =, ", <,>, %, &, \ | Name of the group.                                                                                                    |
| A1        | Valid hash value (numerals, letters)                                  | Hash value that is expressed as a MD5 checksum via USER NAME, USER PASSWORD and GROUP NAME. If none exists, generated after the control starts up. |

#### NOTICE

#### Invalid XML file

Using impermissible values may invalidate the XML file so that it cannot be read.

#### See also

SIMOTION IT Users & Passwords (Page 84)

### 4.5.2.2 Login and WebCfg.xml

### Differentiated protection of web pages, directories, and applications with WebCfg.xml

The realms are assigned for individual web pages, directories, and applications in configuration file WebCfg.xml. Content requiring protection is labeled REALM Administrator. The users belonging to this group are specified in file UserDataBase.xml.

Besides REALM Administrator used by the system, the user can create and apply his own realms to protect web pages, etc.

#### Example

#### Excerpt UserDataBase.xml:

### Excerpt WebCfg.xml:

```
"
<settings.mwsl.cms ALIAS="html/standard/settings.mwsl.cms"
REALM="Servicegroup" READ="Servicegroup" WRITE="Servicegroup"
MODIFY="Servicegroup"/>
```

user1 has been inserted. This user belongs to the new group Servicegroup and has access to the settings.mwsl page. However, any user who wants to open the Settings page must belong to the Servicegroup group. It is therefore recommended that administrators belong to all the groups that exist in the user database.

#### Realms for applications

Besides the realms for individual MWSL pages and directories, the REALM of some of the applications of the web server are also defined in the configuration file WebCfg.xml.

These realms can be adapted if necessary.

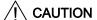

### **Deleting a REALM**

If you delete a REALM, the associated pages can be accessed without a login. So carefully check which pages were protected by the REALM.

 Web service for OPC-XML DA and therefore reading, writing, monitoring of the variables of all providers

```
<WEBSERVICE NAME="OpcXml" URL="/SOAP/OPCXML"
REALM="Administrator" />
```

#### Note

#### As-delivered state without REALM

In the as-delivered state, this value has no REALM to ensure downward compatibility reasons! It is therefore recommended to prepare the OPC-XML DA client currently being used for password and user name use and to set the REALM here.

- Application for writing variables in all providers on the HTML diagnostics pages:
   VarApp REALM="Administrator" />
- Application for updating project and firmware: <FWUpdtApp REALM="Administrator" />
- Application for reading and writing the user database UserDataBase.xml
   UserDataBaseApp REALM="Administrator" />
- Application of Jamaica VM for calling servlets
   JApp REALM="Administrator" />

In addition, there are system applications that require logon of a user who belongs to the Administrator group.

#### 4.5.2.3 A1 hash

### Composition of the A1 hash

The A1 hash is formed by generating an MD5 hash value from a combination of user name, password, and REALM.

MD5 (message Digest Algorithm 5) is a cryptographic hash algorithm, which saves a character string requiring protection in the configuration but not as plain text.

Saving the password in plain text would have the disadvantage that a hacker could read it and use it to gain unauthorized access to the system. Instead, the password is saved as what is known as a hash. The hash is a fingerprint of the password.

To authenticate a user, the client (in this case the web browser) sends the password to the server, which then generates the hash and the MD5. This hash can be compared with the one saved in the configuration and the system can respond accordingly. This procedure is considered one of the most secure of its type. You can find more information on the Internet, e.g. at http://de.wikipedia.org/wiki/Message-Digest\_Algorithm\_5.

### 4.5.2.4 Delete password

Deletion of a password in the user database depends on whether the user has administration rights.

#### Deleting user passwords

The Administrator can always overwrite user passwords. See SIMOTION IT Users & Passwords (Page 84).

#### **Deleting Administrator passwords**

If the Administrator's password is no longer available, one of the methods described below can be used to modify the user database:

- Deleting UserDataBase.xml from the memory card. An empty UserDataBase.xml is created at startup.
- A password can be entered in plain text in UserDataBase.xml on the memory card.
   Example: <USER NAME="CutterAdmin" PASSWORD="New password" ....>
   The controller overwrites existing A1-Hashes if a PASSWORD attribute is found. A new A1-Hash is formed from the found PASSWORD.
- By setting the service selector switch to position "8", it is possible to send a UserDataBase.xml to the controller.

### 4.5.3 Configuration of the file system

### 4.5.3.1 Links to the physical file system (ALIAS)

Access to the physical file system of the memory card via the web server is limited for security reasons.

To access a file via an URL, is must be located in the so-called WWWRoot. In addition, the web server recognizes the memory card area SystemRoot. The SystemRoot cannot be accessed via URLs and is used store configuration files.

Table 4-6 Paths of the web server areas

| WWWRoot    | /USER/SIMOTION/HMI    |
|------------|-----------------------|
| SystemRoot | /USER/SIMOTION/HMICFG |

The URL of a file in the file system is always relative to the WWWRoot.

### **Example**

The file mypage.mwsl is located in directory /USER/SIMOTION/HMI/FILES.

The URL for calling the file is: http://<IP-Address>/Files/mypage.mwsl

By making settings in file WebCfg.xml, it is possible to create references to individual files or directories in the physical file system. In addition, by assigning REALMS (Page 120), the access rights to resources can also be assigned.

For that, the physical file system is mapped on XML data nodes. The node <BASE> corresponds to the WWWRoot - /USER/SIMOTION/HMI.

Each child node of <BASE> is a reference to a file or directory. Using these references, a direct call without specifying the entire path is possible. The tag name corresponds to the name of the file. With the attribute ALIAS, the path of the file is specified relative to the WWWRoot.

MWSL files are located in the physical file system in a compiled format with file name extension .cms and must be referenced accordingly.

| URL                   | Target in the physical file system              | Entry in WebCfg.xml                                  | Comment          |
|-----------------------|-------------------------------------------------|------------------------------------------------------|------------------|
| <ip address="">/</ip> | /USER/SIMOTION/HMI/FILES/                       | <base/>                                              | ALIAS to a file. |
| myfile.mwsl           | myfile.mwsl.cms                                 | <myfile.mwsl.cms< td=""><td></td></myfile.mwsl.cms<> |                  |
|                       |                                                 | ALIAS="/FILES/                                       |                  |
|                       |                                                 | myfile.mwsl.cms" />                                  |                  |
|                       |                                                 |                                                      |                  |
| <ip address="">/</ip> | /USER/SIMOTION/HMI/FILES/                       | <base/>                                              | ALIAS to a       |
| mydir mydir           | <pre><mydir alias="/FILES/mydir"></mydir></pre> | directory                                            |                  |
|                       |                                                 |                                                      |                  |

#### See also

ALIAS attribute (Page 167)

### 4.5.3.2 Browsing of directories

Browsing (Browse) of directories can be activated or deactivated.

This is controlled using the BROWSEABLE attribute. If the attribute is TRUE, a directory view is allowed.

Setting the BROWSEABLE value to true enables the browsing of directories by default.

### Table 4-7 Examples of paths

```
/
/Datei1

/Directory1/
/Directory1/Datei2.mwsl
/Directory1/Datei3.mwsl
/Directory1/Directory2
```

```
/Datei4
```

The root directory / is the same as the FILES directory.

#### Table 4-8 WebCfg.xml:

The client requests the URL http://<IP-Address>/www/Directory1.

In the XML file system, the parser searches for www in the root directory and finds  ${\tt LOCALLINK="/"}.$ 

In the physical file system, the parser searches for <code>/Directory1</code>. The forward slash "/" in this path is retained, as was specified in the <code>LOCALLINK="/"</code> tag. <code>Directory1</code> refers to the path.

The <code>Directory1</code> directory exists in the physical file system. Since <code>Browseable = true</code> and no default HTML page has been specified, the browse view of the directory is returned.

#### See also

```
<BROWSEABLE> (Page 171)
<DEFAULTDOCUMENT> (Page 173)
```

### 4.5.3.3 Security concept of the file system

Permission information in the form of attributes can be stored at each XML node of the XML file system:

- REALM (secure area)
- READ (reading rights)
- WRITE (writing rights)
- MODIFY (modification rights)

REALM may only contain one group name, while READ, WRITE, and MODIFY may contain a list of group names separated by "," characters. No spaces or other Whitespace characters may be used.

A set of user groups is assigned to each user.

If a file is requested by a user, the XML file system is searched through for this file. The XML tree is run through corresponding to the file path. If several XML nodes are run through, the logged-in user must have rights for all of the "touched" nodes.

Example:

```
<?xml version="1.0" standalone="yes"?>
<SERVERPAGES>
  [...]
 <BASE ALIAS="/">
    <FILES ALIAS="FILES/" BROWSEABLE="true" REALM="Anyone"</pre>
           READ="Anyone" WRITE="Anyone" MODIFY="Anyone">
      <www ALIAS="/WebPages/"</pre>
           BROWSEABLE="true"
           READ="Administrator"
           WRITE="FileAdministrator" />
    </FILES>
    <Test.mwsl.cms ALIAS="/Tests/Test.mwsl.cms/"/>
    <XMLDir>
    </XMLDir>
 </BASE>
[...]
</serverpages>
```

Table 4-9 Types of file permissions

| URL                          | Access | Groups | Comment                                 |
|------------------------------|--------|--------|-----------------------------------------|
| / <file>.mwsl</file>         | Read   | None   |                                         |
| / <file>.mwsl</file>         | Write  | None   | Access not permitted                    |
| /MainDir/ <file>.mwsl</file> | Read   | USER   | Login mask if USER group is not present |

#### 4.5.3.4 REALM

#### Setting up a security area

Realm is used to designate a secure area in the WWW environment. If a directory is entered and the user is not a member of the specified realm (or the user has not yet logged in), a login prompt appears (authentication required).

If a file protected by REALM is accessed, the client must be authenticated. Web browsers usually display a login screen requiring the user to enter his or her user name and password

The REALM attribute can be used to enable or force a user login.

#### Note

Only one REALM can be specified for a directory. In a directory hierarchy, different REALMs must be separate, not superimposed.

Because the file objects are accessed on a hierarchical basis, different hierarchy levels may well have different secure groups. In this case, no user can access the relevant files because it is not possible to change the realm during a request. An access is always connected to a maximum of one realm even if the user is a member of several security groups.

```
<?xml version="1.0" standalone="yes"?>
```

In this example, a user with the "Operators" and "Tester" secure groups has access to Motion and Tests as well their subordinate objects.

#### NOTICE

#### ALIAS and XML file system

If you have linked a file or directory with an ALIAS and set the user rights, you must do the same for the XML file system!

With this configuration, the login window appears when you call

```
http://<IP-Adresse>/Test.mwsl
```

However, access to this page is still possible via:

```
http://<IP-Adresse/Files/Test.mwsl
```

To prevent this, the configuration must be made as follows:

```
<?xml version="1.0" standalone="yes"?>
<SERVERPAGES>
[...]
<BASE ALIAS="/">
```

```
<FILES ALIAS="FILES/"
          BROWSEABLE="true"
          READ="Anyone"
          WRITE="Anyone"
          MODIFY="Anyone">
      <Test.mwsl.cms
               BROWSEABLE="true"
                READ="Administrator"
                WRITE="Administrator"
                MODIFY="Administrator" />
    </FILES>
    <Test.mwsl.cms ALIAS="/Files/Test.mwsl/"
              BROWSEABLE="true"
              READ="Administrator"
              WRITE="Administrator"
              MODIFY="Administrator" />
      [...]
 </BASE>
  [...]
</serverpages>
```

#### See also

REALM attribute (Page 170)

### 4.5.3.5 READ

### Setting up read authorization with the READ attribute

If the READattribute is specified for a directory, the user must be a member of one of the groups specified for the READ-attribute. With READ, several groups can be specified. These must be separated with commas and no white space characters may be used.

#### Example

```
<MyDir READ="User, Administrator" />
```

Users that belong to the User or Administrator group (or both) may read the content of the directory.

If a user does not have read rights, i.e. he/she does not belong to any of the groups that are specified with READ, a FORBIDDEN message is generated. A login for the client is not initiated.

If no READattribute is present for a directory, read access is always permitted.

#### See also

READ attribute (Page 169)

#### 4.5.3.6 WRITE

### Setting write authorizations with the WRITE attribute

If a directory has a WRITEattribute and the logged-in user is a member of one of the specified groups, the user may only create new files in this directory.

The user may:

- Not create any new directories
- Not overwrite any files
- · Not delete any files
- · Create new files

#### Note

To create files, the user also needs READ rights!

#### See also

WRITE attribute (Page 171)

### 4.5.3.7 MODIFY

#### Unlocking directories for modification

If a directory has a MODIFYattribute and the logged-in user is a member of one of the specified groups, the user may carry out all write operations in this directory:

The user may:

- · Create new directories
- Overwrite files
- Delete files
- Create new files

The user must, of course, have READrights for the directory as well (otherwise, he/she would not have access to the directory to start with).

#### See also

MODIFY attribute (Page 168)

### 4.5.3.8 Creating directories and files

If directories or files are created, they inherit the authorizations of the directory that contains them.

Rights cannot be changed via the directory browser. Rather, they can only be changed directly by modifying the WebCfg.xml file.

### 4.5.3.9 Browsing the file system

The web server allows you to visualize a (physical) directory in the client.

For this purpose, the BROWSEABLE attribute for the ALIAS tag or the global <BROWSEABLE>- tag must be set to true.

If a client accesses this link, a directory view of the directory is created. Navigation from this directory to subdirectories is also possible (also to higher-level directories if browsing is allowed for them).

Provided you have sufficient permissions, you can send, receive and delete files as well as create and delete directories. The appearance of the directory in the client can be freely configured.

If there is no authentication mechanism on the web server, write access is generally not permitted (see Security concept).

In this example, a directory view of the local directory "/UserData" (relative to WWWRoot!) would be returned to the client if it requests the URL /www and has been authenticated as a user of the REALM "GuestUser."

Write access to the directory is not possible because a WRITE or MODIFY attribute has not been specified for the directory entry.

### 4.5.3.10 File access via FTP

### Securing FTP access

In file UserDataBase.xml, a user must be a member of the group Administrator to be able to log into FTP. During the FTP login, the user name and password entered there must be authenticated.

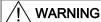

### FTP access with security level low

If the security level is low, the user name and password will not be checked. Any values can be entered.

#### 4.6.1 Overview

### Variable providers

The data of the SIMOTION device can be accessed via the "variable providers". Each provider enables access to certain variables.

At present there are five variable providers; these are described in the section below.

- SIMOTION
- SIMOTION diagnostics
- UserConfig
- MiniWeb
- IT Diag

You can access the data supplied by the variable providers from SIMOTION IT OPC XML-DA, SIMOTION IT Diagnostics standard pages, or, if necessary, from user-defined HTML pages.

#### 4.6.2 SIMOTION

You can access SIMOTION process variables via the "SIMOTION" provider. As of V4.1, you can also change the operating mode, initiate backups with RamToRom and ActiveToRam, and access drive parameters and technological alarms.

#### Note

You will find a description of the storage concept in the online help of SIMOTION SCOUT in section "SIMOTION storage concept (in the target device)."

### Variables syntax of the "SIMOTION" provider

With OPC XML DA V1.0, access to the variables of the SIMOTION device is via the terms "ItemPath" and "ItemName". In MWSL functions, they are accessed via the "ItemName."

#### **ItemPath**

The name for "ItemPath" is always "SIMOTION" for SIMOTION process variables for use in the MWSL and SSI. It is not necessary to specify the ItemPath with MWSL and SSI.

ItemPath="SIMOTION"

### Note

The "ItemPath" is only required for accessing via OPC XML-DA. None of the other SIMOTION IT accesses to the variable provider "SIMOTION" use "ItemPath".

### Overview of variable access

Table 4-10 OPC XML-DA variable access

| Variables                           | Variable declaration                                     | Availa bility | Access syntax                                                                                 | Requirements for access                                                                |
|-------------------------------------|----------------------------------------------------------|---------------|-----------------------------------------------------------------------------------------------|----------------------------------------------------------------------------------------|
| Global device variables (Page 132)  | Variable type                                            |               |                                                                                               |                                                                                        |
|                                     | retain                                                   | х             | glob/ <var name=""></var>                                                                     |                                                                                        |
|                                     | not retain                                               | х             | glob/ <var name=""></var>                                                                     |                                                                                        |
| I/O variables (Page 134)            | Access modes                                             |               |                                                                                               |                                                                                        |
| Addresses 063                       | "PI/PQ<br>(without<br>assignment to a<br>process image)" |               | io/_direct. <var name=""> io/_image.<var name=""> io/_quality.<var name=""></var></var></var> |                                                                                        |
|                                     | "PI/PQ<br>(without<br>assignment to a<br>process image)" | х             | io/_direct. <var name=""> io/_image.<var name=""> io/_quality.<var name=""></var></var></var> | The corresponding checkmark in the properties dialog box of the CPU must be set (CPU > |
|                                     | %I/%Q                                                    | -             | -                                                                                             | Properties >                                                                           |
| Addresses >63                       | "PI/PQ<br>(without<br>assignment to a<br>process image)" | x             | io/_direct. <var name=""> io/_quality.<var name=""></var></var>                               | Settings)                                                                              |
|                                     | "PI/PQ<br>(with<br>assignment to a<br>process image)"    | х             | io/_direct. <var name=""> io/_image.<var name=""> io/_quality.<var name=""></var></var></var> |                                                                                        |
| Unit (MCC/ST/LAD-FBD)<br>(Page 128) | Variable type                                            |               |                                                                                               |                                                                                        |
| Interface                           | (VAR_GLOBAL)                                             | х             | unit/ <unit name="">.<var name=""></var></unit>                                               |                                                                                        |
|                                     | (VAR_GLOBAL<br>RETAIN)                                   | х             | unit/ <unit name="">.<var name=""></var></unit>                                               |                                                                                        |
| Implementation                      | (VAR_GLOBAL)                                             | -             | -                                                                                             | The compiler option                                                                    |
|                                     | (VAR_GLOBAL<br>RETAIN)                                   | -             | -                                                                                             | "Permit OPC-XML (load symbols to                                                       |
|                                     | (VAR)                                                    | -             | -                                                                                             | RT)" must be set at the source                                                         |
| Unit DCC                            |                                                          | х             | unit/ <unit name="">.<var name=""></var></unit>                                               |                                                                                        |

### 4.6.2.1 Accessing system variables/technology object system variables

For system variables, the ItemName syntax is:

ItemName="var/name"

Example: ItemName="var/userData.user3"

For technology object system variables, the ItemName syntax is:

ItemName="to/name.variable"

Example: ItemName="to/Axis\_1.positioningState.actualPosition"

#### Note

The names of the system variables and technology object system variables to be used can be found in the online help for SIMOTION SCOUT in "System Functions, System Variables and Configuration Data".

For unit variables in the interface, the ItemName syntax is:

ItemName=" unit/name.variable"

Example: ItemName=" unit/prog\_1.var\_1"

#### Note

The names to be used for the unit variables in the interface correspond to the program and variable names **in lower case characters**.

### 4.6.2.2 Accessing technology object configuration data (V4.1 and higher)

For technology object configuration data, the ItemName syntax is:

ItemName="cfg/TOName.activeConfigData|setConfigData.variable" activeConfigData: Currently valid configuration files, read-only

setConfigData: Data set image, write access possible

The data can be write-accessed if the "effectiveness" property has the "CHANGEABLE\_WITH\_RESTART" or "CHANGEABLE\_WITHOUT\_RESTART"

value.

In the case of

"CHANGEABLE\_WITH\_RESTART," the change does not take effect until the respective technology object has been

restarted.

Example: ItemName="cfg/Axis\_0.setConfigData.Restart.restartActivationSetting"

#### Note

The names of the TO configuration data to be used can be found in the online help for SIMOTION SCOUT in "System Functions, System Variables and Configuration Data".

### 4.6.2.3 Accessing drive parameters (V4.1 and higher)

For drive parameters, the ItemName syntax is:

ItemName="drv/TOName|LogAddr.Params.ParamNo"

TOName: Specifies the technology object name

(possible if an Axis technology object exists for

the drive object)

LogAddr: Specifies the logical drive address

ParamNo: Parameter number

If an attempt is made to write-access a read-only

drive variable, the drive issues a feedback

message (error code) to this effect.

Example 1: ItemName="drv/Axis\_0.Params.105"

Example 2: ItemName="drv/256.Params.5"

### 4.6.2.4 Accessing technological alarms (V4.1 and higher)

For technological alarms, the ItemName syntax is:

ItemName="dev/Alarm.Variable|Values-Array

Variable:

State

Status of query:

READY BUSY ERROR

Version

Incremented each time the alarm buffer is modified. By entering this variable in a subscription, you can be notified each time a change is made to the alarm buffer.

EventCount

Number of currently pending alarms

QuitAll

Acknowledges all pending alarms

Values array: Array with the currently pending alarms

This array contains as many elements as are

entered in EventCount.

Example: ItemName="dev/Alarm.Version"

For a currently pending alarm, the **ItemName** syntax is:

ItemName="dev/Alarm.Values[ValueNumber].ArrayElement"

ValueNumber: Index of an alarm in the list of currently pending

technological alarms

ArrayElement:

AlarmNo

Alarm number

To

Name the technology object that generated

the alarm

Time

Time of the alarm entry

Text

Alarm text

Quit

Acknowledges the alarm

Type

Classification of the technological alarm:

ALARM WARNING INFORMATION

Example: ItemName="dev/Alarm.Values[0].AlarmNo"

### 4.6.2.5 Changing the operating mode (V4.1 and higher)

For setting the operating mode, the **ItemName** syntax is:

ItemName="dev/Service.BZU.Variable"

Variable:

Value

Writing one of the following values changes the operating mode accordingly:

- STOP
- STOPU
- RUN
- State

Displays the execution states during an operating mode change

The states change from IDLE to ACTIVE to READY.

Result

Shows the result of the operating mode change

(when State = READY)

Result = OK if the operating mode has been changed successfully. Otherwise, Result = Error

ID

Example: ItemName="dev/Service.BZU.Value"

### 4.6.2.6 RamToRom (V4.1 and higher)

For execution of **RamToRom**, the **ItemName** syntax is:

ItemName="dev/Service.RamToRom.Variable"

Variable:

Value

Save operation starts with Value = 0

State

Displays the status of the save operation The display starts with 0% and continues to 100%.

Result

Result

Shows the result of the save operation (when

State = 100%)

Result = OK if the save operation has been completed successfully. Otherwise, Result =

Error ID

Example: ItemName=" dev/Service.RamToRom.Value"

#### Note

Ram ToRom only works with the configuration data. System variables have their download value again after a 'Power on/off.'

### 4.6.2.7 ActiveToRam (V4.1 and higher)

For execution of **ActiveToRam** (after changing the configuration data), the **ItemName** syntax is:

ItemName="dev/Service.ActToRam.Variable"

Variable:

- Value Save operation starts with Value = 0
- State
   Displays the status of the save operation
   The display starts with 0% and continues to 100%.
- Result

Shows the result of the save operation (when

State = 100%)

Result = OK if the save operation has been completed successfully. Otherwise, Result =

Error ID

Example: ItemName="dev/Service.ActToRam.Value"

### 4.6.2.8 Accessing the global variables (V4.2 and higher)

The way to access the control's "global device variables" created by the user in SCOUT is via / glo/.

For the **global device variables**, the **ItemName** syntax is:

ItemName="glob/name"

To make these variables visible, the symbol information must be

downloaded to the control. For this purpose, the relevant checkmark must be made under **Device > Properties > Settings** in SCOUT.

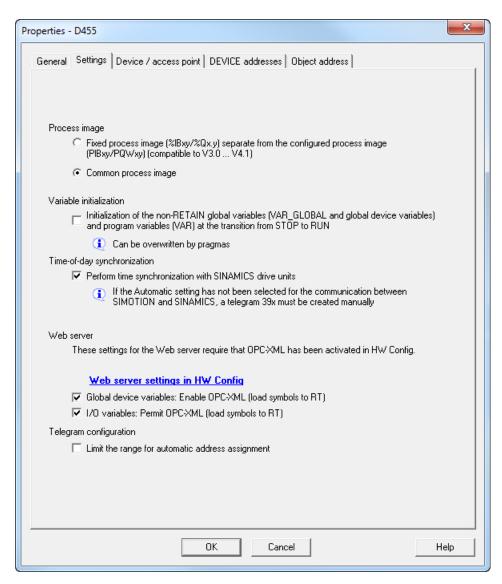

Figure 4-80 SCOUT setting global variables

#### 4.6.2.9 Accessing the IO variables (V4.2 and higher)

There are three different ways to access the address list of the control's I/O variables that have been created in SCOUT:

/io/ direct/ addresses the direct I/O access (current value) of the I/O variables. This form of access is offered for all I/O variables.

#### /io/\_image/

Addresses the process image of I/O variables.

Only the I/O variables assigned to a process image are displayed. This applies for I/O variables in the address range 0 to 63 that are accessed via PI... /PQ... I/O variables in this address range that are accessed with %I.../%Q... cannot be displayed via /io/\_image. All I/O variables outside the address range of 0-63 that are explicitly assigned to a process image in the address list are also displayed.

#### /io/\_quality/

addresses the quality of I/O variables, i.e. the I/O status of the subslot (from HW Config) which contains this I/O variable.

This is a 32-bit pattern. An overview of the possible bit pattern values can be found in the SIMOTION ST Structured Text manual, in the section entitled 'Access to I/O variables (as of V4.2)'.

The quality is the same for all I/O variables in a subslot. The quality is given as an integer for the individual I/O variables of the basic data types (BIT, BYTE, WORD, DWORD) and for arrays. It is not given for array elements (i.e. arrays cannot be expanded).

For the IO variables, the ItemName syntax is:

ItemName="io/\_direct|\_image|\_quality/name"

The symbol information must be loaded to the control in order to make these variables visible. For this purpose, the relevant checkmark must be made under **Device > Properties > Settings** in SCOUT.

#### 4.6.2.10 Accessing the AlarmS messages (V4.2 and higher)

How to access the AlarmS messages created by the user in SCOUT and triggered by the control.

For the **AlarmS messages**, the **ItemName** syntax is:

ItemName="dev/Alarm.Values[ValueNumber].ArrayElement"

Index of an alarm in the list of currently pending ValueNumber:

technological alarms

ArrayElement:

- AlarmNo
   Alarm number
  - AddInfo
    Additional information
- TimeTime of AlarmS entry
- Text AlarmS text
- Quit Acknowledgement of AlarmS
- TypeS / SQ

Example: ItemName="dev/Alarm.Values[0].AlarmNo"

### 4.6.3 SIMOTION diagnostics

#### 4.6.3.1 Introduction

### Access to diagnostics variables

The diagnostics variables of a SIMOTION control can be accessed via the "SIMOTION diagnostics" provider.

Most of the variables have read-only access and a few (e.g. operating mode) also have write access. All variables are of the string type. Therefore, numerical values are converted into strings by the provider.

The variable management area is dynamic and depends on the current configuration of the SIMOTION control. The provider supports browsing via OPC XML DA V1.0, meaning that the current variable management area can be viewed.

### Variables groups of the "SIMOTION diagnostics" provider

The diagnostics variables of the "SIMOTION diagnostics" provider are combined into groups.

A variable name is made up of the group name and variable name:

For example: Group. Variable

### 4.6.3.2 DeviceInfo group

#### General information on the SIMOTION device

The DeviceInfo group contains general information on the SIMOTION device. The 10 variables of this group are always available.

Table 4-11 Variables of the DeviceInfo group

| Variable                          | Description                                                                                                    |  |
|-----------------------------------|----------------------------------------------------------------------------------------------------|--|
| DeviceInfo.Board                  | Specifies the system being used, read only                                                                                                    |  |
| DeviceInfo.License-Serial-No      | License serial number for this device, read-only                                                                                                    |  |
| DeviceInfo.BZU                    | Access to the operating state, read and write, valid values for writing: STOP, STOPU, RUN                                                                            |  |
| DeviceInfo.Systemtime             | Access to the system time, read and write, the time must always be specified as in the following example: "Tue Aug 05 17:00:00 2003"; no other formats are accepted. |  |
| DeviceInfo.Timezone               | Time offset in minutes, read and write, valid values are -720 to +720                                                                                                |  |
| DeviceInfo.Active-MAC             | Active MAC address, read-only                                                                                                    |  |
| DeviceInfo.Remanent-MAC           | Retentive MAC address, read-only                                                                                                    |  |
| DeviceInfo.IP-Address-0,1, -2, -3 | IP configuration data (address, subnet mask and gateway),                                                                                                    |  |
| DeviceInfo.Subnet-Mask            | read-only                                                                                                    |  |
| DeviceInfo.Gateway                |                                                                                                    |  |

### Additional variables of the DeviceInfo group

The following variables supply HTML color values ("#XXXXXX") which correspond to the colors of the DC5V, RUN, STOPU, and STOP LEDs of the SIMOTION device. It is, therefore, possible to display the operating mode as "traffic light information" via an HTML table (by means of the "background" attribute in the cells), for example, similar to the display in SIMOTION SCOUT, as for "Operating mode ..."

Access to these values is read-only.

Table 4-12 Variables of the DeviceInfo group

| Variable                  | Description                                                                                                    |
|---------------------------|----------------------------------------------------------------------------------------------------|
| DeviceInfo.LEDColor.DC5V  | Color for the DC5V LED; as the server can only be addressed when a voltage is applied, the corresponding HTML color is always green ("#00FF00") |
| DeviceInfo.LEDColor.RUN   | Color for the RUN LED; green in the RUN operating mode ("#00FF00"), otherwise gray ("#C0C0C0")                                                  |
| DeviceInfo.LEDColor.STOPU | Color for the STOPU LED; amber in the STOPU operating mode ("#FF9900"), otherwise gray ("#C0C0C0")                                              |
| DeviceInfo.LEDColor.STOP  | Color for the STOP LED; amber in the STOP operating mode ("#FF9900"), otherwise gray ("#C0C0C0")                                                |

### 4.6.3.3 Complnfo group

This group supplies information about the components of the device. The number of variables varies in this group depending on the number of technology packages or additional hardware components.

Access to all variables is read-only.

#### Information on the CPU

The following variables supply information on the CPU:

Table 4-13 Variables of the Complnfo group

| Variable                  | Description             |
|---------------------------|-------------------------|
| Complnfo.Cpu.MLFB         | CPU MLFB / order number |
| Complnfo.Cpu.Serial-Nr    | CPU serial number       |
| CompInfo.Cpu.Revision-Nr  | Revision number         |
| Complnfo.Cpu.Kernelname   | Kernel name             |
| Complnfo.Cpu.Build-Nr     | Build number            |
| Complnfo.Cpu.User-Version | User version (firmware) |

### Information on the technology packages (TPs) and hardware

The number of available TPs or hardware components can be determined with the following variables.

Table 4-14 Variables of the Complnfo group

| Variable          | Description                                                                                                    |
|-------------------|----------------------------------------------------------------------------------------------------|
| CompInfo.TP-Count | Number of available technology packages                                                                              |
| CompInfo.HW-Count | Number of components from HW Config without TPs and CPU itself, => quantity of additional hardware on DeviceInfo.mcs |

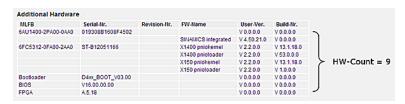

Figure 4-81 Example of Complnfo.HW-Count

If TPs are available, information on the individual TPs can be obtained with Complnfo.TPx.Variable-Name (whereby x stands for the TP number).

The first TP is allocated the number 1 (not 0), for example: Complnfo.TP1.Name

The following information is available:

Table 4-15 Variables of the Complnfo group

| Variable                  | Description            |
|---------------------------|------------------------|
| Complnfo.TPx.Name         | Name of the TP         |
| Complnfo.TPx.User-Version | User version of the TP |
| CompInfo.TPx.Build-No     | Build number of the TP |

If additional hardware components are available, information on the individual hardware components can be obtained with Complnfo.HWx.Variable-Name (whereby x stands for the HW number).

The first hardware component is allocated the number 1 (not 0), for example: Complnfo.HW1.MLFB

The following information is available:

Table 4-16 Variables of the Complnfo group

| Variable                  | Description         |
|---------------------------|---------------------|
| Complnfo.HWx.MLFB         | MLFB / order number |
| Complnfo.HWx.Serial-No    | Serial number       |
| Complnfo.HWx.Revision-No  | Revision number     |
| Complnfo.HWx.Firmwarename | Firmware name       |
| Complnfo.HWx.Build-No     | Build number        |
| Complnfo.HWx.User-Version | User version        |

As the information is dynamic and the scope is not known beforehand, the following variables also exist to simplify the display of hardware components and TPs in HTML:

Table 4-17 Variables of the Complnfo group

| Variable              | Description                                                                                                    |
|-----------------------|----------------------------------------------------------------------------------------------------|
| Complnfo.TableHead.TP | Supplies the header of an HTML table with all the information about the TPs, e.g. "TP NameUser Ver.Build No.                                                  |
| Complnfo.Table.TP     | Supplies an HTML table with all the information about all the available TPs                                                                                   |
| Complnfo.TableHead.HW | Supplies the header of an HTML table with all the information about the hardware components, e.g. " MLFBSerial No.Revision No.Firmware NameUser Ver.Build No. |
| Complnfo.Table.HW     | Supplies an HTML table with all the information about all the available hardware components                                                                   |

#### Note

Separate access to the table and the table header enables separate formatting.

### 4.6.3.4 CPULoad group

### Information on CPU load

The CPULoad group supplies information on the load of the CPU. Access to all variables is read-only.

Table 4-18 Variables of the CPULoad group

| Variable        | Description                                                                    |
|-----------------|--------------------------------------------------------------------------------|
| CPULoad.Percent | CPU load in percent                                                            |
| CPULoad.Mintime | Minimum runtime of the BackgroundTask (free cycle) in ms with 5 decimal places |
| CPULoad.Acttime | Actual runtime of the BackgroundTask (free cycle) in ms with 5 decimal places  |
| CPULoad.Maxtime | Maximum runtime of the BackgroundTask (free cycle) in ms with 5 decimal places |

### 4.6.3.5 MemoryLoad group

### Information on memory load

The MemoryLoad group provides information about the load on memory devices in bytes or as a percentage. Variables can only be accessed in read-only mode.

Table 4-19 Variables of the MemoryLoad group

| Variable                    | Description                              |
|-----------------------------|------------------------------------------|
| MemoryLoad.Flash-Size       | Size of the Flash memory                 |
| MemoryLoad.Flash-Used       | Currently occupied flash memory          |
| MemoryLoad.RAM-Size         | Size of the RAM                          |
| MemoryLoad.RAM-Used         | Currently occupied RAM                   |
| MemoryLoad.RAMDisk-Size     | Size of the RAM disk                     |
| MemoryLoad.RAMDisk-Used     | Currently occupied RAM disk memory       |
| MemoryLoad.Remanent-Size    | Size of the retentive memory             |
| MemoryLoad.Remanent-Used    | Currently occupied retentive memory.     |
| MemoryLoad.Flash-Percent    | Percentage of external Flash memory used |
| MemoryLoad.RAM-Percent      | Percentage of RAM memory used            |
| MemoryLoad.RAMDisk-Percent  | Percentage of RAM disk used              |
| MemoryLoad.Remanent-Percent | Percentage of internal Flash memory used |

### 4.6.3.6 TaskRT group

### Variables of the TaskRT group

The TaskRT group supplies information about the task runtimes and the task states of the SIMOTION device. The same values are supplied as in the SIMOTION SCOUT under device diagnostics, task runtimes. Access to all values is read-only. The number of variables varies and depends on the current configuration of the execution system in SIMOTION SCOUT.

Table 4-20 Variables of the TaskRT group

| Variable       | Description                                      |
|----------------|--------------------------------------------------|
| TaskRT.TaskCnt | Supplies the number of currently available tasks |

#### Task names

The following information can be obtained for the individual tasks via TaskRT.Taskname.Variable-Name. The tasks have the same name in SIMOTION IT and SCOUT.

The same information can be obtained for every task; here is an example of the first MotionTask.

#### Example:

TaskRT.MotionTask 1.Status

Current task status, can be an appropriate combination of the following values: STOP\_PENDING, STOPPED, RUNNING, STOP\_UNCOND, WAITING, SUSPENDED, WAITING\_FOR\_NEXT\_CYCLE, WAITING\_FOR\_NEXT\_INTERRUPT, LOCKED, SUSPENDED\_BY\_DEBUG\_MODE

### Additional variables of the TaskRT group

Table 4-21 Variables of the TaskRT group

| Variable                    | Description                                              |
|-----------------------------|----------------------------------------------------------|
| TaskRT.MotionTask_1.Actual  | Current runtime of the task in ms, with 5 decimal places |
| TaskRT.MotionTask_1.Min     | Minimum runtime of the task in ms, with 5 decimal places |
| TaskRT.MotionTask_1.Max     | Maximum runtime of the task in ms, with 5 decimal places |
| TaskRT.MotionTask_1.Average | Average runtime of the task in ms, with 5 decimal places |

As the information is dynamic and the scope is not known beforehand, the following variables also exist to simplify the display of task information in HTML:

Table 4-22 Variables of the TaskRT group

| Variable         | Description                                                                                                    |
|------------------|----------------------------------------------------------------------------------------------------|
| TaskRT.TableHead | Supplies the header of an HTML table with all the information about the tasks,                                                                                                    |
|                  | e.g. " TasknameStatus                                                                                                    |
|                  | ActualMinMax                                                                                                    |
|                  | Average                                                                                                    |
| TaskRT.Table     | Supplies an HTML table with all the information about the available tasks; all runtime values are entered with the unit as, unlike the individual value query, they can vary between s and ms. Three decimal places are displayed. |

### 4.6.3.7 DiagBuffer group

The DiagBuffer group supplies information about the events in the DiagBuffer . Access to all variables is read-only.

Events can be output in English, French, German, Italian, and Spanish text.

### Requirements

Text is output in English by default. To display event text in a different language, a file in the relevant language must be downloaded to the SIMOTION control memory card.

| Language | File name       |
|----------|-----------------|
| English  | DGBUFTXT-EN.EDB |
| German   | DGBUFTXT-DE.EDB |
| French   | DGBUFTXT-FR.EDB |
| Italian  | DGBUFTXT-IT.EDB |
| Spanish  | DGBUFTXT-ES.EDB |

Language-specific file names of the DiagBuffer texts

### **Procedure**

- 1. Open the \3\_Diag\_Buf\_Messages\Diag\_Buf\_Messages directory on the SIMOTION IT DVD.
- 2. Insert the SIMOTION control memory card in a reader/writer.
- 3. Copy the DGBUFTXT-XX.EDB file for the required language into the \USER\SIMOTION \HMICFG directory. You must create the directory if it does not already exist.
- 4. Insert the memory card in the SIMOTION device again.

#### Procedure for the SIMOTION P350

- 1. Shut down the SIMOTION P control.
- 2. Open the AddOn\4\_Accessories\SIMOTION\_IT\3\_Diag\_Buf\_Messages \Diag\_Buf\_Messages directory on the SIMOTION SCOUT Add-Ons DVD.

- 3. Copy the DGBUFTXT-XX.EDB file for the required language to the F:\SIMOTION\USER \CARD\USER\SIMOTION\HMICFG directory (for the default installation).
- 4. Start the SIMOTION P control.

#### Procedure for the SIMOTION P320

- 1. Shut down the SIMOTION P control.
- 2. Open the AddOn\4\_Accessories\SIMOTION\_IT\3\_Diag\_Buf\_Messages \Diag\_Buf\_Messages directory on the SIMOTION SCOUT Add-Ons DVD.
- 3. Copy the DGBUFTXT-XX.EDB file for the required language to the D:\Card\USER \SIMOTION\HMICFG directory (for the default installation).
- 4. Start the SIMOTION P control.

#### Note

Only one language can be stored on the SIMOTION control at any given time.

On delivery and following a firmware update, the English version will be present on the device in all cases.

For reasons of compatibility, a DGBUFTXT.EDB file is recognized, even if no DGBUFTXT-XX.EDB file is found. If both files are present, priority is given to DGBUFTXT-XX.EDB.

### Variables of the DiagBuffer group

The following variables are available for enhancing the display:

Table 4-23 Variables of the DiagBuffer group

| Variable                 | Description                                                                                                    |
|--------------------------|----------------------------------------------------------------------------------------------------|
| DiagBuffer.TableHead     | Supplies the header of an HTML table with all events. The contents are:                                                                |
|                          | NrTimeDateEventth>                                                                                                    |
| DiagBuffer.Table         | Supplies the contents of an HTML table with all events. The structure of each row is as follows:                                       |
|                          | NUMBERTIMEDATEtd>EVENT                                                                                                    |
|                          | <b>Note:</b> The NUMBER, TIME, DATE, and EVENT texts specified in this format are replaced with the corresponding value of each event. |
| DiagBuffer.ExtendedTable | Supplies the contents of the HTML table with all events, including the extended entries displayed via the Info button.                 |

| Variable                         | Description                                                                                                    |
|----------------------------------|----------------------------------------------------------------------------------------------------|
| DiagBuffer.ExtendedBufferJScript | Supplies the dynamically generated JavaScript fragment required to display the table.                                                                  |
| DiagBuffer.LText[]               | Supplies an array that enables access to the entire text of the diagnostics buffer entry. The index matches the index of the diagnostics buffer entry. |
|                                  | The individual elements of a diagnostics buffer entry (time, date, text, extended entry text) are separated by "/@@/".                                 |

The following variables can be used for direct access to the data of certain events in the diagnostics buffer:

Table 4-24 Variables of the DiagBuffer group - direct access

| Variable                                   | Description                                                                                                    |
|--------------------------------------------|----------------------------------------------------------------------------------------------------|
| DiagBuffer.EventCnt                        | Number of events currently in the diagnostics buffer                                                                                                    |
| DiagBuffer.CplEventCnt                     | Event counter beyond the circular buffer limit                                                                                                    |
|                                            | During ramp-up, the buffer is initialized with the current number of diagnostics buffer entries. Each time an entry is made, the value is incremented, even beyond the maximum number of diagnostics buffer entries.       |
| DiagBuffer.Time_1 bis DiagBuffer.Time_n    | Time of each event                                                                                                    |
| DiagBuffer.Date_1 bis<br>DiagBuffer.Date_n | Date of each event                                                                                                    |
| DiagBuffer. Text_1 bis                     | Text of each event                                                                                                    |
| DiagBuffer.Text_n                          | <b>Note:</b> If the event text number and its parameters cannot be resolved, the number and parameters are output in HEX format. The variable in HEX format is a string of 20 hexadecimal characters (without separators). |

### Example of an HTML page

```
<html>
<head>
 <title>SIMOTION <%=DeviceInfo.Board%> - Diagnostics</title>
 <script type="text/javascript">
  <%=DiagBuffer.ExtendedBufferJScript%>
 </script>
</head>
<body style="font-family: Arial">
 <h2>Diag Buffer (extended)</h2>
 <font size="4">
   <%=DiagBuffer.TableHead%>
   <%=DiagBuffer.ExtendedTable%>
  </font>
 </body>
</html>
```

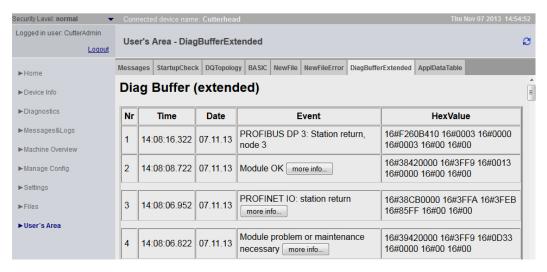

Figure 4-82 Example code result

### 4.6.3.8 DiagBufferDrv group

The DiagBufferDrv group provides information about the drive diagnostics buffer. Access to all variables is read-only.

### Variables of the DiagBufferDrv group

| Variable                             | Description                                                                                                    |
|--------------------------------------|----------------------------------------------------------------------------------------------------|
| DiagBufferDrv.TableHead              | Supplies the header of an HTML table with all events. The contents are:                                                                                |
|                                      | NrTimeDateEvent                                                                                                    |
| DiagBufferDrv.Table                  | Supplies the contents of an HTML table with all events. The structure of each row is as follows:                                                       |
|                                      | NUMBERTIMEDATEtd>EVENT                                                                                                    |
|                                      | <b>Note:</b> The NUMBER, TIME, DATE, and EVENT texts specified in this format are replaced with the corresponding value of each event.                 |
| DiagBufferDrv.ExtendedTable          | Supplies the contents of the HTML table with all events, including the extended entries displayed via the Info button.                                 |
| DiagBufferDrv.ExtendedBufferJScrip t | Supplies the dynamically generated JavaScript fragment required to display the table.                                                                  |
| DiagBufferDrv.LText[]                | Supplies an array that enables access to the entire text of the diagnostics buffer entry. The index matches the index of the diagnostics buffer entry. |
|                                      | The individual elements of a diagnostics buffer entry (time, date, text, extended entry text) are separated by "/@@/".                                 |

The following variables can be used for direct access to the data of certain events in the drive diagnostics buffer:

Table 4-25 Variables of the DiagBufferDrv group - direct access

| Variable                                           | Description                                                                                                    |  |
|----------------------------------------------------|----------------------------------------------------------------------------------------------------|--|
| DiagBufferDrv.EventCnt                             | Number of events currently in the drive diagnostics buffer                                                                                                    |  |
| DiagBufferDrv.CplEventCnt                          | Event counter beyond the circular buffer limit                                                                                                    |  |
|                                                    | During ramp-up, the counter is initialized with the current number of drive diagnostics buffer entries. Each time an entry is made, the value is incremented, even beyond the maximum number of drive diagnostics buffer entries. |  |
| DiagBufferDrv.Time[1] bis DiagBufferDrv.Time[n]    | Time of each event                                                                                                    |  |
| DiagBufferDrv.Date[1] bis<br>DiagBufferDrv.Date[n] | Date of each event                                                                                                    |  |
| DiagBufferDrv. Text[1] bis                         | Text of each event                                                                                                    |  |
| DiagBufferDrv.Text[n]                              | <b>Note:</b> If the event text number and its parameters cannot be resolved, the number and parameters are output in HEX format. The variable in HEX format is a string of 20 hexadecimal characters (without separators).        |  |

# 4.6.3.9 Alarms group

### Information about alarm table

The Alarms group provides information about the pending alarms. Access to all variables is read-only.

Table 4-26 Variables of the Alarms group

| Variable               | Description                                       |  |
|------------------------|---------------------------------------------------|--|
| Alarms.AlarmCnt        | Number of alarms                                  |  |
| Alarms.Table           | HTML table with all pending alarms                |  |
| Alarms.TableHead       | Table header for the HTML table of pending alarms |  |
| Alarms.TableHeadBuffer | HTML table (header only) of the alarm buffer      |  |
| Alarms.TableHeadUser   | HTML table (header only) of the AlarmS            |  |
| Alarms.TableBodyBuffer | HTML table (content only) of the alarm buffer     |  |
| Alarms.TableBodyUser   | HTML table (content only) of the AlarmS           |  |
| Alarms.TableBuffer     | HTML table of the alarm buffer                    |  |
| Alarms.UserAlarmCnt    | Number of AlarmS                                  |  |

### 4.6 Variable providers

# 4.6.3.10 AlarmsDrv group

#### Information about drive alarm table

The AlarmsDrv group provides information about the active drive alarms. Access to all variables is read-only.

Table 4-27 Variables of the AlarmsDrv group

| Variable Description |                                                        |
|----------------------|--------------------------------------------------------|
| AlarmsDrv.AlarmCnt   | Number of drive alarms                                 |
| AlarmsDrv.AlarmDsc   | JavaScript Code for the standard page Alarms drive     |
| AlarmsDrv.Table      | HTML table with all active drive alarms                |
| AlarmsDrv.TableHead  | Table header for the HTML table of active drive alarms |

# 4.6.3.11 ActiveTraces group

#### Variables of the ActiveTraces group

The ActiveTraces group returns the number of active traces and a list of the active traces. Access to all variables is read-only.

Table 4-28 Variables of the ActiveTraces group

| Variable               | Description                                                                                                    |
|------------------------|----------------------------------------------------------------------------------------------------|
| ActiveTraces.TraceCnt  | Number of active traces                                                                                                    |
| ActiveTraces.TableHead | Supplies the header of an HTML table with all active traces. The contents are:                                                |
|                        | NameState                                                                                                    |
| ActiveTraces.Table     | Supplies the contents of an HTML table with all active traces. The structure of each row is as follows:                       |
|                        | NAMESTATE                                                                                                    |
|                        | <b>Note:</b> The NAME and STATE placeholders specified in the format are replaced with the corresponding value of each trace. |

# 4.6.3.12 Watch group

# Variables of the Watch group

The Watch group provides access to saved watch tables. Access to all variables is read-only.

Table 4-29 Variables of the Watch group

| Variable                     | Description                                                                                          |  |
|------------------------------|----------------------------------------------------------------------------------------------------|--|
| Watch.TableNames             | List of watch table names separated by commas                                                        |  |
| Watch.TableHead              | Table header for the HTML table of a watch table                                                     |  |
| Watch.TablesCount            | Number of watch tables                                                                               |  |
| Watch.Tables. TableName.csv  | Exports the specified watch table (TableName) as CSV file                                            |  |
| Watch.Tables.TableName.xml   | Exports the specified watch table ( <i>TableName</i> ) as an XML file for transfer to other controls |  |
| Watch.Tables. TableName.html | Provides the specified watch table (TableName) in HTML format                                        |  |

### 4.6.3.13 Comparison with the device diagnostics of SIMOTION SCOUT

#### Comparison with device diagnostics in SIMOTION SCOUT

The variables described in this chapter are based on the view of the device diagnostics in SIMOTION SCOUT. The following figures show the connection between the "SIMOTION diagnostics" variables and the device diagnostics in SIMOTION SCOUT.

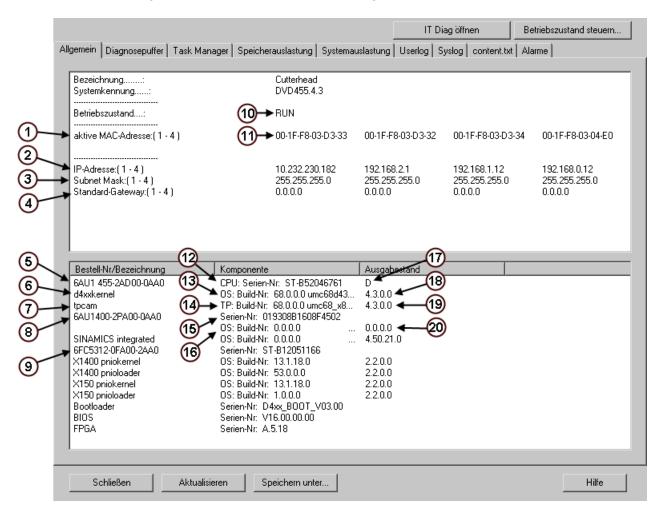

Figure 4-83 "General" device diagnostics

| 1 | DeviceInfo.Active-MAC             | 11 | DeviceInfo.IP-Address-0,1, -2, -3 |
|---|-----------------------------------|----|-----------------------------------|
| 2 | DeviceInfo.IP-Address-0,1, -2, -3 | 12 | Complnfo.Cpu.Serial-Nr            |
| 3 | DeviceInfo.Subnet-Mask            | 13 | Complnfo.Cpu.Build-Nr             |
| 4 | DeviceInfo.Gateway                | 14 | Complnfo.TP1.Build-Nr             |
| 5 | Complnfo.Cpu.MLFB                 | 15 | Complnfo.HW1.Serial-Nr            |
| 6 | Complnfo.Cpu.Kernelname           | 16 | Complnfo.HW1.Build-Nr             |
| 7 | Complnfo.TP1.Name                 | 17 | CompInfo.Cpu.Revision-Nr          |
| 8 | Complnfo.HW1.Firmwarename         | 18 | CompInfo.Cpu.User-Version         |

| 9  | Complnfo.HW2.Firmwarename | 19 | CompInfo.TP1.User-Version     |
|----|---------------------------|----|-------------------------------|
| 10 | DeviceInfo.BZU            | 20 | CompInfo.Cpu.HW1.User-Version |

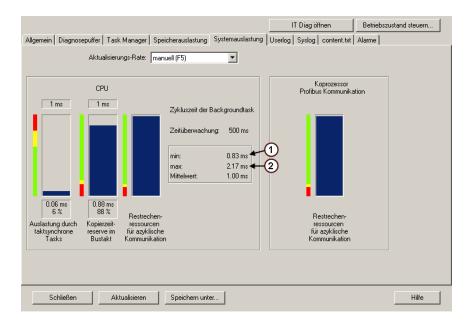

Figure 4-84 "System load" device diagnostics

| 1 | CPULoad.Mintime |
|---|-----------------|
| 2 | CPULoad.Maxtime |

#### 4.6 Variable providers

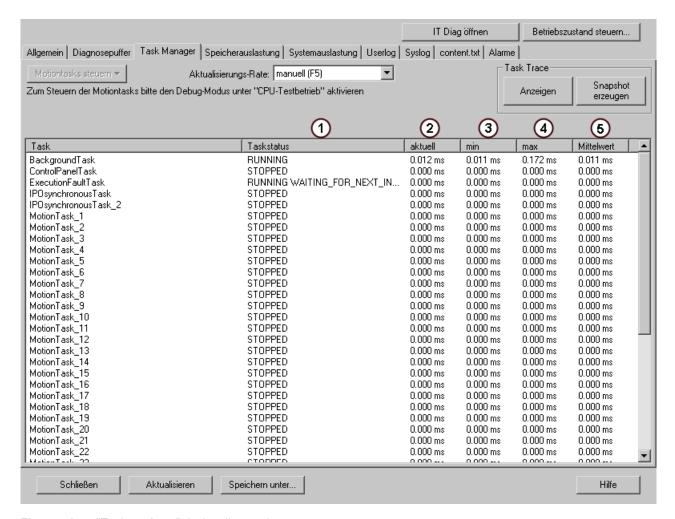

Figure 4-85 "Task runtimes" device diagnostics

| 1 | TaskRT.MotionTask_11.Status  |
|---|------------------------------|
| 2 | TaskRT.MotionTask_11.Actual  |
| 3 | TaskRT.MotionTask_11.Min     |
| 4 | TaskRT.MotionTask_11.Max     |
| 5 | TaskRT.MotionTask_11.Average |

# 4.6.4 UserConfig

#### 4.6.4.1 User-defined variables

The user-defined variables can be declared in the WebCfg.xml file and read in the variable provider. Inside the WebCfg.xml, the user-defined variables are created in the <CONFIGURATION\_DATA> tag (Page 172).

For the variable provider, the ItemName syntax is:

Some constant variables are preinstalled in SIMOTION IT:

| Name                   | Туре                                                            | Description                                                                                                    |
|------------------------|-----------------------------------------------------------------|----------------------------------------------------------------------------------------------------|
| ForceUserMsgLanguageID | Integer (LCID)                                                  | Specifies the language to be used when importing user-defined messages (diagnostics buffer or AlarmS). Setting the language for AlarmS and user-defined diagnostics buffer messages (Page 33) |
| WatchWritable          | YES/NO<br>default: YES                                          | Specifies whether watch tables can be edited and deleted on the standard pages.                                                                                                    |
| BasicWatchWritable     | YES/NO<br>default: YES                                          | Specifies whether watch tables can be edited and deleted on the basic pages.                                                                                                    |
| UserArea               | Character string:<br>Embedded,<br>EmbeddedSimple,<br>StandAlone | User's Area display mode. See Embedded, user-defined pages                                                                                                    |
| UserDir                | String                                                          | Directory for user pages: "/FILES" + <userdir></userdir>                                                                                                    |

Overview of preinstalled constant variables

#### See also

SIMOTION IT Configuration data (Page 83)

#### 4.6.5 MiniWeb

### 4.6.5.1 Variable provider MiniWeb

The variable provider MiniWeb contains variables of the basic settings of the web server.

Cannot be configured by the user:

- MiniWeb\_Build
- MiniWeb\_Version
- SystemRoot
- UpTime
- WWWRoot

Can be configured in WebCfg.xml and via Manage Config > SIMOTION IT > Serveroptions :

- HTTP\_PORT
- ALTERNATIVE\_HTTP\_PORT
- SSL PORT
- ALTERNATIVE\_SSL\_PORT

### 4.6 Variable providers

Configurable in the HW Config dialog box: **Device > Objekteigenschaften > Ethernet erweitert / Webserver** or **Settings**:

- SystemTime
- Date
- TIMEZONE

# 4.6.6 ITDiag

### 4.6.6.1 Variable provider ITDiag

#### Representation of web server contents

The ITDiag provider is used to represent the connection data of the web server. The variables mostly have a diagnostic function and are used by software developers and service personnel to analyze the performance or faults.

| Name                                | Description                                                                                                    |  |
|-------------------------------------|----------------------------------------------------------------------------------------------------|--|
| ActiveConnections                   | Number of connections on which data are being actively transmitted (Request or Response).                                                                  |  |
| MaxConnections                      | Maximum total number of possible connections for clients and servers. Remark: Client and server connections are each limited to a separate maximum number. |  |
| MaxConnectionsUsed                  | Maximum number of connections that have been open since the control was switched on.                                                                       |  |
| MaxIndisposableConnectionsUsed      | Maximum number of simultaneously open connections without "SleepingConnections."                                                                           |  |
| MaxSimultaneousConnections          | Maximum number of connections that can be managed in the Select mechanism of the protocol stack.                                                           |  |
| OpenConnections                     | Number of connection that are currently open.                                                                                                    |  |
| Overflows                           | Number of failed connection attempts since control power-on.                                                                                               |  |
| SimultaneusConnections              | Number of connections that are currently being managed in the Select mechanism of the protocol stack.                                                      |  |
| SleepingConnections                 | Number of connections that are still open because of a connection marked as "Keep-Alive." They are closed by the web server as required.                   |  |
| WaitingConnections                  | Number of connections through which a complete Request, but still no response is transmitted.                                                              |  |
| resetMaxUsedConnections             | By writing "true" to this variable, the statistics variables can be reset.                                                                                 |  |
| MaxIndisposableConnectionsUsed Time | Instant at which the MaxIndisposableConnectionsUsed occurred.                                                                                              |  |
| OverflowTime                        | Instant at which the last overflow occurred.                                                                                                    |  |

The information relevant to the user are shown on the Diagnostics (Page 42) web page.

# 4.6.7 Making unit variables available

To make variables available on the SIMOTION IT OPC XML DA server, you have to declare them as VAR GLOBAL.

#### Declaring unit variables in the interface

In the declaration table, you define the data type for each variable. Only variables declared as VAR\_GLOBAL are available for OPC XML-DA.

The following figure shows an example of unit variable declarations in an MCC program.

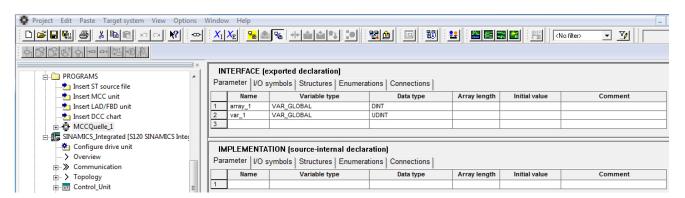

Figure 4-86 Declaring global variables

#### Permit OPC XML

To activate the variables for OPC XML DA, proceed as follows:

- 1. Open the **Properties** of the unit/source.
- 2. Select the Compiler tab.
- 3. Activate Permit OPC-XML, if it is not already activated (standard setting).

The following figure shows how to activate the unit variables from an MCC source.

#### 4.6 Variable providers

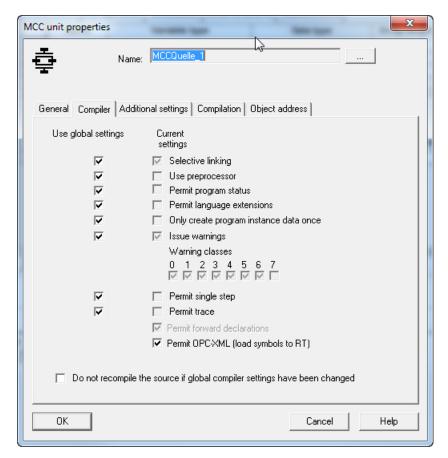

Figure 4-87 Making variables available for OPC XML DA

#### Note

The OPC XML activation applies also to variables in LAD/FBD and ST programs. To make variables available for OPC XML-DA in an ST program, they have to be defined in a global variable block (VAR\_GLOBAL and VAR\_GLOBAL\_RETAIN). This must be located in the interface section.

# 4.7 Secure Socket Layer

#### Introduction

The Secure Socket Layer protocol (SSL) enables encrypted data transmission between a client and SIMOTION. HTTPS access between the browser and the SIMOTION control is based on the Secure Socket Layer protocol.

Encrypted access to SIMOTION can take place via both SIMOTION IT OPC XML-DA and SIMOTION IT user-defined pages.

This section tells you which steps you need to follow to enable encrypted data communication between a client and SIMOTION. The possibilities are as follows:

- 1. You use the default configuration of the as-delivered condition.
- 2. You have a Certification Authority (CA) in your organization and the necessary key files are available.
- 3. You do not have a CA in your organization. In this case, you will need to create the key files yourself.

#### Note

HTTPS connections are supported in SIMOTION V3.2 and higher.

#### See also

Key files (V4.1 and higher) (Page 156)

### 4.7.1 Encryption methods

You need two key files for the encryption method used by the Secure Socket Layer protocol. You need a public certificate and a private key. The pair of keys is created individually for each SIMOTION control. This ensures that the address requested matches the SIMOTION control accessed during HTTPS communication.

#### Note

Encrypted access to the SIMOTION control is only possible with the control identifier (name/ IP address) specified when the key was created.

You can find further information about Secure Socket Layer certificates at http://www.verisign.de (http://www.verisign.de).

#### 4.7 Secure Socket Layer

# 4.7.2 Key files (V4.1 and higher)

#### 4.7.2.1 As delivered

So that you can access the SIMOTION control via HTTPS in the as-delivered condition of the SIMOTION IT diagnostics standard pages, a root certificate and a private key are supplied as a file on the device.

When you attempt HTTPS access using the key files supplied with the system, you will be warned that the certificate is unknown and that the current address of the controller does not match the name of the controller in the certificate.

#### Note

#### Secure data transmission

A HTTPS connection via the preinstalled certificate is not the most secure way of accessing the control. The preinstalled certificate should therefore only be used if no self-created or purchased certificate can be used.

#### 4.7.2.2 Creating key files with the script cert.pl (V4.1 and higher)

#### Overview

#### Note

HTTPS connections are supported as of SIMOTION V3.2.

If no Certification Authority (CA) is available in your organization, we recommend that you follow the steps described in the following section. The certificate and the key files are created with the OpenSSL tool and a Perl script cert.pl

Carry out the following steps:

| No. | Working step                                          | Remark                                        |
|-----|-------------------------------------------------------|-----------------------------------------------|
| 1.  | Install a Perl runtime environment                    | If Perl is not installed                      |
| 2.  | Install OpenSSL                                       |                                               |
| 3.  | Create the certificate and key files with Perl script |                                               |
| 4.  | Import the created certificate to the PC browser      | This step must be performed once for each PC. |

HTTPS access is available after the SIMOTION controller ramps up.

#### Installation of a Perl runtime environment

Install Perl if the Perl runtime environment is not present on your PC. You can download a free setup for Windows from the following websites, for example:

- http://www.activestate.com (http://www.activestate.com)
- http://www.perl.org (http://www.perl.org)

#### Installation of OpenSSL

You can download a free OpenSSL setup for Windows, for example, from the following website:

http://slproweb.com/products/Win32OpenSSL.html (<a href="http://slproweb.com/products/Win32OpenSSL.html">http://slproweb.com/products/Win32OpenSSL.html</a>)

#### Installation of cert.pl

The cert.pl Perl script generates certificates for the controller. The script is on the AddOn-DVD 2 in the \Addon\4\_Accessories\SIMOTION\_IT\6\_Tools directory.

A new <CertDir> directory (e.g. c:/cert) is first created on the PC and the cert.pl file is copied into it.

#### Call syntax cert.pl

```
Usage: perl cert.pl [-h][-?][-cert CertPath]
  [-site <Site name>]
  [-cpu <CPU name>]
  [-ip <IPAddr>[, <IPAddr>, ...]][-ossl <path>][-tools <path>]
  [-d <duration>][-img <path>][-wcfg <WebCfgPath>]
  [-ca][-srvn][-srvu][-ksize size][-srvcfg]
Options:
  -cert <certpath>: Workspace used for the creation of certificates
(default: current directory)
  -site <site name>: Name of the site the cpu is belonging to
  -cpu <CPU name>: Name of the cpu
  -ip <IPAddr>[,<IPAddr>,...]: List of IP addresses belonging to 1
cpu (no spaces allowed)
  -ca: Create new root CA
  -srvn: Create new server certificate
  -srvu: update existing server certificate
  -srvcfq: Create new server configuration
  -d <duration>: Duration of validity (in days)
  -tools <path>: Path to the tools dir containg eg. 7za.exe
  -img <path>: Path to the output dir (default: <certpath>)
  -e: Export the certificates of 1 cpu to the path specified by the
-img option
 -ossl <path>: Path to an openssl installation (eg. C:/OpenSSL-Win32)
  -ksize <size>: Key size (default: 2048)
  -h: Print this help
  -?: Print this help
```

#### 4.7 Secure Socket Layer

-wcfg WebCfgFile: Use <WebCfgFile> as a template

The path to the OpenSSL installation is determined via the "OPENSSL\_CONF" environment variable from the program. This environment variable is created during the installation of OpenSSL with a setup program. If the environment variable is not set, then the "-ossl" option must be used.

#### See also

Importing the SSL certificate into the browser (Page 161)

#### 4.7.2.3 Creating a SSL certificate yourself

The cert.pl Perl tool can be used to generate the certificates required for customer systems (sites) and combine them into packages for loading.

#### Generation of root and server certificates

A new <certpath> directory (e.g. c:/tools) is first created on the PC and the cert.pl file is copied into it.

If an upload-capable ZIP file is to be generated, then the current 7-Zip Command Line Version (e.g. 7za920.zip) is also required. Please download the program from the Internet (). After unpacking, copy the 7za.exe program to the <certpath> directory.

As of SIMOTION Version 4.4, there are two applications for which the tool can be used:

 The controller automatically generates the required server certificates and their private keys at the first HTTPS access. A root certificate and the associated private key is required for this purpose.

The root certificate and the associated private key are generated with the aid of the Perl tool.

```
Call: perl cert.pl -cert <certpath> -ca
```

Name of the root certificate: ITDiagRootCA.crt Name of the private key: ITDiagRootCA.key

Storage location in the file system: <certpath>/CA

The data of the certification authority is queried first:

- Country (2-digit code, e.g. DE)
- State (e.g. Bavaria)
- City/town (e.g. Erlangen)
- Company (e.g. MyCompany AG)
- Department (e.g. IT Development)
- Common name (e.g. ITDiagRootCA)
- E-mail (e.g. sepp@MyCompany.com)
- 2. Self-generated server certificate

In this case, the required server certificates must be generated in addition to the root certificate.

```
Call: perl cert.pl [-ca] [-cert <certpath>] [-site <sitename>] -cpu
<cpuname> -ip <IP-Addr1>, <IP-Addr2>, .... -srvn
```

Name of the generated root certificate: ITDiagRootCA.crt

Name of the private key: ITDiagRootCA.key

Storage location in the file system: <certpath>/CA

The root certificate will only be generated if a certificate does not already exist. On all following calls, the existing root certificate will be used to sign the newly created server certificates. The generation of a new root certificate can be forced via the <code>-ca</code> option. The list of IP addresses (<IP-Addr1>,<IP-Addr2>) must not contain any blanks. This also applies for all other parameters.

The data of the applicant is queried when creating the first server certificate of a site. This data is also queried when creating a CPU if <code>-site</code> has not been specified:

- Country (2-digit code, e.g. DE)
- State (e.g. Bavaria)
- City/town (e.g. Erlangen)
- Company (e.g. MyCompany AG)
- Department (e.g. IT Development)
- E-mail (e.g. sepp@MyCompany.com)

#### 4.7 Secure Socket Layer

#### Note

#### Validity duration of the certificates

The default validity is 30 years (effectively infinite).

With the d-option, you can generate certificates with a shorter runtime. In this case, HTTPS communication will no longer function after the validity has expired.

It is up to the user to install the new valid certificates on all affected controllers.

#### Update of existing server certificates

If one of the parameters essential for the generation of the server certificates (e.g. the root certificate, the lifetime or the configuration) changes, an update can be started for the server certificates.

```
Call: perl cert.pl [-cert <certpath>] [-site <sitename>] [-cpu
<cpuname>] -svru
```

If the -cpu parameter is missing, all certificates of the CPUs belonging to the site are renewed.

If the -site parameter is also missing, all certificates are renewed.

#### Export of existing server certificates

The path to the exported images can be specified with the -img option.

The generated certificates can be exported for each CPU.

```
Call: perl cert.pl [-cert <certpath>] [-img <path>] [-site <sitename>]
[-cpu <cpuname>] [-ip <IP-Addr1>, <IP-Addr2>, ....] -e
```

Storage location in the file system: <path>/images/<sitename>/<cpuname>

A directory structure can be found at <imgpath>/images/<sitename>/<cpuname>/image which can be copied to the /USER/SIMOTION/HMICFG directory of the CF card.

An upload-capable ZIP archive (cpuname>.zip) can also be generated at <imgpath>/
images/<sitename>/<cpuname> if the 7za.exe zipper is in <toolspath> (option tools <toolspath>).

The archive can be unpacked in the HMICFG directory. Any existing server certificates have to be removed. To do this, delete the complete /USER/SIMOTION/HMICFG/certstore/ servercerts directory. The controller then has to be restarted.

The server certificates can also be loaded to the CPU via the **Certificates** website at **Manage Config.** Unnecessary files and directories are deleted and a restart of the web server triggered.

#### SIMOTION versions prior to Version 4.4

For SIMOTION versions prior to Version 4.4, the previous functionality of the tool will be retained.

Generated server certificates are entered in a copy of a template of the WebCfg.xml file.

The template is sought in one of the following directories in the specified order:

- -wcfg Option
- <certpath>/<sitename>/<cpuname>/<ipaddr>
- <certpath>/<sitename>/<cpuname>
- <certpath>/<sitename>
- <certpath>

#### 4.7.2.4 Importing the SSL certificate into the browser

If you use SSL with your own certification authority, you will need to prepare your PCs for communication with the SIMOTION controller. To do this, the "ITDiagRootCA.crt" root certificate must be included in the list of certificates in your browser.

Please follow the instructions of your browser when importing the certificate.

### Various types of certificate use:

- 1. Browser import of the "ITDiagRootCA.crt" root certificate (e.g. from the "<certpath>\images \<site>\<cpu>\image\certstore\CA" directory).
- 2. If there is an HTTP connection to the device, the root certificate can be saved via the **Manage Config > Certificates** page with the **Get root certificate** button.
- 3. During HTTPS access to a device without previous import of the root certificate, a prompt appears in the browser as to whether the associated server certificate is to be imported. This import enables the secure connection to **one** device and must be repeated for all other devices. For this reason, the import of the root certificate is always preferred.

# List of abbreviations/acronyms

#### **Abbreviations**

CA Certification Authority
CSS Cascading Style Sheets
CSV Character Separated Values
DO Drive Object (Drive object)
DOM Document Object Model

ECMA European Computer Manufacturers Association

FTP File Transfer Protocol
GMT Greenwich Mean Time
HTML Hypertext Markup Language

HTTP Hypertext Transfer Protocol
HTTPS Secure HTTP
JS JavaScript

MWSL MiniWeb Server Language

OPC Denotes a standard interface for communication in automation

technology. http://www.opcfoundation.org/ (http://openssl.org)

OPC XML-DA OPC XML Data Access
SSL Secure Socket Layer

TO Technology Object (Technology object)

TVS Trace Via SOAP

URI Uniform Resource Identifier
URL Uniform Resource Locator
UTC Universal Time Coordinated
XML Extensible Markup Language
XSL Extensible Stylesheet Language

XSLT XSL Transformation

Appendix 6

# 6.1 WebCfg.xml

# 6.1.1 <ALTERNATE\_PORTNUMBER>

| Tag     | <altraction< th=""></altraction<>                                                                                                    |
|---------|----------------------------------------------------------------------------------------------------|
|         | Additional port for requests for the web server.                                                                                                    |
|         | Every TCP/IP server (or service) has what is known as a well-known port number which can be used by a client to address it. For the web server, this is normally port number 80. |
|         | The web server can also "listen" to a second port number.                                                                                                    |
|         | For example, by adding a firewall you can establish a firewall-controlled security concept.                                                                                      |
|         | If the value is set to 0, no alternative port will be available. This is the default setting.                                                                                    |
| Example | <pre><?xml version="1.0" standalone="yes"?></pre>                                                                                                    |
|         | <serverpages></serverpages>                                                                                                    |
|         | []                                                                                                    |
|         | <base/>                                                                                                    |
|         | []                                                                                                    |
|         |                                                                                                    |
|         | <serveroptions></serveroptions>                                                                                                    |
|         | <alternate_portnumber value="81"></alternate_portnumber>                                                                                                    |
|         | []                                                                                                    |
|         |                                                                                                    |
|         | []                                                                                                    |
|         |                                                                                                    |
|         |                                                                                                    |
|         | In this example, the alternative port number of the web server is set to 81.                                                                                                    |

# 6.1.2 <ALTERNATE\_SSL\_PORTNUMBER>

| Tag     | <altraction< th=""></altraction<>                                                                                                    |
|---------|----------------------------------------------------------------------------------------------------|
|         | For the SSL protocol (Secure Socket Layer), an additional well-known port number is needed. This is normally port number 443.                                     |
|         | The web server can also "listen" to a second port number.                                                                                                    |
|         | For example, by adding a firewall you can establish a firewall-controlled security concept.                                                                       |
|         | Another application of this alternative port uses the DAV module to detect whether a request is a DAV request or a web request. This is the alternative SSL port. |
| Example | <pre><?xml version="1.0" standalone="yes"?></pre>                                                                                                    |
|         | <pre><serverpages></serverpages></pre>                                                                                                    |
|         | []                                                                                                    |
|         | <base/>                                                                                                    |
|         | []                                                                                                    |
|         |                                                                                                    |
|         | <pre><serveroptions></serveroptions></pre>                                                                                                    |
|         | <alternate_ssl_portnumber value="5443"></alternate_ssl_portnumber>                                                                                                |
|         | []                                                                                                    |
|         |                                                                                                    |
|         | []                                                                                                    |
|         |                                                                                                    |
|         |                                                                                                    |
|         | In this example, the alternative port number for SSL is set to 5443.                                                                                              |

# 6.1.3 BASE

# 6.1.3.1 <BASE>

| Tag     | <base/>                                                                                  |
|---------|------------------------------------------------------------------------------------------|
|         | The link lists for user-defined HTML pages are stored in the <base/> tag of WebCfg.xml . |
| Example | <pre><?xml version="1.0" standalone="yes"?></pre>                                        |
|         | <serverpages></serverpages>                                                              |
|         | []                                                                                       |
|         | <pre><base alias="/"/></pre>                                                             |
|         | []                                                                                       |
|         | <myindex.mwsl.cms alias="mydir/myIndex.mwsl.cms"></myindex.mwsl.cms>                     |
|         | []                                                                                       |
|         |                                                                                          |
|         | []                                                                                       |
|         |                                                                                          |

# 6.1.3.2 ALIAS attribute

| Tag       | Any node: <base/> a                                                              | Any node: <base/> and all child nodes                                                                                                    |  |
|-----------|----------------------------------------------------------------------------------|----------------------------------------------------------------------------------------------------|--|
| Attribute | ALIAS                                                                            | The ALIAS attribute is a link to the physical file system, relative to the WWWRoot path /USER/SIMOTION/HMI.                                                   |  |
|           |                                                                                  | The file name must be identical to the file name in the ALIAS; otherwise, the file will not be found.                                                         |  |
|           |                                                                                  | Each data node of the XML file system can have a ALIAS attribute, including the <base/> node. The <base/> node corresponds to the WWWRoot of the file system. |  |
| Example   | xml version="1</td <td>1.0" encoding="UTF-8" standalone="yes"?&gt;</td>          | 1.0" encoding="UTF-8" standalone="yes"?>                                                                                                    |  |
|           | <pre><serverpages pre="" vei<=""></serverpages></pre>                            | rsion="78.00">                                                                                                    |  |
|           | []                                                                               |                                                                                                    |  |
|           | <base/>                                                                          |                                                                                                    |  |
|           | <myfile.mwsl< td=""><td>l.cms ALIAS="/FILES/myfile.mwsl.cms"</td></myfile.mwsl<> | l.cms ALIAS="/FILES/myfile.mwsl.cms"                                                                                                    |  |
|           |                                                                                  | REALM="Administrator"                                                                                                    |  |
|           |                                                                                  | READ="Administrator"                                                                                                    |  |
|           |                                                                                  | WRITE="Administrator"                                                                                                    |  |
|           |                                                                                  | MODIFY="Administrator" />                                                                                                    |  |
|           |                                                                                  |                                                                                                    |  |
|           | []                                                                               |                                                                                                    |  |
|           |                                                                                  |                                                                                                    |  |
|           | In this example, the f                                                           | ile myfile.mwsl.cms can now be called via the following URL: http:// <ip-< td=""></ip-<>                                                                      |  |

# 6.1.3.3 BROWSEABLE attribute

| Tag       | Any node: <base/> and all                                                                                     | child nodes or as a global switch via the tag <browseable></browseable>                                                                            |
|-----------|----------------------------------------------------------------------------------------------------|----------------------------------------------------------------------------------------------------|
| Attribute | BROWSEABLE                                                                                                    | BROWSEABLE can be assigned "true" or "false."                                                                                                    |
|           |                                                                                                    | When a client accesses this link, a directory view of the directory is created. Navigation from this directory to subdirectories is also possible. |
|           |                                                                                                    | Other higher-level directories can also be navigated to if browsing is also permitted for them.                                                    |
|           |                                                                                                    | Provided you have sufficient permissions, you can send, receive, and delete files as well as create and delete directories.                        |
| Example   | xml version="1.0"</th <th>encoding="UTF-8" standalone="yes"?&gt;</th>                                         | encoding="UTF-8" standalone="yes"?>                                                                                                    |
|           | <pre><serverpages pre="" version<=""></serverpages></pre>                                                     | n="78.00">                                                                                                    |
|           | []                                                                                                    |                                                                                                    |
|           | <base/>                                                                                                    |                                                                                                    |
|           | <files <="" alias="FI&lt;/th&gt;&lt;th&gt;LES/" browseable="true" read="Anyone" realm="Anyone" th=""></files> |                                                                                                    |
|           | WRITE="Any                                                                                                    | one" MODIFY="Anyone">                                                                                                    |
|           | <myfile alias="&lt;/th"><th>"/FILES/myfile.mwsl.cms" BROWSABLE="true"</th></myfile>                           | "/FILES/myfile.mwsl.cms" BROWSABLE="true"                                                                                                    |
|           | REALM=                                                                                                    | "Administrator"                                                                                                    |
|           | READ="                                                                                                    | Administrator"                                                                                                    |
|           | WRITE=                                                                                                    | "Administrator"                                                                                                    |
|           | MODIFY:                                                                                                    | ="Administrator" />                                                                                                    |
|           |                                                                                                    |                                                                                                    |
|           |                                                                                                    |                                                                                                    |
|           | []                                                                                                    |                                                                                                    |
|           |                                                                                                    |                                                                                                    |

### 6.1.3.4 MODIFY attribute

| Tag       | Any node: <base/> and all | child nodes                                                                                                    |
|-----------|---------------------------|----------------------------------------------------------------------------------------------------|
| Attribute | MODIFY                    | If a directory has a MODIFY attribute and the logged-in user is a member of one of the specified groups, the user may carry out all write operations in this directory. |
|           |                           | He may  Create new directories  Overwrite files  Delete files  Create new files                                                                                         |
|           |                           | The user must, of course, have READ rights as well (otherwise, he/she would not have access to the directory to start with).                                            |

# 6.1.3.5 READ attribute

| Tag       | Any node: <base/> and all child nodes                                                                                                   |
|-----------|----------------------------------------------------------------------------------------------------|
| Attribute | READ If a READ attribute is specified for a directory, the user must be a member of one of the groups specified for the READ attribute. |
|           | With READ, several groups can be specified. These must be separated with commas and no Whitespace characters may be used.               |
| Example   | <pre><?xml version="1.0" standalone="yes"?></pre>                                                                                       |
|           | <serverpages></serverpages>                                                                                                    |
|           | []                                                                                                    |
|           | <pre><base alias="/"/></pre>                                                                                                    |
|           | <pre><files <="" alias="FILES/" browseable="true" pre="" read="Anyone" realm="Anyone"></files></pre>                                    |
|           | WRITE="Anyone" MODIFY="Anyone">                                                                                                    |
|           | <www <="" alias="/WebPages/" td=""></www>                                                                                               |
|           | BROWSEABLE="true"                                                                                                    |
|           | READ="Administrator"                                                                                                    |
|           | <pre>WRITE="FileAdministrator" /&gt;</pre>                                                                                              |
|           |                                                                                                    |
|           | <test.mwsl.cms alias="/Tests/Test.mwsl.cms/"></test.mwsl.cms>                                                                           |
|           | <xmldir></xmldir>                                                                                                    |
|           |                                                                                                    |
|           |                                                                                                    |
|           | []                                                                                                    |
|           |                                                                                                    |

# 6.1.3.6 REALM attribute

| Tag       | Any node: <base/> and all                                                                                      | child nodes                                                                                                    |
|-----------|----------------------------------------------------------------------------------------------------|----------------------------------------------------------------------------------------------------|
| Attribute | REALM                                                                                                    | The REALM attribute is used to set up a secure area.                                                                               |
|           |                                                                                                    | REALM may only contain one group name.                                                                                             |
|           |                                                                                                    | The REALM attribute enables one login for all users of a group. For all users that do not belong to this group, access is blocked. |
| Example   | xml version="1.0"</th <th>standalone="yes"?&gt;</th>                                                           | standalone="yes"?>                                                                                                    |
|           | <serverpages></serverpages>                                                                                    |                                                                                                    |
|           | []                                                                                                    |                                                                                                    |
|           | <base alias="/"/>                                                                                              |                                                                                                    |
|           | <files <="" alias="FII&lt;/th&gt;&lt;th&gt;LES/" browseable="true" read="Anyone" realm="Anyone" th=""></files> |                                                                                                    |
|           | WRITE="An                                                                                                    | yone" MODIFY="Anyone">                                                                                                    |
|           | <www <="" alias="/We&lt;/th&gt;&lt;th&gt;bPages/" th=""></www>                                                 |                                                                                                    |
|           | REALM="Any                                                                                                    | one"                                                                                                    |
|           | BROWSEABLE                                                                                                    | ="true"                                                                                                    |
|           | READ="Admin                                                                                                    | istrator"                                                                                                    |
|           | WRITE="Fil                                                                                                    | eAdministrator" />                                                                                                    |
|           |                                                                                                    |                                                                                                    |
|           | <test.mwsl.cms a<="" th=""><th>LIAS="/Tests/Test.mwsl.cms/" /&gt;</th></test.mwsl.cms>                         | LIAS="/Tests/Test.mwsl.cms/" />                                                                                                    |
|           | <xmldir></xmldir>                                                                                              |                                                                                                    |
|           |                                                                                                    |                                                                                                    |
|           |                                                                                                    |                                                                                                    |
|           | []                                                                                                    |                                                                                                    |
|           |                                                                                                    |                                                                                                    |

# 6.1.3.7 WRITE attribute

| Tag       | Any node: <base/> and all child nodes                                                                                                    |
|-----------|----------------------------------------------------------------------------------------------------|
| Attribute | If a directory has a WRITE attribute and the logged-in user is a member of one of the specified groups, the user may only create new files in this directory.  He may  Not create any new directories  Not overwrite any files  Not delete any files  Create new files |
|           | The user must, of course, have READ rights as well (otherwise, he/she would not have access to the directory to start with).                                                                                                    |
| Example   | <pre><?xml version="1.0" standalone="yes"?></pre>                                                                                                    |
|           | <serverpages></serverpages>                                                                                                    |
|           | []                                                                                                    |
|           | <br><base alias="/"/>                                                                                                    |
|           | <pre><files <="" alias="FILES/" browseable="true" pre="" read="Anyone" realm="Anyone"></files></pre>                                                                                                    |
|           | WRITE="Anyone" MODIFY="Anyone">                                                                                                    |
|           | <www <="" alias="/WebPages/" td=""></www>                                                                                                    |
|           | BROWSEABLE="true"                                                                                                    |
|           | READ="Administrator"                                                                                                    |
|           | <pre>WRITE="FileAdministrator" /&gt;</pre>                                                                                                    |
|           |                                                                                                    |
|           | <test.mwsl.cms locallink="/Tests/Test.mwsl.cms/"></test.mwsl.cms>                                                                                                    |
|           | <xmldir></xmldir>                                                                                                    |
|           |                                                                                                    |
|           |                                                                                                    |
|           | []                                                                                                    |
|           |                                                                                                    |

# 6.1.4 <BROWSEABLE>

| Tag    | <browseable></browseable> |
|--------|---------------------------|
| Values | true, false               |
|        |                           |
|        |                           |

# 6.1 WebCfg.xml

```
Enable and disable browsing and displaying of directories.
                       This tag can be used to allow browsing globally for all directories. In this case, the individual
                       BROWSEABLE attributes of the nodes are of no relevance.
Example
                       <?xml version="1.0" standalone="yes"?>
                       <SERVERPAGES>
                           [...]
                          <BASE>
                              [...]
                          </BASE>
                           <SERVEROPTIONS>
                              <BROWSEABLE VALUE="false" />
                          </serveroptions>
                           [...]
                       </serverpages>
                       In this example, global browsing is disabled and can be explicitly enabled for individual nodes. This
                       is the default behavior.
```

#### See also

Browsing of directories (Page 118)

# 6.1.5 < CONFIGURATION\_DATA>

| Tag     | <configuration_data></configuration_data>                                                                                                    |  |  |  |  |
|---------|----------------------------------------------------------------------------------------------------|--|--|--|--|
|         | Each module provides the option of defining module-specific configuration data within this tag.                                                   |  |  |  |  |
|         | The format of the individual items of configuration data depends exclusively on the modules.  Therefore, it cannot be described in general terms. |  |  |  |  |
| Example | <serverpages></serverpages>                                                                                                    |  |  |  |  |
|         | []                                                                                                    |  |  |  |  |
|         | <pre><configuration_data></configuration_data></pre>                                                                                              |  |  |  |  |
|         | <userconfig></userconfig>                                                                                                    |  |  |  |  |
|         | []                                                                                                    |  |  |  |  |
|         | <pre><userarea>EmbeddedSimple</userarea></pre>                                                                                                    |  |  |  |  |
|         | <userdir></userdir>                                                                                                    |  |  |  |  |
|         | <pre><includescriptsdirectly>NO</includescriptsdirectly></pre>                                                                                    |  |  |  |  |
|         | Add your constants here                                                                                                    |  |  |  |  |
|         | <pre><forceusermsglanguageid>1031</forceusermsglanguageid></pre> /ForceUserMsgLanguageID>                                                         |  |  |  |  |
|         |                                                                                                    |  |  |  |  |
|         |                                                                                                    |  |  |  |  |
|         | []                                                                                                    |  |  |  |  |
|         |                                                                                                    |  |  |  |  |

# 6.1.6 < DEFAULTDOCUMENT>

| Specification of the document that is to be displayed if the URL received from the browser does not contain explicit page information. This is often called Default.mwsl or Index.mwsl.  There can be only one default document.  If no default document is found and file browsing is permitted, the directory itself is returned. <pre><?xml version="1.0" standalone="yes"?> <serverpages>    []    <base/></serverpages></pre> |
|----------------------------------------------------------------------------------------------------|
| If no default document is found and file browsing is permitted, the directory itself is returned. <pre><?xml version="1.0" standalone="yes"?> <serverpages> []</serverpages></pre>                                                                                                    |
| <pre><?xml version="1.0" standalone="yes"?> <serverpages> []</serverpages></pre>                                                                                                    |
| <serverpages> []</serverpages>                                                                                                    |
| []                                                                                                    |
|                                                                                                    |
| <base/>                                                                                                    |
|                                                                                                    |
| []                                                                                                    |
|                                                                                                    |
| <serveroptions></serveroptions>                                                                                                    |
| <pre><defaultdocument value="Default.mwsl.cms"></defaultdocument></pre>                                                                                                    |
| []                                                                                                    |
|                                                                                                    |
| []                                                                                                    |
|                                                                                                    |
| If, for example, the URL http:// <ip-address>/MyDir is used to query a directory, the web server appends the file name "Default.mcs" to the URL (http://<ip address="">/MyDir/Default.mwsl) and then attempts to resolve the URL:</ip></ip-address>                                                                                                    |
| If this succeeds, Default.mwsl is returned to the client.                                                                                                    |
| If this is not successful, either a directory view is returned or an HTTP 404 "Not Found" error message is issued (depending on configuration).                                                                                                    |
|                                                                                                    |

# 6.1.7 <LANGUAGE>

| Tag <language></language> |  |                       |
|---------------------------|--|-----------------------|
|                           |  | Setting the language. |

# 6.1.8 <MIME\_TYPES>

| Tag | <mime_types></mime_types>                                                                                                    |  |
|-----|----------------------------------------------------------------------------------------------------|--|
|     | With the MIME type table, the web server offers the option of mapping the file extension of a particular file to an associated MIME type. |  |
|     | In addition, a different icon can be saved for each file extension for the directory browser.                                             |  |

# 6.1 WebCfg.xml

| Explanation | The content of a file is designated in the file system by its extension (e.g. "txt" for text files).                                                                                                 |  |  |  |  |
|-------------|----------------------------------------------------------------------------------------------------|--|--|--|--|
|             | This type of extension is not mandatory in a transport protocol such as HTTP. For this reason, an HTTP header named "MIME type" is inserted, which contains this information about the content type. |  |  |  |  |
| Example     | <pre><?xml version="1.0" standalone="yes"?></pre>                                                                                                    |  |  |  |  |
|             | <serverpages></serverpages>                                                                                                    |  |  |  |  |
|             | []                                                                                                    |  |  |  |  |
|             | <base/>                                                                                                    |  |  |  |  |
|             | []                                                                                                    |  |  |  |  |
|             |                                                                                                    |  |  |  |  |
|             | <serveroptions></serveroptions>                                                                                                    |  |  |  |  |
|             | <mime_types></mime_types>                                                                                                    |  |  |  |  |
|             | <pre><file <="" extension="htm" mimetype="text/html" pre=""></file></pre>                                                                                                    |  |  |  |  |
|             | <pre>ICON="/Images/www.gif" /&gt;</pre>                                                                                                    |  |  |  |  |
|             | <pre><file <="" extension="html" mimetype="text/html" pre=""></file></pre>                                                                                                    |  |  |  |  |
|             | <pre>ICON="/Images/www.gif" /&gt;</pre>                                                                                                    |  |  |  |  |
|             | []                                                                                                    |  |  |  |  |
|             |                                                                                                    |  |  |  |  |
|             | []                                                                                                    |  |  |  |  |
|             |                                                                                                    |  |  |  |  |
|             | []                                                                                                    |  |  |  |  |
|             |                                                                                                    |  |  |  |  |
|             | For the "htm" and "html" extensions, the MIME type "text/html" is specified. The icon with the URL "/Images/www.gif" is used to designate this data type in the directory browser.                   |  |  |  |  |
|             | For more information about MIME types, refer to the RFCs 2045 ff.                                                                                                    |  |  |  |  |

# 6.1.9 <PORTNUMBER>

| Tag     | <portnumber></portnumber>                                                                                                    |  |  |  |
|---------|----------------------------------------------------------------------------------------------------|--|--|--|
|         | Every TCP/IP server (or service) has what is known as a well-known port number which can used by a client to address it. For the web server, this is normally port number 80.           |  |  |  |
|         | This port number can be set in the <portnumber> tag. If nothing is set, the number 5001 is set automatically in order to prevent a collision with any existing web server.</portnumber> |  |  |  |
| Example | <pre><?xml version="1.0" standalone="yes"?></pre>                                                                                                    |  |  |  |
|         | <serverpages></serverpages>                                                                                                    |  |  |  |
|         | []                                                                                                    |  |  |  |
|         | <base/>                                                                                                    |  |  |  |
|         | []                                                                                                    |  |  |  |
|         |                                                                                                    |  |  |  |
|         | <serveroptions></serveroptions>                                                                                                    |  |  |  |
|         | <pre><portnumber value="80"></portnumber></pre>                                                                                                    |  |  |  |
|         | []                                                                                                    |  |  |  |
|         |                                                                                                    |  |  |  |
|         | []                                                                                                    |  |  |  |
|         |                                                                                                    |  |  |  |
|         |                                                                                                    |  |  |  |
|         | In this example, the port number of the web server is set to 80.                                                                                                    |  |  |  |

# 6.1.10 <SERVEROPTIONS>

| Tag     | <serveroptions></serveroptions>                                                                                                    |  |  |  |
|---------|----------------------------------------------------------------------------------------------------|--|--|--|
|         | The "Server Options" tag includes all basic parameters of the web server.  The settings made within the tag affect the core of the web server. |  |  |  |
|         |                                                                                                    |  |  |  |
| Example | <pre><?xml version="1.0" standalone="yes"?></pre>                                                                                              |  |  |  |
|         | <serverpages></serverpages>                                                                                                    |  |  |  |
|         | []                                                                                                    |  |  |  |
|         | <base/>                                                                                                    |  |  |  |
|         | []                                                                                                    |  |  |  |
|         |                                                                                                    |  |  |  |
|         | <pre><serveroptions></serveroptions></pre>                                                                                                    |  |  |  |
|         | []                                                                                                    |  |  |  |
|         |                                                                                                    |  |  |  |
|         | []                                                                                                    |  |  |  |
|         |                                                                                                    |  |  |  |

# 6.1.11 <SSLPORTNUMBER>

| Tag     | <sslportnumber></sslportnumber>                                                                                               |  |  |
|---------|----------------------------------------------------------------------------------------------------|--|--|
|         | For the SSL protocol (Secure Socket Layer), an additional well-known port number is needed. This is normally port number 443. |  |  |
|         | If SSL is used in the web server, the port number for SSL can be set here.                                                    |  |  |
|         | If nothing is set, the number 5443 is set automatically in order to prevent a collision with any existing web server.         |  |  |
| Example | <pre><?xml version="1.0" standalone="yes"?></pre>                                                                             |  |  |
|         | <serverpages></serverpages>                                                                                                   |  |  |
|         | []                                                                                                    |  |  |
|         | <base/>                                                                                                    |  |  |
|         | []                                                                                                    |  |  |
|         |                                                                                                    |  |  |
|         | <serveroptions></serveroptions>                                                                                               |  |  |
|         | <pre><sslportnumber value="443"></sslportnumber></pre>                                                                        |  |  |
|         | []                                                                                                    |  |  |
|         |                                                                                                    |  |  |
|         | []                                                                                                    |  |  |
|         |                                                                                                    |  |  |
|         |                                                                                                    |  |  |
|         | In this example, the port number for SSL is set to 443.                                                                       |  |  |

# 6.1.12 <TIMEZONE>

| Tag     | <timezone></timezone>                                                                                                    |  |  |  |
|---------|----------------------------------------------------------------------------------------------------|--|--|--|
|         | Sets the time zone of the web server.                                                                                                    |  |  |  |
|         | To enable time zones to be synchronized with other partners (in other words, to enable the local time-of-day setting of the web server to be converted to UTC), the web server must know which time zone has been set for the control's local clock. |  |  |  |
|         | The value specified here represents the deviation from UTC +/- minutes.                                                                                                    |  |  |  |
|         | In the as-delivered state, this entry is missing and either the default value "UTC +60" (if the project is missing) or the time zone set in HW Config for the web server will be valid.                                                              |  |  |  |
|         | If the TIMEZONE node is added, the value from the HW Config will not be considered.                                                                                                    |  |  |  |
| Example | <pre><?xml version="1.0" standalone="yes"?></pre>                                                                                                    |  |  |  |
|         | <serverpages></serverpages>                                                                                                    |  |  |  |
|         | []                                                                                                    |  |  |  |
|         | <base/>                                                                                                    |  |  |  |
|         | []                                                                                                    |  |  |  |
|         |                                                                                                    |  |  |  |
|         | <serveroptions></serveroptions>                                                                                                    |  |  |  |
|         | <timezone value="+60"></timezone>                                                                                                    |  |  |  |
|         | []                                                                                                    |  |  |  |
|         |                                                                                                    |  |  |  |
|         | []                                                                                                    |  |  |  |
|         |                                                                                                    |  |  |  |
|         | In this example, the time zone is set to "UTC + 60 minutes". This corresponds to MET winter time.                                                                                                    |  |  |  |

# 6.2 SIMOTION IT Diagnostics files

#### 6.2.1 DIAGURLS.TXT

#### Structure of the file DIAGURLS.TXT

DIAGURLS.TXT contains the names of the SIMOTION IT diagnostics pages that are backed up when the diagnostics button is pressed or the pages are requested via **Diagnostics** > **Diagnostics files**. The file is in directory /HMI/SYSLOG/DIAG and can be expanded with further URLs if necessary.

Here is an example of how this file might look like in the delivery state:

```
alarms.mwsl
alarmsdrvifrm.mwsl
alarmbufifrm.mwsl
devinfo.mwsl
basic/b_extdiag.mwsl
basic/b_diagbufdrv.mwsl
diagnost.mwsl
ipconfig.mwsl
mempool.mwsl
start.mwsl
taskrunt.mwsl
timezone.mwsl
```

Content of the file DIAGURLS.TXT

#### See also

Diagnostic files (Page 61)

# 6.3.1 LCID table

# Country-specific codes

Table 6-1 English LCID

| Decimal value | Country            | UMC<br>abbreviat<br>ion | Priority |
|---------------|--------------------|-------------------------|----------|
| 1033          | United States      | В                       | 1        |
| 2057          | Great Britain      | В                       | 2        |
| 3081          | Australia          | В                       | 10       |
| 10249         | Belize             | В                       | 10       |
| 4105          | Canada             | В                       | 10       |
| 9225          | Caribbean          | В                       | 10       |
| 6153          | Ireland            | В                       | 10       |
| 8201          | Jamaica            | В                       | 10       |
| 5129          | New Zealand        | В                       | 10       |
| 13321         | Philippines        | В                       | 10       |
| 7177          | Southern<br>Africa | В                       | 10       |
| 11273         | Trinidad           | В                       | 10       |

Table 6-2 German LCID

| Decimal value | Country       | UMC abbreviation | Priority |
|---------------|---------------|------------------|----------|
| 1031          | Germany       | A                | 3        |
| 3079          | Austria       | Α                | 20       |
| 5127          | Liechtenstein | A                | 20       |
| 4103          | Luxembourg    | Α                | 20       |
| 2055          | Switzerland   | A                | 20       |

Table 6-3 French LCID

| Decimal value | Country     | UMC abbreviation | Priority |
|---------------|-------------|------------------|----------|
| 1036          | France      | С                | 4        |
| 2060          | Belgium     | С                | 30       |
| 3084          | Canada      | С                | 30       |
| 5132          | Luxembourg  | С                | 30       |
| 4108          | Switzerland | С                | 30       |

Table 6-4 Spanish LCID

| Decimal value | Country UMC abbreviation |   | Priority |  |
|---------------|--------------------------|---|----------|--|
| 1034          | Spain (trad.)            | D | 5        |  |
| 11274         | Argentina                | D | 40       |  |
| 16394         | Bolivia                  | D | 40       |  |
| 13322         | Chile                    | D | 40       |  |
| 9226          | Colombia                 | D | 40       |  |
| 5130          | Costa Rica               | D | 40       |  |
| 7178          | Dominican Rep.           | D | 40       |  |
| 12298         | Ecuador                  | D | 40       |  |
| 17418         | El Salvador              | D | 40       |  |
| 4106          | Guatemala                | D | 40       |  |
| 18442         | Honduras                 | D | 40       |  |
| 2058          | Mexico                   | D | 40       |  |
| 19466         | Nicaragua                | D | 40       |  |
| 6154          | Panama                   | D | 40       |  |
| 15370         | Paraguay                 | D | 40       |  |
| 10250         | Peru                     | D | 40       |  |
| 20490         | Puerto Rico              | D | 40       |  |
| 14346         | Uruguay                  | D | 40       |  |
| 8202          | Venezuela                | D | 40       |  |

Table 6-5 Italian LCID

| Decimal value | Country     | UMC abbreviation | Priority |  |
|---------------|-------------|------------------|----------|--|
| 1040          | Italy       | Е                | 6        |  |
| 2064          | Switzerland | Е                | 50       |  |

#### **FurtherLCID**

Decimal value of country

1078 Afrikaans

1052 Albanian

14337 Arabic - United Arab Emirates 15361 Arabic - Bahrain

5121 Arabic - Algeria

3073 Arabic - Egypt

2049 Arabic - Iraq

11265 Arabic - Jordan

13313 Arabic - Kuwait

12289 Arabic - Lebanon

4097 Arabic - Libya

6145 Arabic - Morocco

8193 Arabic - Oman

16385 Arabic - Qatar

1025 Arabic - Saudi Arabia

```
10241 Arabic - Syria
7169 Arabic - Tunisia
9217 Arabic - Yemen
1067 Armenian
1068 Azeri - Latin
2092 Azeri - Cyrillic
1069 Basque
1059 Belarusian
1026 Bulgarian
1027 Catalan
2052 Chinese - China
3076 Chinese - Hong Kong SAR
5124 Chinese - Macau SAR
4100 Chinese - Singapore
1028 Chinese - Taiwan
1050 Croatian
1029 Czech
1030 Danish
1043 Dutch - Netherlands
2067 Dutch - Belgium
1061 Estonian
1065 Farsi
1035 Finnish
1080 Faroese
2108 Gaelic - Ireland
1084 Gaelic - Scotland
1032 Greek
1037 Hebrew
1081 Hindi
1038 Hungarian
1039 Icelandic
1057 Indonesian
1041 Japanese
1042 Korean
1062 Latvian
1063 Lithuanian
1071 F.Y.R.O. Macedonia
1086 Malay - Malaysia
2110 Malay - Brunei
1082 Maltese
1102 Marathi
1044 Norwegian - Bokml
2068 Norwegian - Nynorsk
1045 Polish
2070 Portuguese - Portugal
1046 Portuguese - Brazil
1047 Raeto-Romance
1048 Romanian - Romania
2072 Romanian - Republic of Moldova
1049 Russian
2073 Russian - Republic of Moldova
1103 Sanskrit
```

```
3098 Serbian - Cyrillic
2074 Serbian - Latin
1074 Setsuana
1060 Slovenian
1051 Slovak
1070 Sorbian
1072 Southern Sotho
1089 Swahili
1053 Swedish - Sweden
2077 Swedish - Finland
1097 Tamil
1092 Tatar
1054 Thai
1055 Turkish
1073 Tsonga
1058 Ukrainian
1056 Urdu
2115 Uzbek - Cyrillic
1091 Uzbek - Latin
1066 Vietnamese
1076 Xhosa
1085 Yiddish
1077 Zulu
```

# Index

| A Abbreviations, 163 Access rights to the file system, 119 Alarm buffer, 66                                                                                                    | Device paths, 96 Large files, 97 Firmware Updating the device, 76 Form of delivery, 14                                                                                                    |  |  |
|----------------------------------------------------------------------------------------------------|----------------------------------------------------------------------------------------------------|--|--|
| В                                                                                                    | н                                                                                                    |  |  |
| BASIC HTML pages, 100<br>BROWSEABLE, 118                                                                                                    | HTML pages Access to drive parameters, 48 Alarm buffer, 66 AlarmS/SQ, 64                                                                                                    |  |  |
| С                                                                                                    | Device Info, 40<br>Diag Buffer, 62                                                                                                    |  |  |
| cert.pl, 157 Certificates, 90 Compile, 95 Complnfo group, 137 Configuration Downloading, 76 Old configuration data, 78 Restore device data, 77 Saving, 76 Update, 77 Configuration constants, 83 Copy Link, 39 Creating SSL certificates with Perl, 157 | Diag buffer drive, 63 Diagnostic files, 61 Diagnostics, 42 Drive alarms, 66 Editing functions, 80 Files, 96 Home, 37 Home page, 37 IP Config, 41 Manage Config, 76 Message system, 49 More Options, 46 Service overview, 44 |  |  |
| _                                                                                                    | Settings, 93<br>Syslog, 67                                                                                                    |  |  |
| Device Trace, 50 Diagnostic files, 61 DIAGURLS.TXT, 178 Drive diagnostics buffer, 63 Drive faults, 66                                                                                                    | System Trace, 54 Task runtime, 43 Tasktrace, 59 Trace, 50 Watch, 47 HTTPS, 155 HW Config Downloading, 75                                                                                                    |  |  |
| E                                                                                                    |                                                                                                    |  |  |
| Encrypted data transmission, 155 Event Language output, 63                                                                                                    | Installation of SIMOTION IT Ethernet interface, 25 Hardware/software requirements, 19                                                                                                    |  |  |
| F                                                                                                    | Language settings, 33 IP address, 25                                                                                                    |  |  |
| File and directory accesses, 81                                                                                                    | ItemName ActToRam, 132                                                                                                    |  |  |

File transfer

| Drive parameters, 129 Operating mode, 131 RamToRom, 131 System variables, 134, 151 technological alarms, 130 TO configuration data, 128 ItemPath, 126                                                 | Service selector switch Position 8, 28 Settings System time/time zone, 95 simotion.ini, 28 Simplified HTML pages Alarms, 105 Device Info, 101       |
|----------------------------------------------------------------------------------------------------|----------------------------------------------------------------------------------------------------|
| J<br>JavaScript, 17                                                                                                    | Diag buffer, 103, 104 Diagnostic files, 107 Diagnostics, 102 Home page, 100 IP Config, 106                                                          |
| M<br>MIME types, 83<br>MiniWeb Server Language, 17<br>MODIFY, 123<br>MWSL, 17                                                                                                    | SSL, 155 Private key, 155 As-delivery state, 156 Browser import certificate, 161 Public certificate, 155 System time/time zone, 95 System Trace, 55 |
| O Operating mode, 94                                                                                                    | Т                                                                                                    |
| RUN/STOPU/STOP, 94<br>Overview Link, 39                                                                                                    | TaskRT group, 140 Tasktrace, 59 Trace System Trace, 54                                                                                              |
| Possible uses Standard pages, 15 User-defined page, 16                                                                                                    | Trace settings, 60 Transmission of user-defined messages, 91                                                                                        |
|                                                                                                    | <b>U</b><br>Update                                                                                                    |
| READ, 122 REALM, 120 References, 3 Resetting the security level, 28 Runtime license, 14                                                                                                    | Firmware, 76 WebCfg.xml firmware, 79 User database, 84 Log-on administration, 110 UserDataBase.xml, 110 UserDataBase.xml, 84 Import, 84             |
| S                                                                                                    | V                                                                                                    |
| SCOUT language export, 91 SCOUT TIA Activating the web server, 23 Security concept of the web server, 26 Security Level High, 27 Security Level Low, 26 Security Level Normal, 26 Server settings, 82 | Variable providers SIMOTION, 126 SIMOTION diagnostics, 135 Variables groups, 135                                                                    |

# W

Warnings, 66 Watch Link, 38 Watch table, 47 WebCfg.xml BROWSEABLE, 118 Display of directories, 124 Inheriting authorizations, 124 Loading and saving, 90 MODIFY, 123 **READ**, 122 REALM, 120 Security concept, 119 Settings, 110 WRITE, 123 WebTraceViewer, 52 WRITE, 123 WTRC files, 52